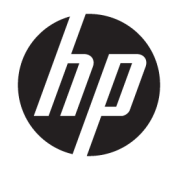

# HP PageWide Pro 452 series

Användarhandbok

#### **Copyright och licens**

© 2017 Copyright HP Development Company, L.P.

Med ensamrätt. Detta material får inte reproduceras, anpassas eller översättas utan föregående skriftligt tillstånd från HP, förutom vad som är tillåtet enligt lagen om upphovsrätt.

Informationen i detta dokument kan komma att bli inaktuell utan föregående meddelande.

De enda garantier som gäller för HPs produkter och tjänster beskrivs i de uttryckliga garantivillkor som medföljer produkterna och tjänsterna. Ingenting i det här dokumentet ska tolkas som en ytterligare garanti. HP ansvarar inte för tekniska eller redaktionella fel eller utelämnanden i detta dokument.

Utgåva 2, 6/2017

#### **Varumärken**

Adobe® , Acrobat® och PostScript® är varumärken som tillhör Adobe Systems Incorporated.

Energy Star och Energy Star-logotypen är USAregistrerade varumärken som tillhör United States Environmental Protection Agency.

Intel® Core™ är ett varumärke som tillhör Intel Corporation i USA och andra länder.

Java™ är ett amerikanskt varumärke som tillhör Sun Microsystems, Inc.

Microsoft®, Windows®, Windows® XP och Windows Vista® är amerikanska registrerade varumärken som tillhör Microsoft Corporation.

UNIX® är ett registrerat varumärke som tillhör The Open Group.

# **Innehåll**

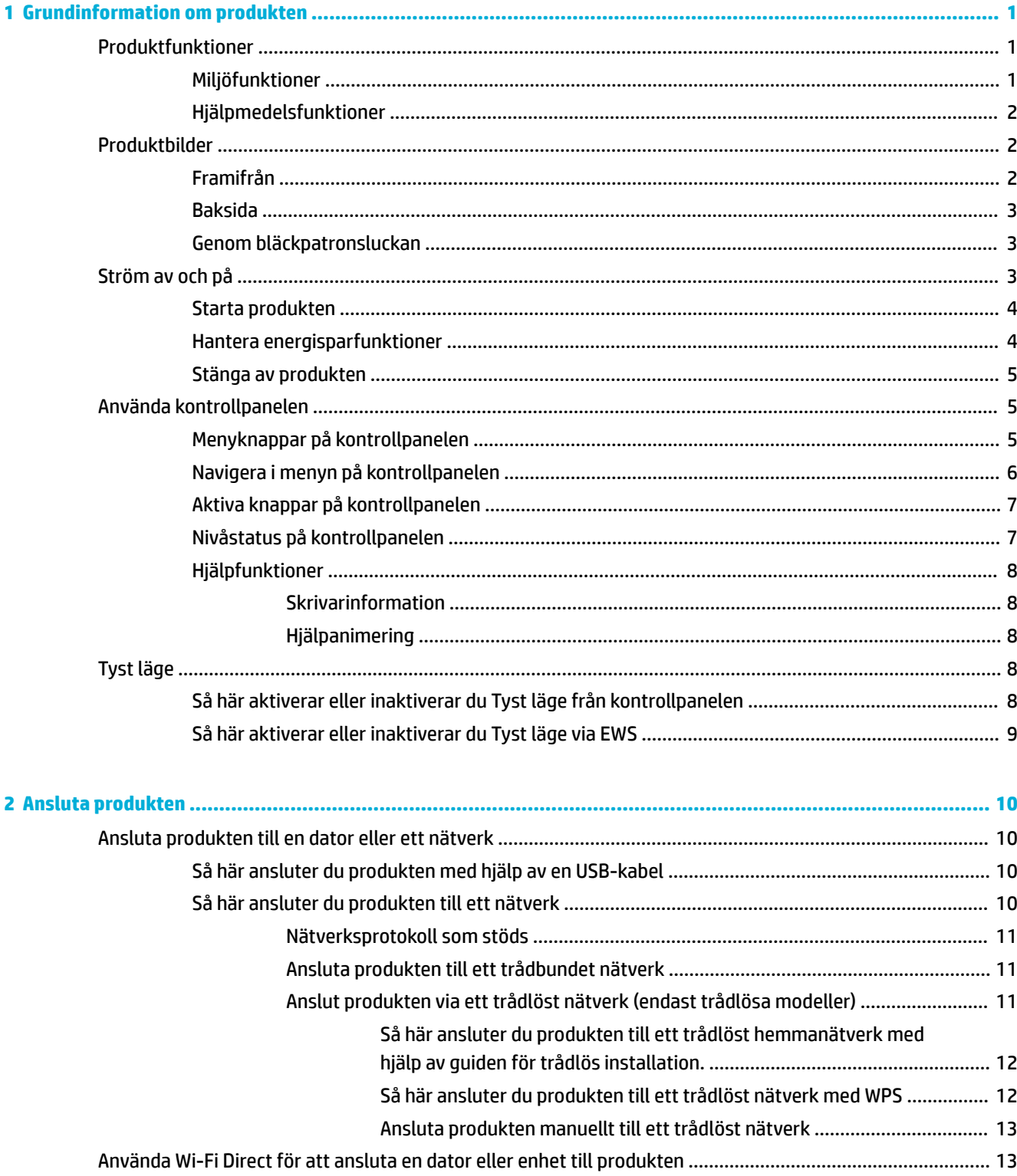

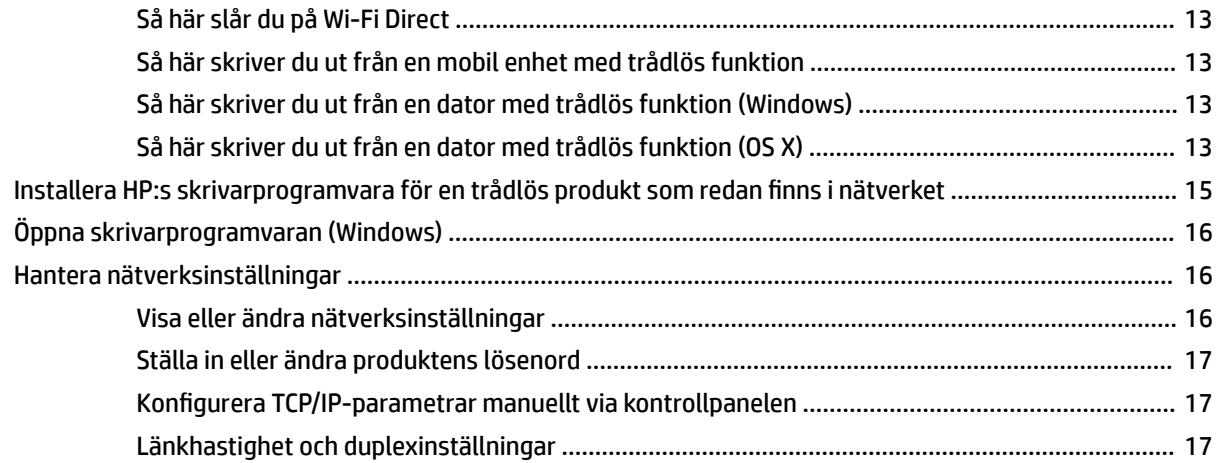

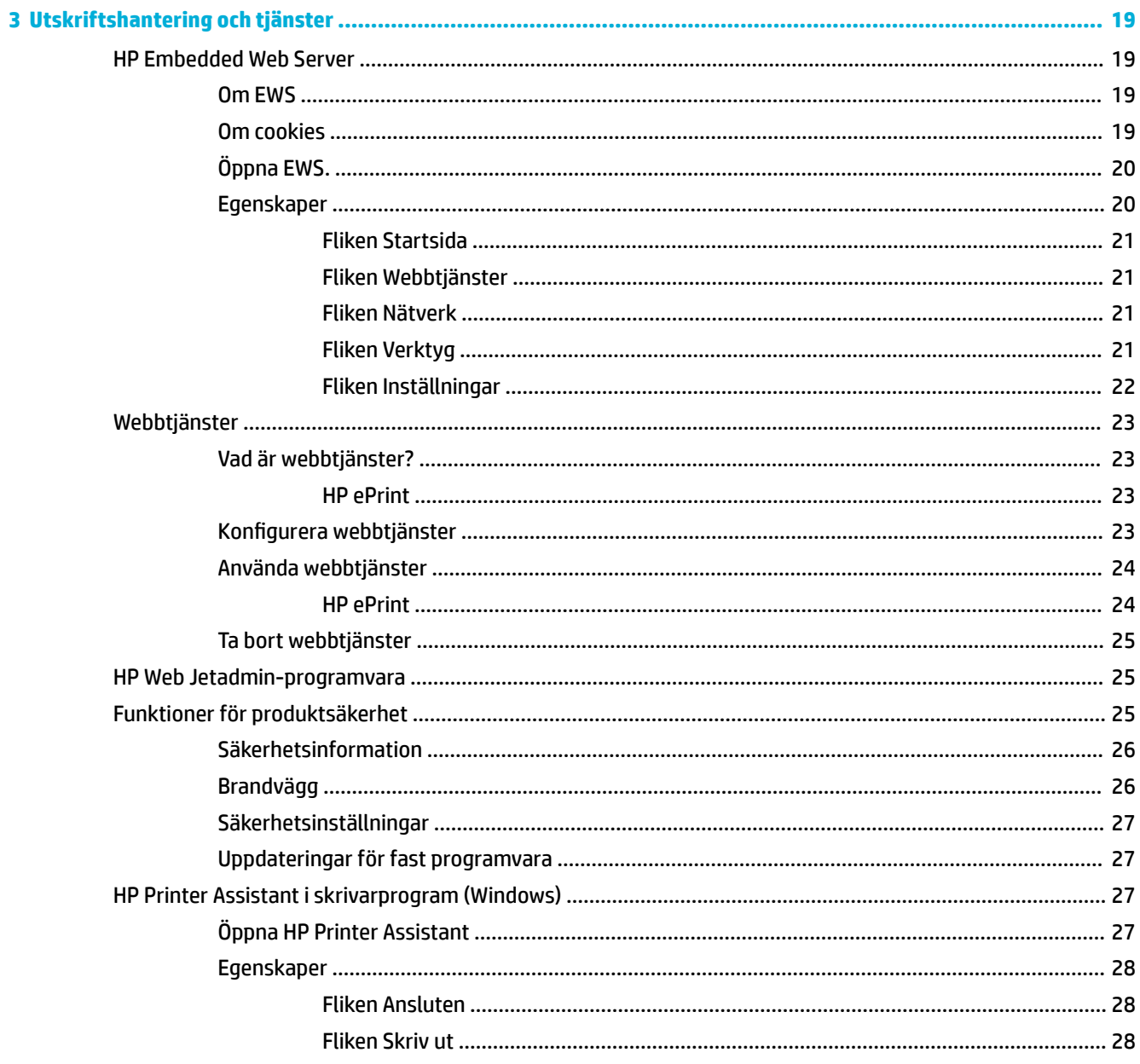

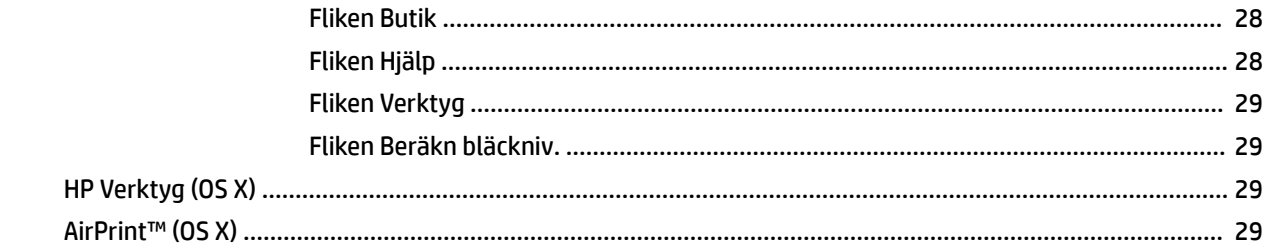

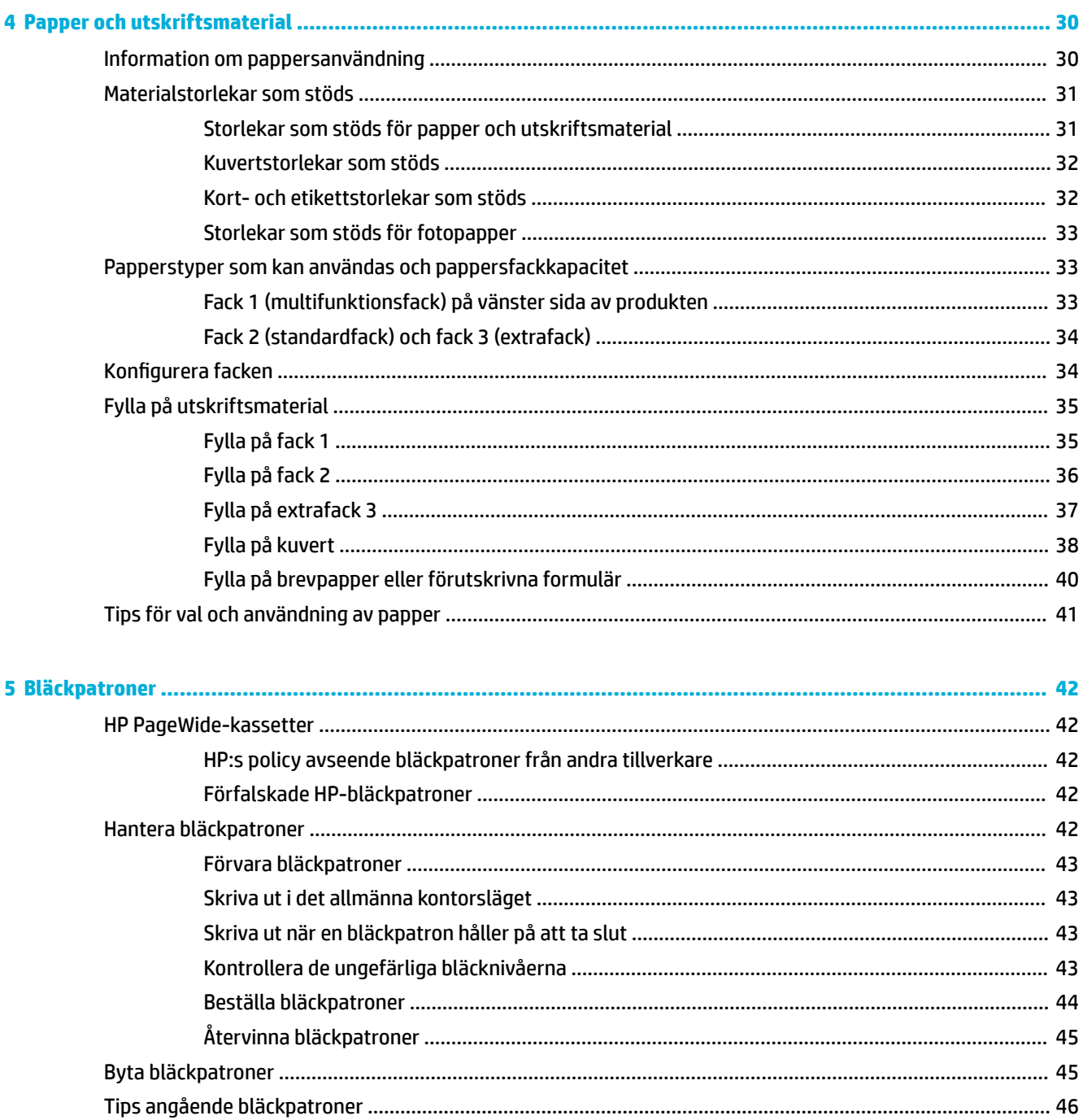

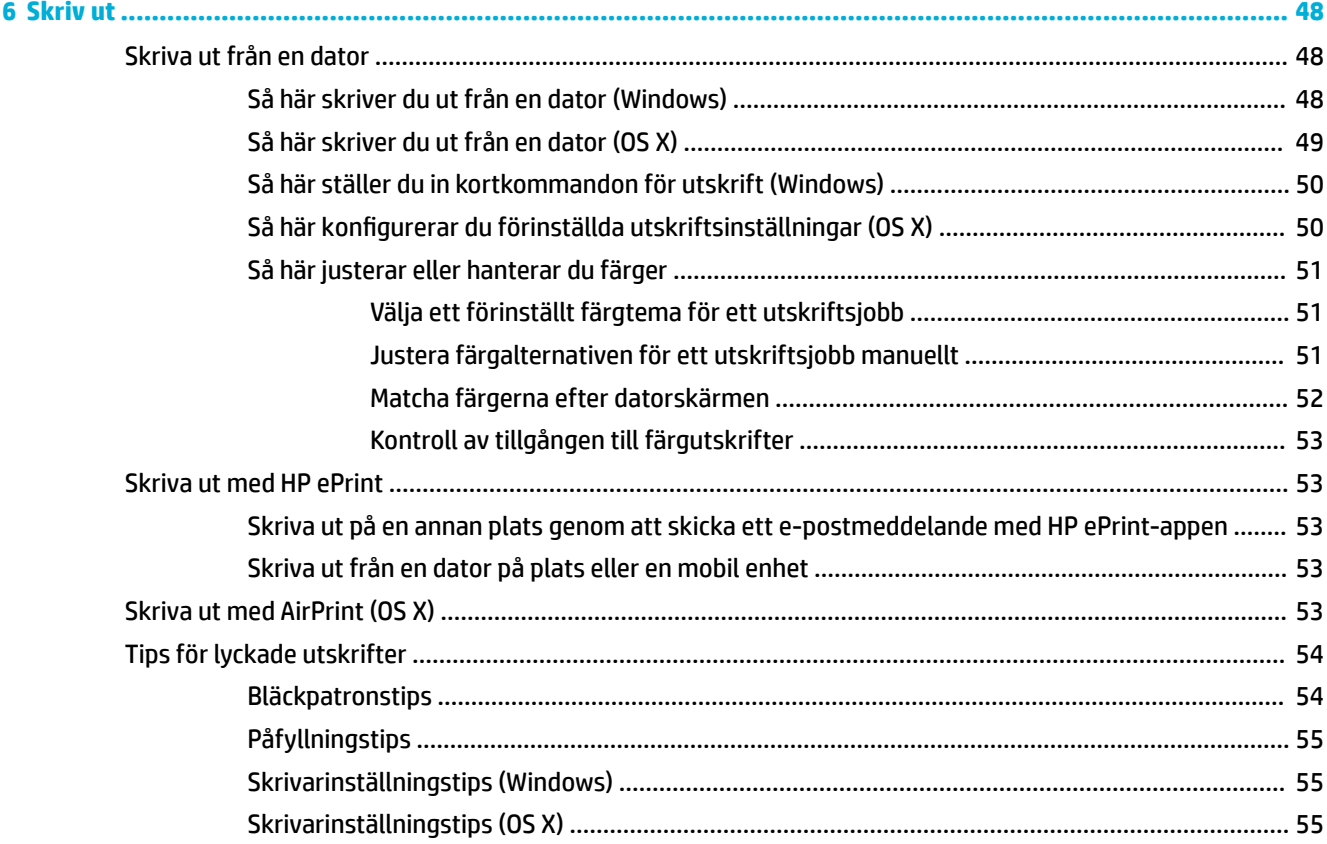

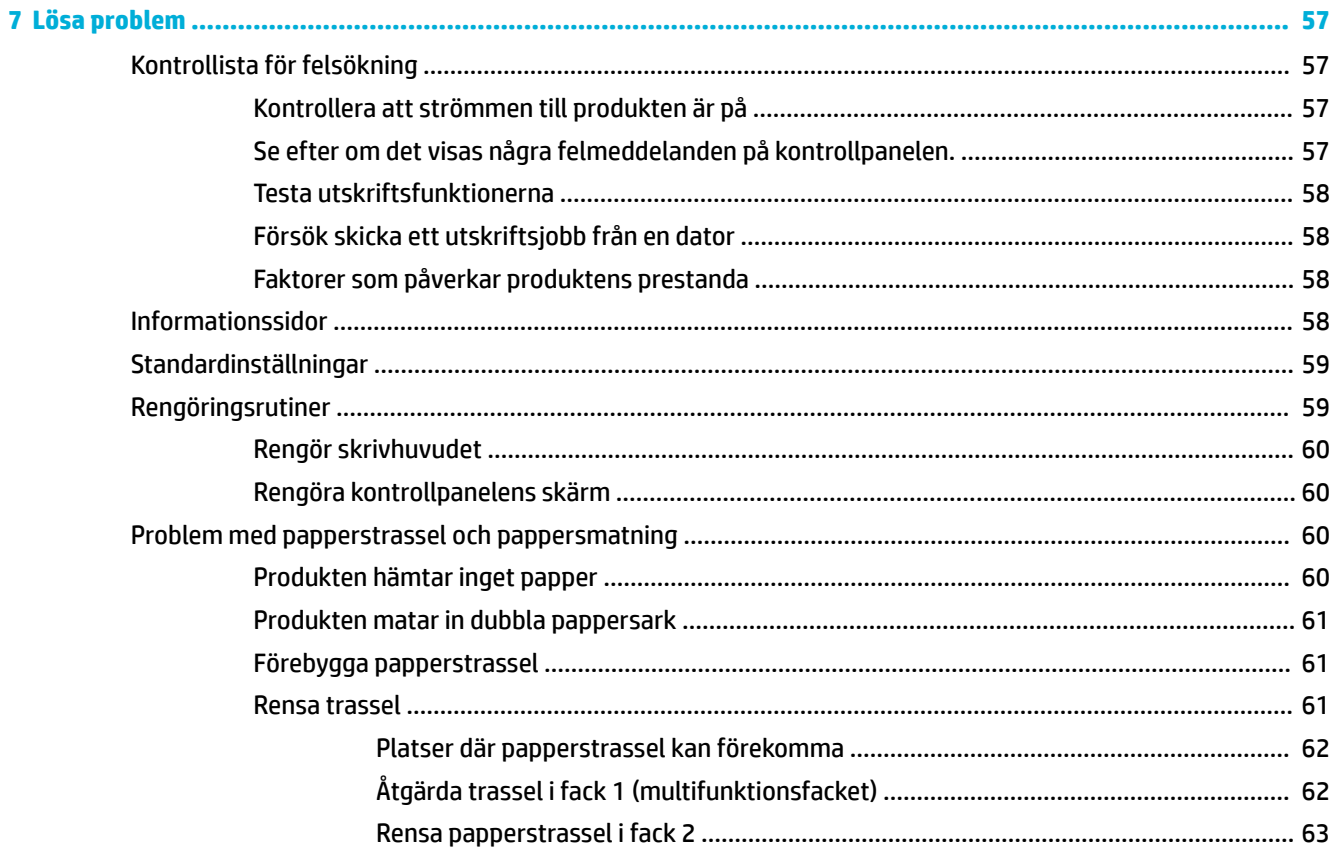

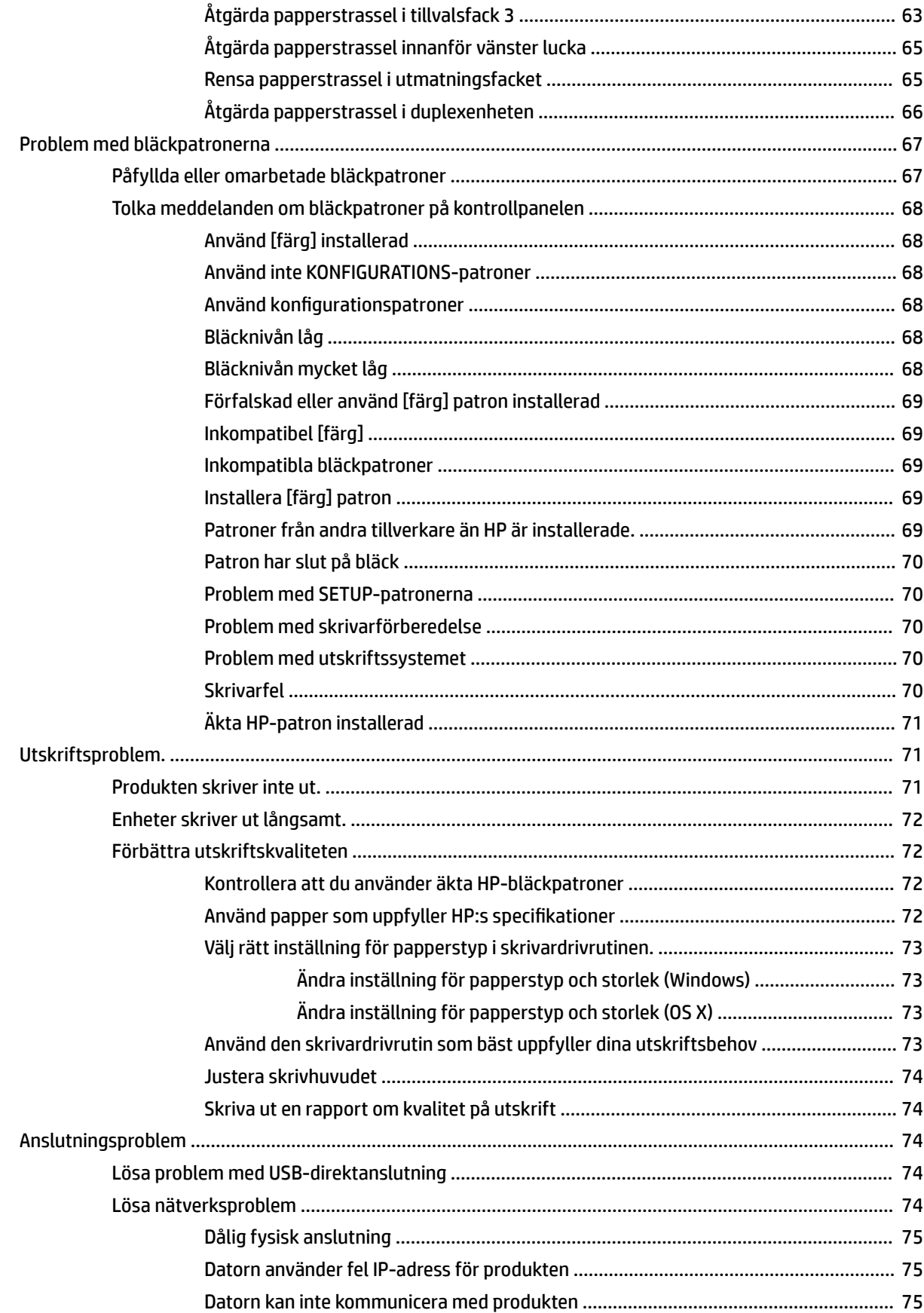

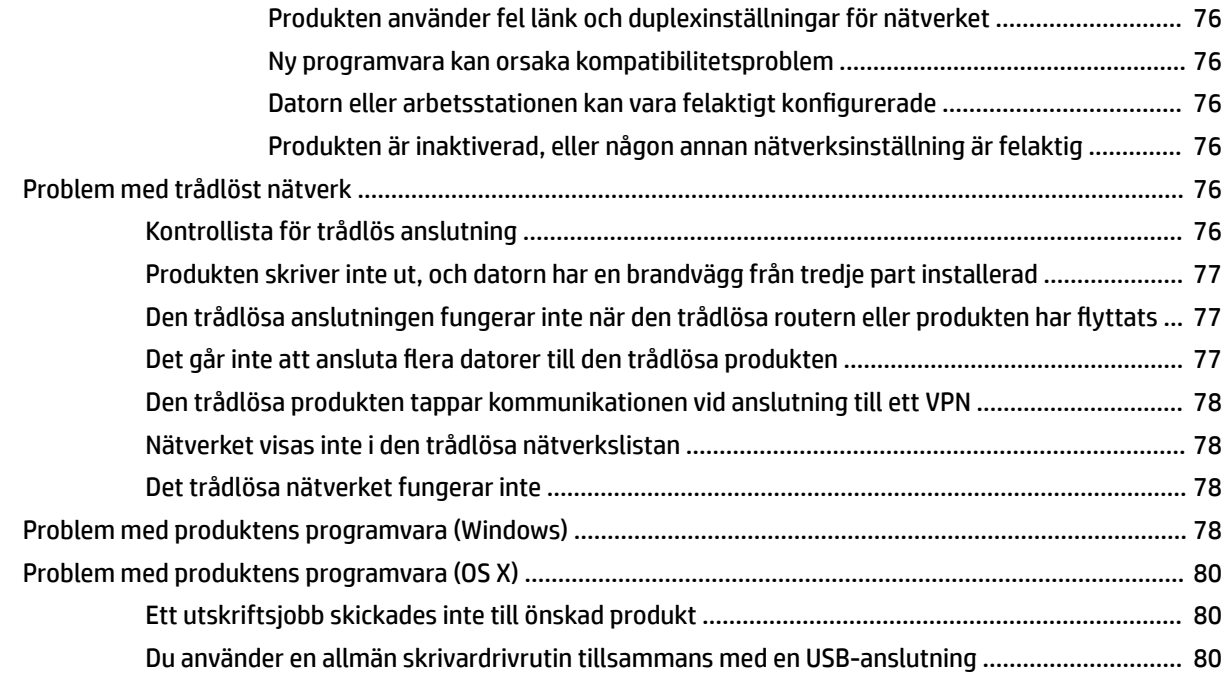

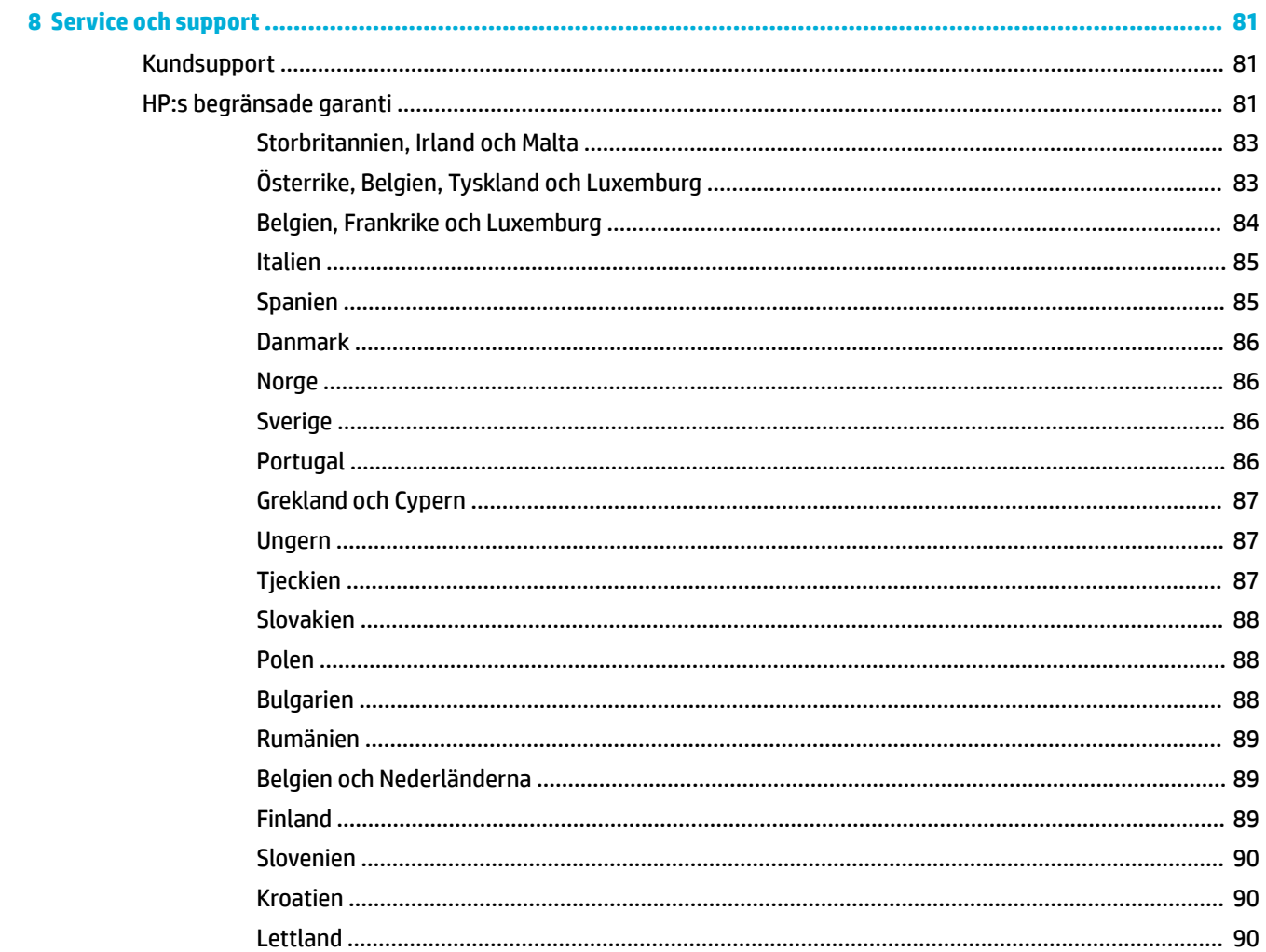

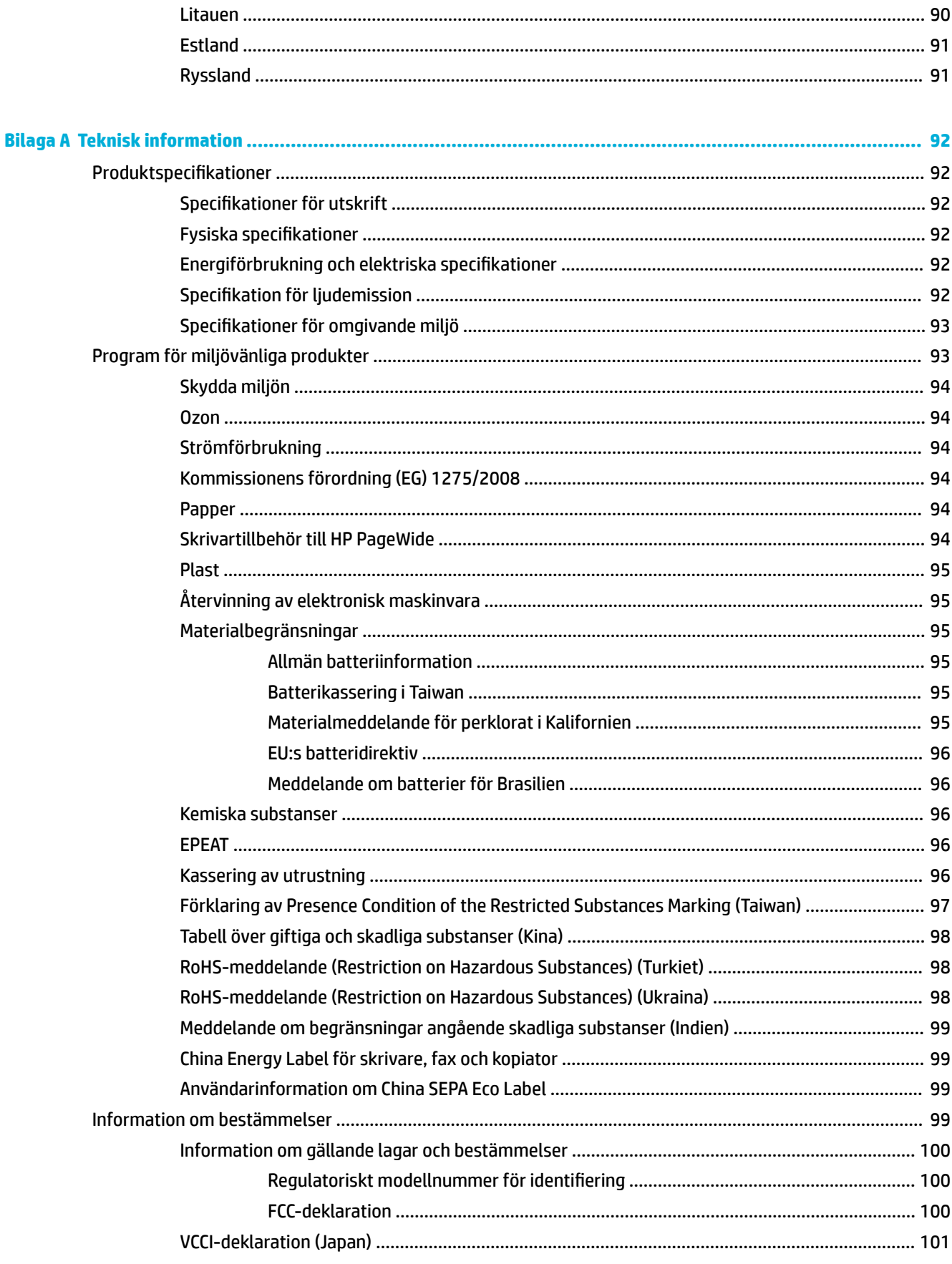

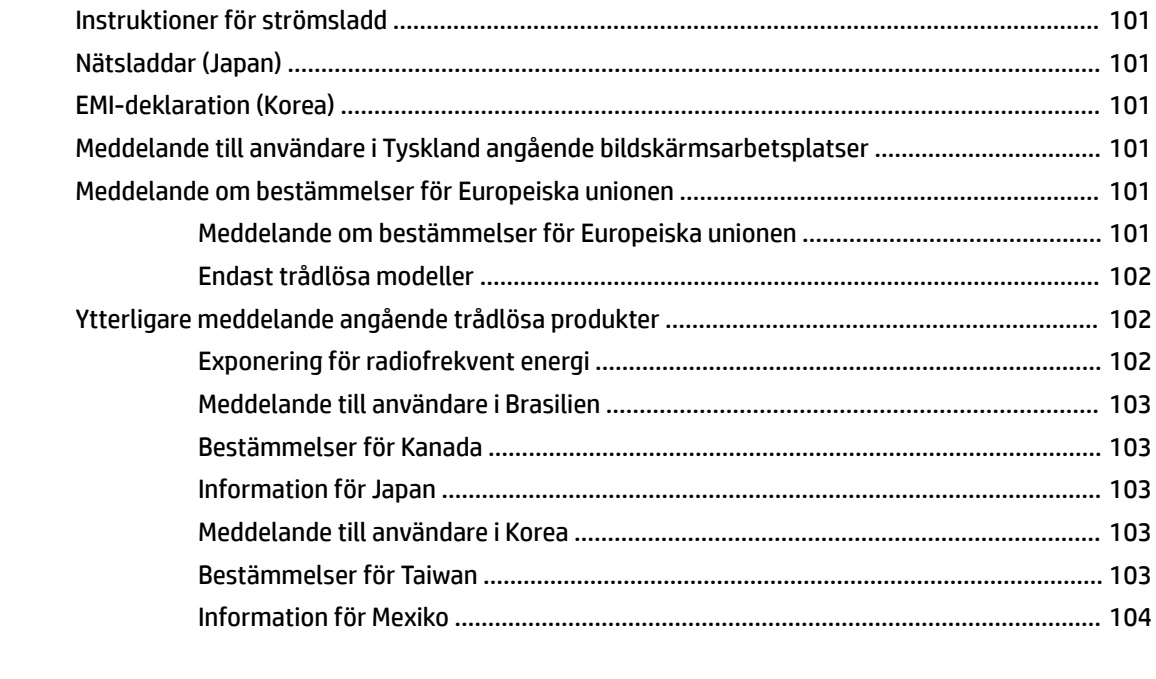

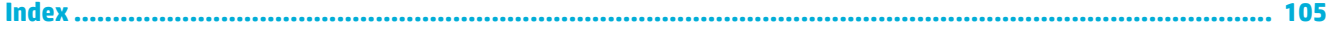

# <span id="page-10-0"></span>**1 Grundinformation om produkten**

- Produktfunktioner
- [Produktbilder](#page-11-0)
- [Ström av och på](#page-12-0)
- [Använda kontrollpanelen](#page-14-0)
- [Tyst läge](#page-17-0)

# **Produktfunktioner**

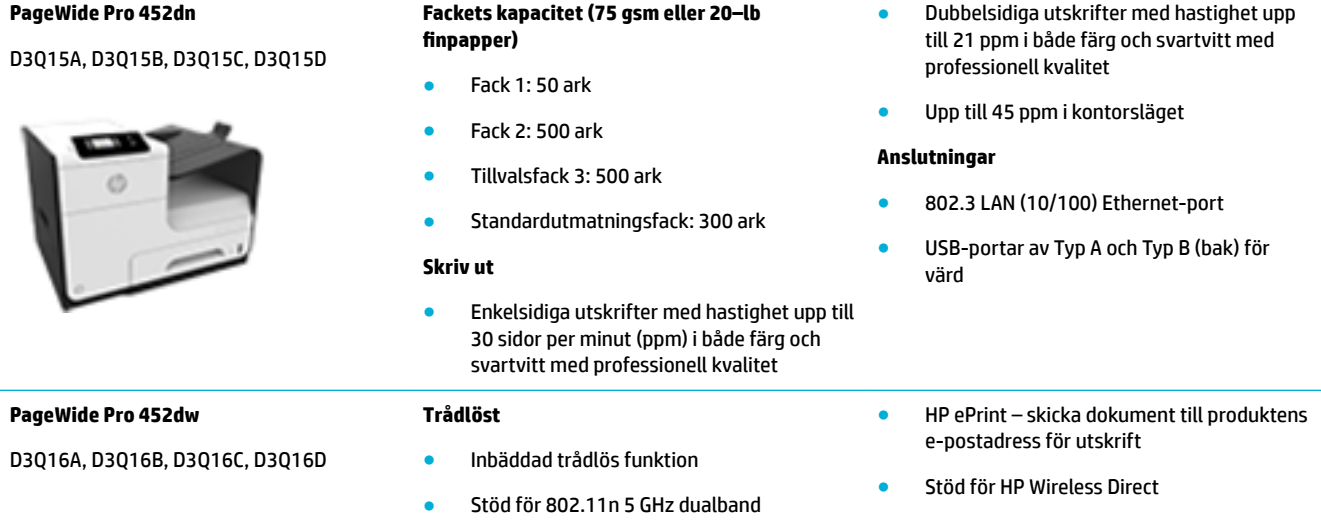

# **Miljöfunktioner**

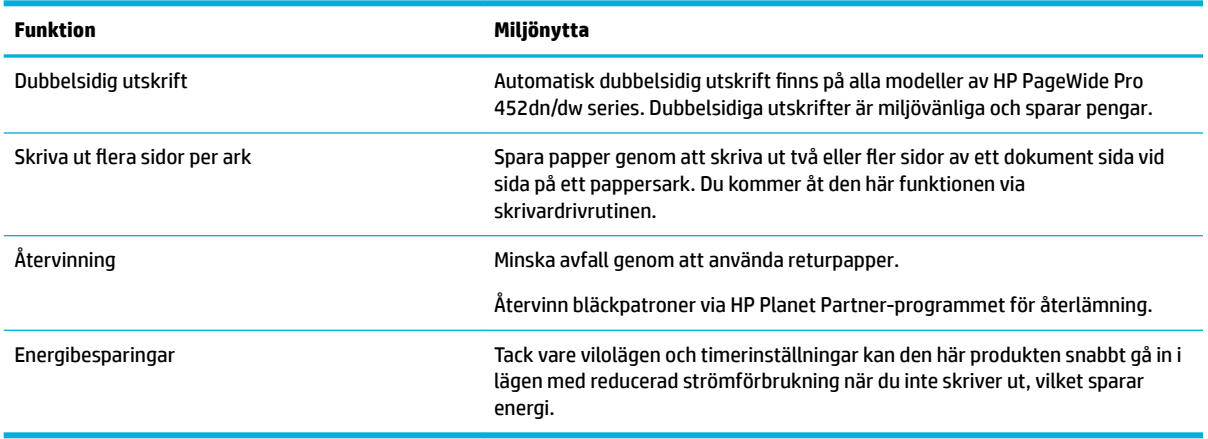

## <span id="page-11-0"></span>**Hjälpmedelsfunktioner**

Produkten har flera funktioner som är avsedda för användare med nedsatt syn, hörsel eller styrka eller som är vänsterhänta.

- Online-användarhandbok som kan läsas på skärmen.
- Bläckpatronerna kan installeras och tas ur med en hand.
- Alla fack och luckor kan öppnas med en hand.

# **Produktbilder**

- **Framifrån**
- **[Baksida](#page-12-0)**
- [Genom bläckpatronsluckan](#page-12-0)

## **Framifrån**

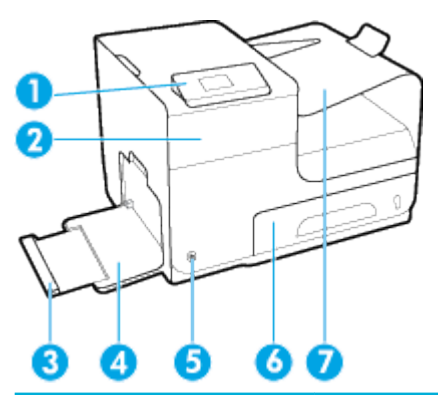

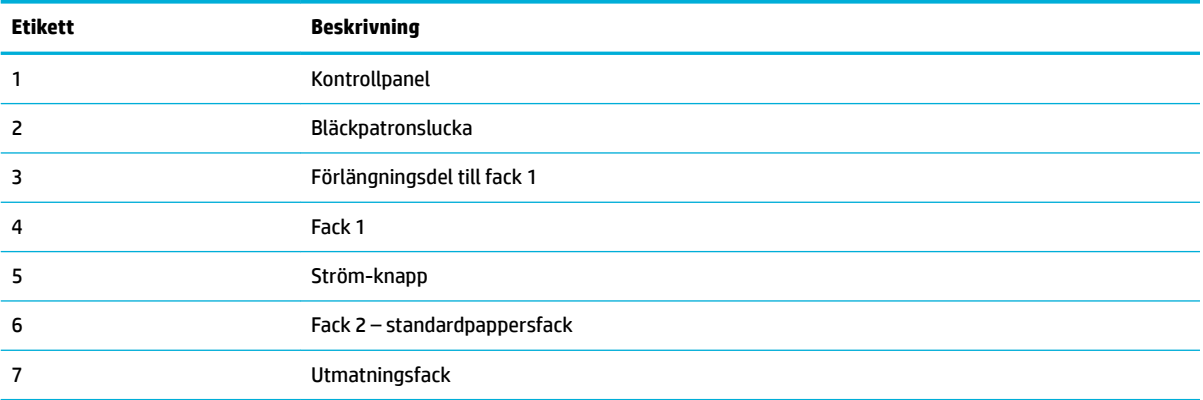

## <span id="page-12-0"></span>**Baksida**

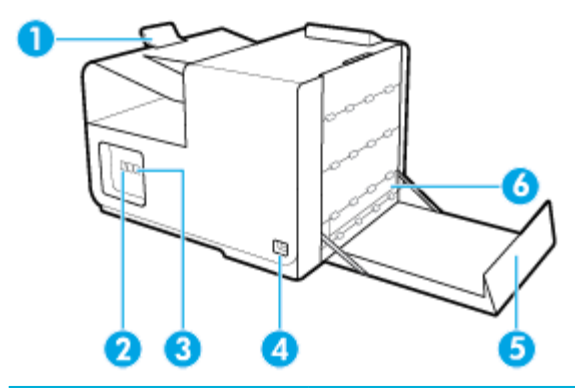

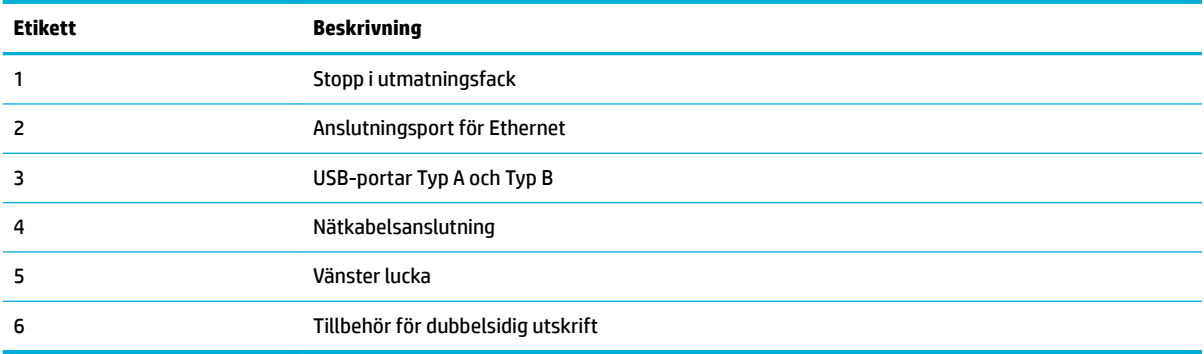

# **Genom bläckpatronsluckan**

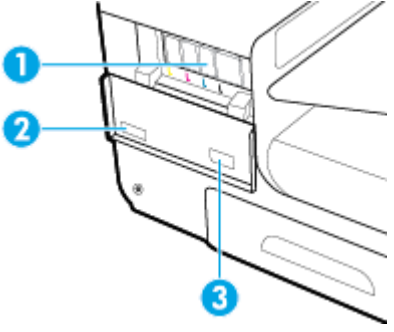

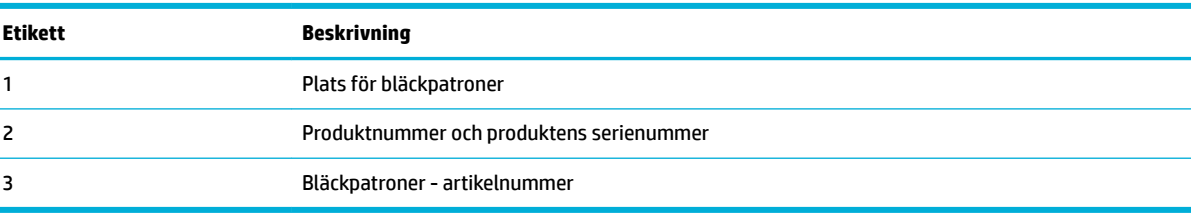

# **Ström av och på**

**MÄRK:** För att förhindra skador på produkten bör du endast den medföljande nätsladden.

- [Starta produkten](#page-13-0)
- [Hantera energisparfunktioner](#page-13-0)

[Stänga av produkten](#page-14-0)

### <span id="page-13-0"></span>**Starta produkten**

- **1.** Anslut strömsladden som medföljer produkten i strömanslutningsporten på produktens baksida.
- **2.** Anslut strömsladden till ett vägguttag med tillräcklig ström.
- **<sup>2</sup> OBS!** Kontrollera att strömkällan är tillräcklig för produktens nätspänning. Produkten använder antingen 100–240 V växelström eller 200–240 V växelström samt 50/60 Hz.
- **3.** Tryck på och släpp strömbrytaren på produktens framsida.

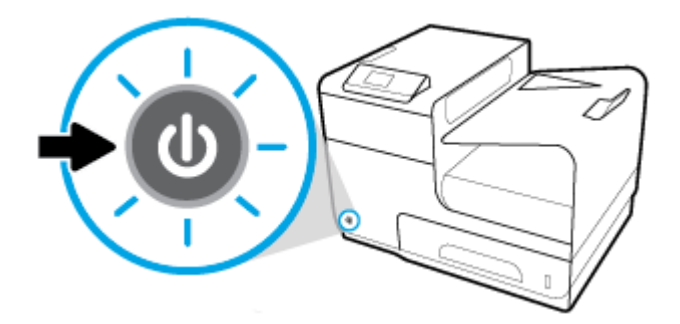

## **Hantera energisparfunktioner**

HP PageWide Pro 452dn/dw series-skrivare har energisparfunktioner som kan minska energiförbrukningen och spara energi.

- Viloläget försätter produkten i ett tillstånd där mindre energi förbrukas om produkten varit inaktiv under en viss tid. Du kan ange efter hur lång tid produkten ska gå in i viloläget på kontrollpanelen.
- Du kan schemalägga av/på för att slå på eller stänga av produkten automatiskt på dagar och tider som du anger på kontrollpanelen. Du kan till exempel schemalägga att skrivaren ska stängas av kl 18.00, måndag till fredag.

#### **Ställa in tid för viloläge**

- 1. På kontrollpanelens startskärm väljer du Installation (med **A** eller knappen  $\P$ , vid behov) och trycker på OK.
- **2.** Välj Utskriftsinställningar och tryck på OK.
- **3.** Välj Energisparfunktioner och tryck på OK.
- **4.** Välj Viloläge och tryck på OK.
- **5.** Välj ett av tidsalternativen och tryck på OK.

Produkten försätts i ett tillstånd med lägre energiförbrukning när den har varit inaktiv under den tid du angett.

#### **Schemalägga om produkten ska slås på eller stängas av**

- 1. På kontrollpanelens startskärm väljer du Installation (med **A** eller knappen  $\P$ , vid behov) och trycker på OK.
- **2.** Välj Utskriftsinställningar och tryck på OK.
- **3.** Välj Energisparfunktioner och tryck på OK.
- <span id="page-14-0"></span>**4.** Välj Schemalägg på/av och tryck på OK.
- **5.** Välj Schemalägg på eller Schemalägg av och tryck på OK.
- **6.** Välj dag och tid som du vill schemalägga och tryck på OK.

Produkten slås på eller stängs av på tiden och dagen som du angett.

## **Stänga av produkten**

**MÄRK:** Stäng inte av produkten om en bläckpatron saknas. Annars kan produkten ta skada.

**▲** Tryck på och släpp strömbrytaren på produktens framsida för att stänga av HP PageWide Pro 452dn/dw series-skrivaren.

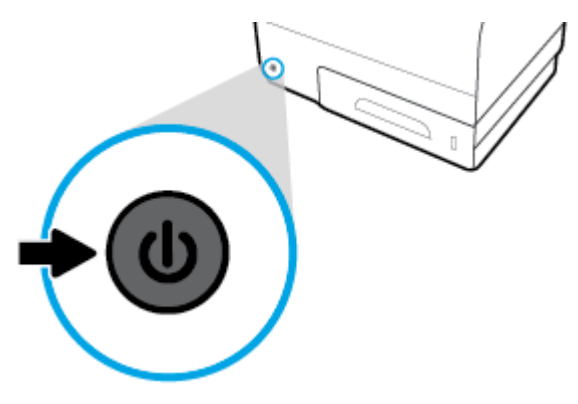

Ett meddelande visas på kontrollpanel som varnar dig om du försöker stänga av produkten när en eller flera bläckpatroner saknas.

**MÄRK:** För att förhindra problem med utskriftskvaliteten bör du endast stänga av produkten med strömbrytaren på framsidan. Dra inte ut strömsladden, stäng inte strömbrytaren på grenuttaget och använd inte någon annan metod.

# **Använda kontrollpanelen**

- Menyknappar på kontrollpanelen
- [Navigera i menyn på kontrollpanelen](#page-15-0)
- [Aktiva knappar på kontrollpanelen](#page-16-0)
- [Nivåstatus på kontrollpanelen](#page-16-0)
- **[Hjälpfunktioner](#page-17-0)**

**BPS!** Den lilla texten på kontrollpanelen är inte avsedd för långvarig visning.

## **Menyknappar på kontrollpanelen**

Du kan använda knapparna på din HP PageWide Pro 452dn/dw series-skrivares kontrollpanel för att visa och navigera i menyerna på skärmen.

<span id="page-15-0"></span>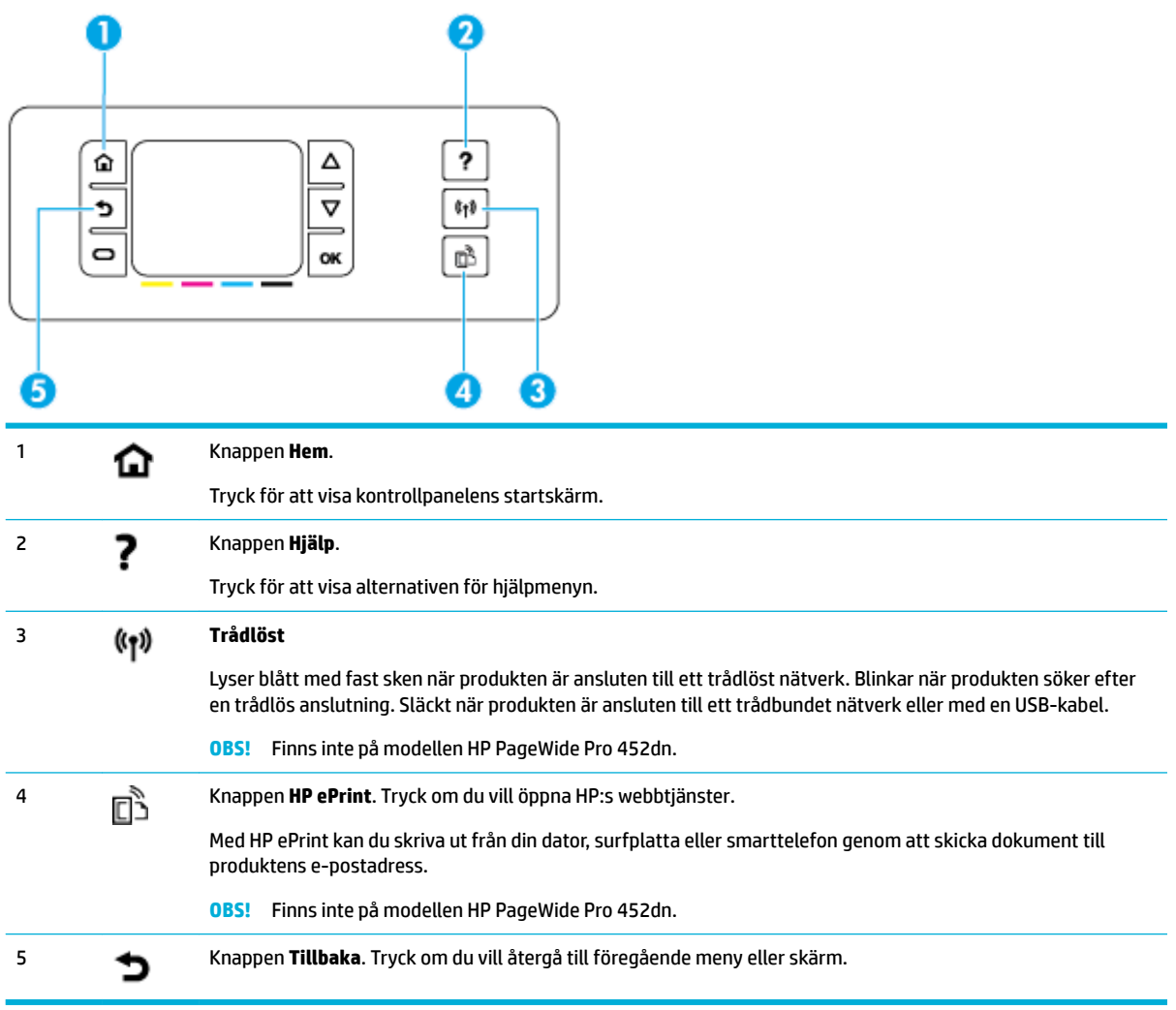

# **Navigera i menyn på kontrollpanelen**

Du kan använda knapparna på kontrollpanelen för att bläddra i menyer och välja bland alternativen som visas i de olika menyerna.

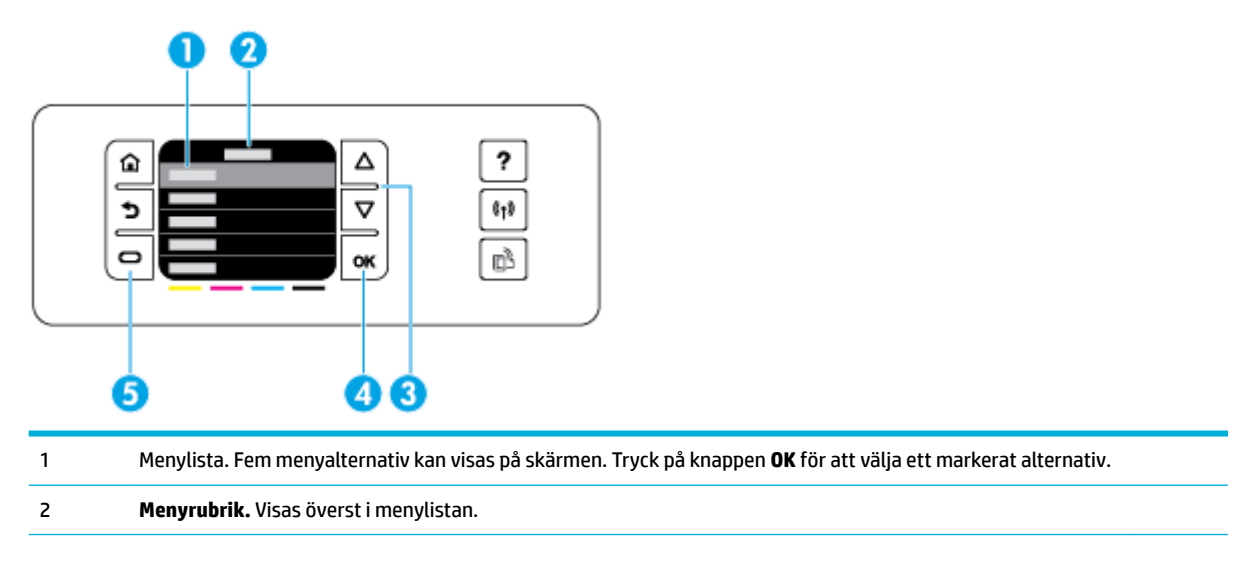

<span id="page-16-0"></span>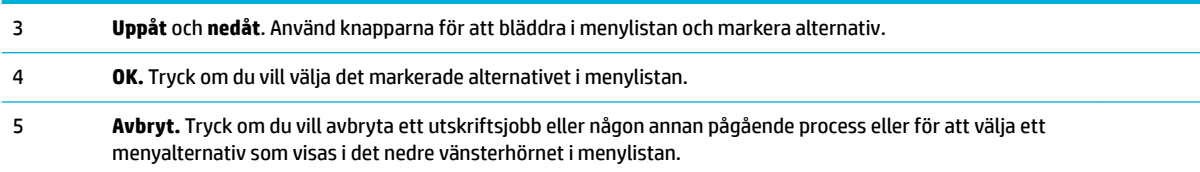

## **Aktiva knappar på kontrollpanelen**

Ibland visas ett meddelande på kontrollpanelen där du uppmanas att avbryta en process, som ett utskriftsjobb, eller välja mellan två alternativ: till exempel **Avbryt** eller **Fortsätt**. Alternativet visas längst ned i menylistan på skärmen.

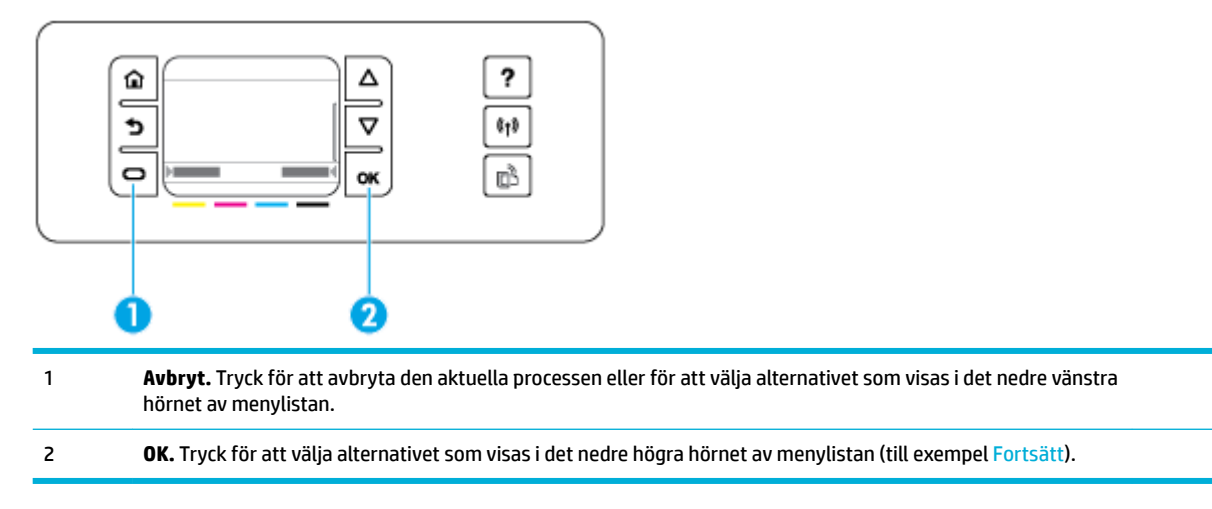

## **Nivåstatus på kontrollpanelen**

Du kan kontrollera HP PageWide-bläcknivåerna från kontrollpanelen på skrivaren.

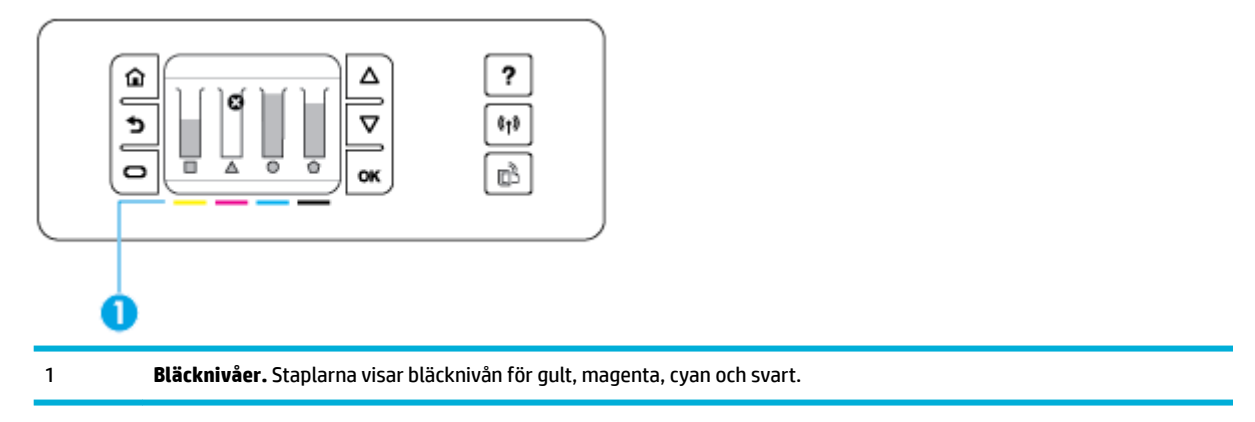

- 1. På kontrollpanelens startskärm väljer du Bläckpatronsinformation (med **4** eller knappen  $\overline{\bullet}$ , vid behov) och trycker på OK.
- **2.** Välj Beräkn bläckniv. och tryck på OK.

Kontrollpanelen visar statusen för varje bläckpatron för de fyra färgerna.

## <span id="page-17-0"></span>**Hjälpfunktioner**

HP PageWide Pro 452dn/dw series-skrivare har inbyggda hjälpavsnitt som du kan nå från kontrollpanelen. Hjälpavsnitten har tips, viktig produktinformation som du kan läsa eller skriva ut och animering som visar hur du utför olika åtgärder eller löser olika problem.

Du når hjälpfunktionerna genom att trycka på ? på skrivarens kontrollpanel.

- **Skrivarinformation**
- **Hjälpanimering**

#### **Skrivarinformation**

Sidan Status för skrivare visar följande information om din HP PageWide Pro 452dn/dw series-skrivare:

- Modellnamn och -nummer
- Produktens serienummer
- Produktens tjänstenummer
- Aktuell programversion
- Information om användning, status och inställningar om du skriver ut de fullständiga produktinformations- och skrivarstatussidorna

#### **Visa eller skriva ut skrivarstatusrapporten**

- 1. På kontrollpanelens startskärm väljer du Installation (med **A** eller knappen  $\blacktriangledown$ , vid behov) och trycker på OK.
- **2.** Välj Skriv ut rapport och tryck på OK.
- **3.** Välj Status för skrivare och tryck på OK.

#### **Hjälpanimering**

Den inbyggda hjälpen har animeringar som visar hur du utför olika åtgärder eller löser olika problem. Så här väljer och visar du en tillgänglig hjälpanimering:

- 1. Gå till skrivarens kontrollpanel och tryck på ?.
- **2.** Välj Gör så här (med **A** eller knappen **v**, vid behov) och tryck på OK.
- **3.** Välj en animering som du vill spela upp i displayen på skrivarens kontrollpanel.

# **Tyst läge**

Minimera ljudet från skrivaren med Tyst läge. Du kan aktivera det här läget via kontrollpanelen eller HP:s Embedded Web Server (EWS).

**OBS!** I Tyst läge arbetar skrivaren långsammare. Om detta minskar produktiviteten kan du stänga av läget.

## **Så här aktiverar eller inaktiverar du Tyst läge från kontrollpanelen**

- 1. På kontrollpanelens startskärm väljer du Installation (med **A** eller knappen  $\P$ , vid behov) och trycker på OK.
- **2.** Välj Utskriftsinställningar och tryck på OK.
- **3.** Välj Tyst läge och tryck på OK.
- **4.** Välj På eller Av och tryck på OK.

## <span id="page-18-0"></span>**Så här aktiverar eller inaktiverar du Tyst läge via EWS**

- 1. Öppna den inbäddade webbservern. Mer information finns i avsnittet [Öppna EWS.](#page-29-0).
- **2.** Klicka på Ʈiken **Inställningar**.
- **3.** I avsnittet **Inställningar** trycker du på **Tyst läge** för att aktivera eller inaktivera läget.
- **4.** Klicka på **Verkställ**.

# <span id="page-19-0"></span>**2 Ansluta produkten**

- Ansluta produkten till en dator eller ett nätverk
- [Använda Wi-Fi Direct för att ansluta en dator eller enhet till produkten](#page-22-0)
- [Installera HP:s skrivarprogramvara för en trådlös produkt som redan finns i nätverket](#page-24-0)
- [Öppna skrivarprogramvaran \(Windows\)](#page-25-0)
- **[Hantera nätverksinställningar](#page-25-0)**

# **Ansluta produkten till en dator eller ett nätverk**

## **Så här ansluter du produkten med hjälp av en USB-kabel**

Du kan använda en USB-kabel för att ansluta produkten till datorn.

Den här produkten har stöd för USB 2.0-anslutningar. Använd en USB-kabel av A till B-typ. HP rekommenderar att du använder en kabel som är kortare än 2 m.

**MÄRK:** Anslut inte USB-kabeln förrän du uppmanas att göra så under programvaruinstallationen.

- **1.** Stäng alla öppna program på datorn.
- **2.** Installera skrivarprogramvaran via 123.hp.com/pagewide (rekommenderas) eller från den cd med HPprogramvara som medföljde skrivaren. Följ sedan instruktionerna på skärmen.
	- **OBS!** Om du installerar på en Mac klickar du på **Om HP Easy Start** för att installera programvaran.
- **3.** När du blir uppmanad väljer du alternativet **USB-anslut skrivaren till datorn med en USB-kabel** och klickar sedan på knappen **Nästa** .
- <sup>2</sup> OBS! En dialogruta visar en varning med Webbtjänster ej tillgängliga efter en USB-installation. Klicka på **Ja** om du vill fortsätta med USB-installationen, eller på **Nej** om du vill avbryta den.
- **4.** När en uppmaning visas ansluter du B-änden av USB-kabeln till anslutningsporten (1) på baksidan av produkten.

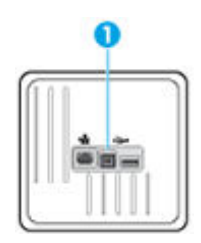

**5.** När installationen är klar skriver du ut en sida från valfritt program för att kontrollera att skrivarprogramvaran är rätt installerad.

## **Så här ansluter du produkten till ett nätverk**

Produkten har stöd för anslutning till både trådbundna och trådlösa nätverk.

#### <span id="page-20-0"></span>**Nätverksprotokoll som stöds**

HP PageWide Pro 452-produkter har stöd för följande nätverksprotokoll.

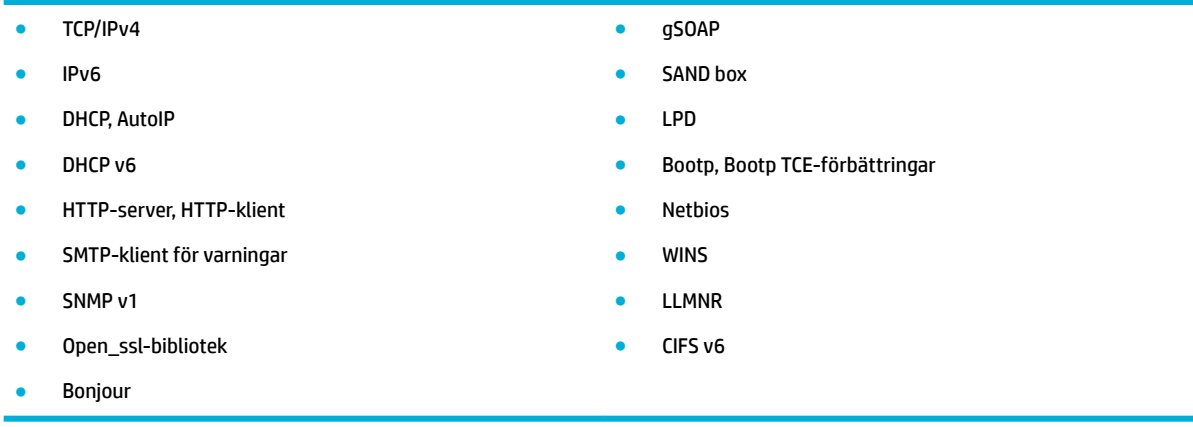

#### **Ansluta produkten till ett trådbundet nätverk**

Använd den här proceduren om du vill installera produkten i ett trådbundet nätverk med hjälp av Windows.

**1.** Anslut Ethernet-kabeln till Ethernet-porten (1) och till nätverket.

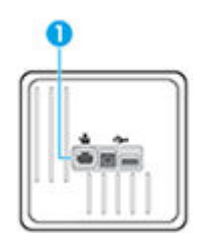

- **2.** Slå på enheten.
- **3.** Vänta i 60 sekunder innan du fortsätter. Under den här tiden identifierar nätverket produkten och tilldelar den en IP-adress eller ett värdnamn.
- 4. På kontrollpanelens startskärm väljer du Nätverk (med **4.** eller knappen **v**, vid behov) och trycker på OK.
- **5.** Välj Ethernet-inställningar och tryck på OK.
- **6.** Välj Visa Ethernet-information och tryck på OK.
- **7.** Tryck på  $\equiv$  (Skriv ut) för att skriva ut en sida med IP-adressen.

### **Anslut produkten via ett trådlöst nätverk (endast trådlösa modeller)**

Du kan ansluta produkten till ett trådlöst nätverk med någon av följande metoder.

- [Så här ansluter du produkten till ett trådlöst hemmanätverk med hjälp av guiden för trådlös installation.](#page-21-0)
- [Så här ansluter du produkten till ett trådlöst nätverk med WPS](#page-21-0)
- [Ansluta produkten manuellt till ett trådlöst nätverk](#page-22-0)

Om den trådlösa routern inte har stöd för WPS (Wi-Fi Protected Setup), tar du reda på inställningarna för det trådlösa nätverket från systemadministratören eller utför följande åtgärder.

- <span id="page-21-0"></span>Ta fram namnet på det trådlösa nätverket eller SSID (Service Set Identifier).
- Ta fram säkerhetslösenordet eller krypteringsnyckeln för det trådlösa nätverket.
- **T** OBS! Innan du installerar produktens programvara kontrollerar du att produkten inte är ansluten till nätverket med en Ethernet-kabel.

#### **Så här ansluter du produkten till ett trådlöst hemmanätverk med hjälp av guiden för trådlös installation.**

Guiden för trådlös installation utgör den bästa metoden för att installera produkten i ett trådlöst nätverk.

- **1.** På kontrollpanelens startskärm väljer du Nätverk (med A eller knappen  $\blacktriangledown$ , vid behov) och trycker på OK.
- **2.** Välj Trådlös inställn. och tryck på OK.
- **3.** Välj Guide för trådlös installation och tryck sedan på OK.
- **4.** Produkten söker efter tillgängliga trådlösa nätverk och visar en lista med nätverksnamn (SSID). Välj SSID för din trådlösa router i listan om den finns tillgänglig. Om den trådlösa routerns SSID inte finns med på listan, väljer du Ange nytt namn och trycker på OK. Använd knapparna  $\triangle$  och  $\blacktriangledown$  samt knappen OK för att ange nätverksnamnet. Välj Klar och tryck på OK.
- **5.** Gör något av följande:
	- Om den trådlösa routern använder WPA-säkerhet anger du lösenfrasen.
	- Om den trådlösa routern använder WEP-säkerhet anger du nyckeln.
- **6.** Tryck på OK och vänta medan produkten upprättar en anslutning till den trådlösa routern. Det kan ta ett par minuter att upprätta den trådlösa anslutningen.

#### **Så här ansluter du produkten till ett trådlöst nätverk med WPS**

Innan du kan ansluta skrivaren till ett trådlöst nätverk med WPS kontrollerar du följande:

Ett trådlöst 802.11b/g/n-nätverk som innehåller en WPS-beredd trådlös router eller åtkomstpunkt.

**B**<sup>3</sup> OBS! Skrivaren har endast stöd för anslutningar med 2,4 GHz.

● Datorn är ansluten till det trådlösa nätverk som du planerar att ansluta skrivaren till. Kontrollera att du har installerat HPs skrivarprogramvara för produkten på datorn.

Om du har en WPS-router med en WPS-tryckknapp ska du följa **tryckknappsmetoden**. Om du inte är säker på om din router har en tryckknapp ska du följa **PIN-metoden**.

#### **Tryckknappsmetoden**

- 1. På kontrollpanelens startskärm väljer du Nätverk (med **A**eller knappen  $\blacktriangledown$ , vid behov) och trycker på OK.
- **2.** Välj Trådlös inställn. och tryck på OK.
- **3.** Välj Wi-Fi Protected Setup och tryck på OK.
- **4.** Välj Kommandoknapp och tryck på OK.
- **5.** Följ anvisningarna på skärmen.

#### **PIN-metoden**

**1.** Ta reda på WPS PIN:

- <span id="page-22-0"></span>**a.** På kontrollpanelens startskärm väljer du Nätverk (med **A** eller knappen  $\Psi$ , vid behov) och trycker på OK.
- **b.** Välj Trådlös inställn. och tryck på OK.
- **c.** Välj Wi-Fi Protected Setup och tryck på OK.
- **d.** Välj PIN och tryck på OK.
- **2.** Öppna konfigurationsverktyget eller programvaran för den trådlösa routern eller den trådlösa åtkomstpunkten och ange sedan PIN-koden för WPS.
- **<sup>EX</sup> 0BS!** Om du vill ha mer information om hur du använder konfigurationsverktyget kan du se dokumentationen som medföljde routern eller den trådlösa åtkomstpunkten.
- **3.** Vänta i ungefär två minuter. Om skrivaren är ansluten slutar ( $\phi$ )-lampan att blinka och lyser i stället med fast sken.

#### **Ansluta produkten manuellt till ett trådlöst nätverk**

Under de första 120 minuterna av produktinstallationen, eller efter det att du återställt produktens standardinställningar för nätverk (och inte har någon nätverkskabel ansluten till produkten), sänder den trådlösa radion ett trådlöst konfigurationsnätverk för produkten.

Namnet på nätverket är "HP-Setup-xx-[produktnamn]".

- **<sup>2</sup> OBS!** Tecknen "xx" i nätverksnamnet motsvarar de två sista tecknen i produktens MAC-adress. Produktnamnet är HP PageWide Pro 452dw.
	- **1.** Gå till en produkt med trådlös funktion och anslut till konfigurationsnätverket för enheten.
	- **2.** Öppna en webbläsare medan du är ansluten till konfigurationsnätverket och öppna HP Embedded Web Server (EWS) med hjälp av följande IP-adress:
		- 192.168.223.1
	- **3.** Sök reda på guiden för trådlös inställning i EWS och följ anvisningarna för att ansluta produkten manuellt.
		- **EX OBS!** Produkten använder Automatisk DHCP som standard.

# **Använda Wi-Fi Direct för att ansluta en dator eller enhet till produkten**

Med Wi-Fi Direct kan du skriva ut trådlöst från en dator, smartphone, surfplatta eller någon annan enhet med trådlös funktion – utan att behöva ansluta till ett befintligt trådlöst nätverk.

#### **Riktlinjer för användning av Wi-Fi Direct**

- Kontrollera att datorn eller den mobila enheten har den programvara som krävs:
	- Om du använder en dator ska du se till att ha installerat skrivarprogramvaran från 123.hp.com/ pagewide (rekommenderas) eller från den cd med HP-programvara som medföljde skrivaren.

Om du inte har installerat HPs skrivarprogramvara på datorn börjar du med att ansluta till Wi-Fi Direct och installerar sedan skrivarprogramvaran. Välj **Trådlöst** när du blir ombedd att ange en anslutningstyp i skrivarprogramvaran.

- Om du använder en mobil enhet kontrollerar du att du har installerat en kompatibel utskriftsapp. Mer information om mobil utskrift finns på [HP Mobile Printing](http://www.hp.com/go/mobileprinting) -webbplatsen.
- Kontrollera att Wi-Fi Direct är aktiverat på skrivaren:
- Upp till fem datorer och mobila enheter kan använda samma anslutning för Wi-Fi Direct.
- Wi-Fi Direct kan användas medan skrivaren är ansluten till en dator via en USB-kabel, eller till ett nätverk via en trådlös anslutning.
- Wi-Fi Direct kan inte användas för att ansluta en dator, en mobil enhet eller en skrivare till internet.

### **Så här slår du på Wi-Fi Direct**

- 1. På kontrollpanelens startskärm väljer du Wi-Fi Direct (med **A** eller knappen  $\blacktriangledown$ , vid behov) och trycker på OK.
- **2.** Om skärmen visar att Wi-Fi Direct är av, trycker du på och aktiverar  $\equiv$  (Inställningar).
- **TIPS:** Du kan också aktivera Wi-Fi Direct från EWS. Mer information om hur du använder den inbäddade webbservern finns i [HP Embedded Web Server](#page-28-0).

## **Så här skriver du ut från en mobil enhet med trådlös funktion**

Kontrollera att du har installerat en kompatibel utskriftsapp på din mobila enhet. Mer information finns på [HP](http://www.hp.com/go/mobileprinting)  [Mobile Printing](http://www.hp.com/go/mobileprinting) -webbplatsen.

- **1.** Kontrollera att du har slagit på Wi-Fi Direct på skrivaren.
- **2.** Aktivera Wi-Fi-anslutningen på den mobila enheten. Mer information finns i den dokumentation som medföljde den mobila enheten.
- **W** OBS! Om din mobila enhet inte stöder Wi-Fi kan du inte använda Wi-Fi Direct.
- **3.** Anslut till ett nytt nätverk från den mobila enheten. Gör på samma sätt som du brukar för att ansluta till ett nytt trådlöst nätverk eller en trådlös surfzon. Välj namnet för Wi-Fi Direct i listan över trådlösa nätverk. Det visas som **DIRECT-\*\*-HP PageWide XXXX** (där \*\* är de unika tecken som identifierar just din skrivare och XXXX är skrivarmodellen som anges på skrivaren).
- **4.** Ange Wi-Fi Direct-lösenordet när du uppmanas att göra det.
- **5.** Skriv ut dokumentet.

## **Så här skriver du ut från en dator med trådlös funktion (Windows)**

- **1.** Kontrollera att Wi-Fi Direct är aktiverat på skrivaren:
- **2.** Slå på datorns Wi-Fi-anslutning. Mer information finns i den dokumentation som medföljde datorn.
	- **B**<sup>3</sup> OBS! Om datorn inte stöder Wi-Fi kan du inte använda Wi-Fi Direct.
- **3.** Gå till datorn och anslut till ett nytt nätverk. Gör på samma sätt som du brukar för att ansluta till ett nytt trådlöst nätverk eller en trådlös surfzon. Välj namnet för Wi-Fi Direct i listan över trådlösa nätverk. Det visas som **DIRECT-\*\*-HP PageWide XXXX** (där \*\* är de unika tecken som identifierar just din skrivare och XXXX är skrivarmodellen som anges på skrivaren).
- <span id="page-24-0"></span>**4.** Ange Wi-Fi Direct-lösenordet när du uppmanas att göra det.
	- **T** OBS! Hitta lösenordet genom att välja Wi-Fi Direct på kontrollpanelens startskärm (med A eller knappen  $\triangle$ , vid behov) och trycka på OK.
- **5.** Gå vidare till nästa steg om skrivaren är ansluten till datorn via ett trådlöst nätverk. Om skrivaren är ansluten till datorn via en USB-kabel följer du nedanstående anvisningar för att installera skrivarprogram med hjälp av HP Wi-Fi Directanslutningen.
	- **a.** Öppna skrivarprogramvaran. Mer information finns i avsnittet [Öppna skrivarprogramvaran](#page-25-0)  [\(Windows\)](#page-25-0).
	- **b.** Klicka på **Skrivarinstallation och programvara** och välj sedan **Anslut en ny skrivare**
	- **c.** När skärmen **Anslutningsalternativ** visas i programvaran väljer du **Trådlöst**.

Välj programvaran för din HP-skrivare i listan över detekterade skrivare.

- **d.** Följ anvisningarna på skärmen.
- **6.** Skriv ut dokumentet.

## **Så här skriver du ut från en dator med trådlös funktion (OS X)**

- **1.** Kontrollera att Wi-Fi Direct är aktiverat på skrivaren:
- **2.** Slå på Wi-Fi på datorn.

Mer information finns i dokumentationen från Apple.

- **3.** Klicka på WiFi-ikonen och välj Wi-Fi Direct-namnet, till exempel **DIRECT-\*\*-HP PageWide XXXX** (där \*\* är de unika tecken som identifierar din skrivare och XXXX är den skrivarmodell som anges på skrivaren).
- **4.** Om Wi-Fi Direct är aktiverat med säkerhetsfunktion anger du lösenordet när du blir ombedd att göra det.
- **5.** Lägg till skrivaren:
	- **a.** Öppna **Systeminställningar**.
	- **b.** Klicka på **Skrivare**.
	- **c.** Klicka på + nedanför skrivarlistan till vänster.
	- **d.** Välj skrivaren i listan med detekterade skrivare (ordet "Bonjour" visas i den högra kolumnen bredvid skrivarnamnet) och klicka på **Lägg till**.

## **Installera HP:s skrivarprogramvara för en trådlös produkt som redan Ƭnns i nätverket**

Om produkten redan har en IP-adress i ett trådlöst nätverk och du vill installera programvaran för produkten på en dator, gör du på följande sätt.

**1.** Hämta produkt-IP:

- <span id="page-25-0"></span>**a.** På kontrollpanelens startskärm väljer du Nätverk (med **A** eller knappen  $\P$ , vid behov) och trycker på OK.
- **b.** Välj Ethernet-inställningar och tryck på OK.
- **c.** Välj Visa Ethernet-information och tryck på OK.
- **2.** Installera skrivarprogramvaran via 123.hp.com/pagewide (rekommenderas) eller den cd med HPprogramvara som medföljde skrivaren.
- **3.** Följ anvisningarna på skärmen.
- **4.** När en uppmaning visas väljer du **Trådlöst Anslut skrivaren till ditt trådlösa nätverk och internet**  och klickar på **Nästa** .
- **5.** Välj den skrivare som har rätt IP-adress i listan med tillgängliga skrivare.

# **Öppna skrivarprogramvaran (Windows)**

Beroende på vilket operativsystem du har kan du öppna skrivarprogram enligt följande:

- **Windows 10**: Från datorns skrivbord, klicka på **Start**, välj **Alla appar**, klicka på **HP**, klicka på mappen för skrivaren och välj sedan ikonen med skrivarens namn.
- **Windows 8,1**: Klicka på nedåtpilen i det nedre vänstra hörnet av Startskärmen och välj skrivarens namn.
- **Windows 8**: Högerklicka i ett tomt område av Startskärmen, klicka på **Alla appar** i appfältet och välj sedan skrivarens namn.
- **Windows 7**, **Windows Vista** och **Windows XP**: Gå till datorns skrivbord, klicka på **Start**, välj **Alla program**, klicka på **HP**, klicka på mappen för skrivaren och välj sedan ikonen med skrivarens namn.

# **Hantera nätverksinställningar**

- Visa eller ändra nätverksinställningar
- [Ställa in eller ändra produktens lösenord](#page-26-0)
- [Konfigurera TCP/IP-parametrar manuellt via kontrollpanelen](#page-26-0)
- [Länkhastighet och duplexinställningar](#page-26-0)

## **Visa eller ändra nätverksinställningar**

Använd HP Embedded Web Server för att visa eller ändra IP-konfigurationsinställningarna.

- **1.** Hämta produkt-IP:
	- **a.** På kontrollpanelens startskärm väljer du Nätverk (med **A** eller knappen  $\Psi$ , vid behov) och trycker på OK.
	- **b.** Välj Ethernet-inställningar och tryck på OK.
	- **c.** Välj Visa Ethernet-information och tryck på OK.
- **2.** Skriv produktens IP-adress i adressfältet i en webbläsare om du vill öppna HP Embedded Web Server.
- **3.** Klicka på Ʈiken **Nätverk** för att hämta nätverksinformationen. Du kan ändra inställningarna enligt behov.

## <span id="page-26-0"></span>**Ställa in eller ändra produktens lösenord**

Använd HP:s inbäddade webbserver för att ställa in ett lösenord eller ändra ett befintligt lösenord för en produkt i ett nätverk så att obehöriga användare inte kan ändra produktinställningarna.

- **1.** Hämta produkt-IP:
	- **a.** På kontrollpanelens startskärm väljer du Nätverk (med **A** eller knappen  $\P$ , vid behov) och trycker på OK.
	- **b.** Välj Ethernet-inställningar och tryck på OK.
	- **c.** Välj Visa Ethernet-information och tryck på OK.
- **2.** Ange produktens IP-adress i webbläsarens adressfält. Klicka på Ʈiken **Inställningar**, klicka på **Säkerhet**  och klicka sedan på länken **Lösenordsinställningar**.
- **B**<sup>3</sup> OBS! Om ett lösenord har ställts in tidigare uppmanas du att ange lösenordet. Ange "admin" som användarnamn tillsammans med lösenordet och klicka sedan på **Använd**.
- **3.** Ange det nya lösenordet i fälten **Lösenord** och **Bekräfta lösenord**.
- **4.** Spara lösenordet genom att klicka på **Använd** längst ned i fönstret.

## **Konfigurera TCP/IP-parametrar manuellt via kontrollpanelen**

Använd kontrollpanelens menyer för att manuellt ställa in en IPv4-adress, subnätmask och standardgateway.

- 1. På kontrollpanelens startskärm väljer du Nätverk (med **A** eller knappen  $\P$ , vid behov) och trycker på OK.
- **2.** Välj Ethernet-inställningar och tryck på OK.
- **3.** Välj Avancerade inställningar och tryck på OK.
- **4.** Välj IP-inställningar och tryck på OK.
- **5.** Välj Manuell (statisk) och tryck på OK.
- **6.** Välj något av följande och tryck sedan på OK:
	- IP Address (IP-adress)
	- Nätmask
	- Standard-gateway
- **7.** Använd knapparna **och samt knappen (Nästa)** för att ange IP-adressen, nätmasken eller standardgatewayen, och tryck sedan på (Nästa).
- **8.** Tryck på (Tillämpa).

## **Länkhastighet och duplexinställningar**

**OBS!** Den här informationen gäller endast Ethernet-nätverk (trådbundna). Den gäller inte trådlösa nätverk.

Utskriftsserverns länkhastighet och kommunikationsläge måste matcha nätverkshubben. I de flesta situationer kan du lämna produkten i automatiskt läge. Felaktiga ändringar av länkhastigheten och duplexinställningarna kan förhindra produkten från att kommunicera med andra nätverksenheter. Om du behöver göra ändringar använder du skrivarens kontrollpanel.

## **OBS!**

- Inställningen måste matcha den nätverksprodukt som du ansluter till (en nätverkshubb, switch, gateway, router eller dator).
- Om dessa inställningar ändras kan det göra så att produkten slås på och sedan stängs av. Gör bara ändringar när produkten är inaktiv.
- 1. På kontrollpanelens startskärm väljer du Nätverk (med **4. eller knappen**  $\blacktriangledown$ **, vid behov**) och trycker på OK.
- **2.** Välj Ethernet-inställningar och tryck på OK.
- **3.** Välj Avancerade inställningar och tryck på OK.
- **4.** Välj Länkhastighet och tryck på OK.
- **5.** Välj ett av följande alternativ och tryck på OK:

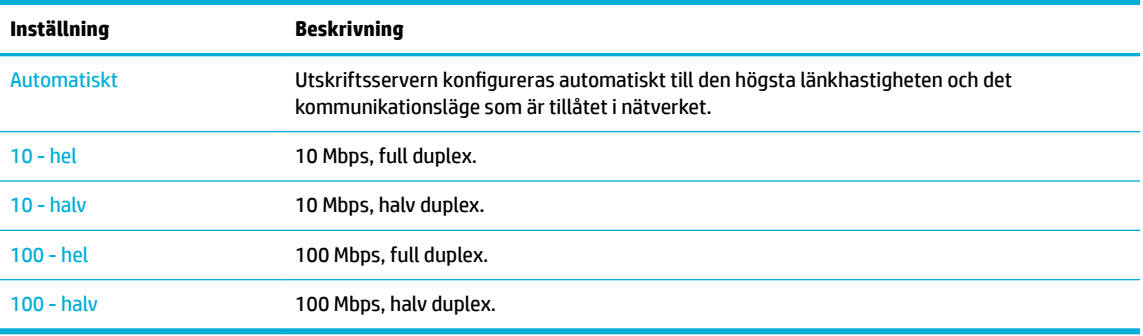

# <span id="page-28-0"></span>**3 Utskriftshantering och tjänster**

- **HP Embedded Web Server**
- Webbtiänster
- [HP Web Jetadmin-programvara](#page-34-0)
- [Funktioner för produktsäkerhet](#page-34-0)
- **[HP Printer Assistant i skrivarprogram \(Windows\)](#page-36-0)**
- [HP Verktyg \(OS X\)](#page-38-0)
- [AirPrint™ \(OS X\)](#page-38-0)

# **HP Embedded Web Server**

- Om EWS
- Om cookies
- [Öppna EWS.](#page-29-0)
- [Egenskaper](#page-29-0)

#### **Om EWS**

Produkten är utrustad med HP Embedded Web Server (EWS), som ger dig tillgång till information om produktoch nätverksaktiviteter. EWS utgör en miljö där webbprogram kan köras på samma sätt som ett operativsystem, t.ex. Windows, utgör en miljö där program kan köras på datorn. Utdata från dessa program kan sedan visas i en webbläsare.

EWS finns på en maskinvaruenhet (till exempel en HP-skrivare) eller i fast programvara, och inte som programvara på en nätverksserver.

Fördelen med EWS är att den har ett gränssnitt för produkten som alla med en nätverksansluten produkt och dator kan använda. Du behöver inte installera eller ställa in något särskilt program, men det måste finnas en webbläsare på datorn. Du får åtkomst till EWS genom att ange produktens IP-adress i webbläsarens adressfält.

#### **Om cookies**

När du surfar placerar EWS mycket små textfiler (cookies) på hårddisken. Med hjälp av dessa filer kan den inbäddade webbservern känna igen datorn nästa gång du besöker webbplatsen. Om du till exempel har konfigurerat EWS-språket hjälper en cookie till att komma ihåg vilket språk du har valt, så att sidorna visas på det språket nästa gång du går till EWS-servern. Vissa cookies tas bort i slutet av varje session (t.ex. den cookie som lagrar det valda språket), medan andra (t.ex. den cookie som lagrar kundspecifika inställningar) lagras på datorn tills du tar bort dem manuellt.

**VIKTIGT:** De cookies som EWS lagrar på din dator används endast för att spara inställningar på datorn och för att dela information mellan skrivaren och datorn. Dessa cookies skickas inte till någon av HP:s webbplatser.

<span id="page-29-0"></span>Du kan konfigurera din webbläsare så att den godkänner alla cookies, eller så kan du konfigurera den så att du varnas varje gång en cookie erbjuds, vilket gör att du kan välja vilka cookies som du vill tillåta eller neka. Du kan även använda webbläsaren för att ta bort oönskade cookies.

Om du inaktiverar cookies kommer du även att inaktivera en eller flera av de följande funktionerna, beroende på vilken skrivare du har:

- Starta på det ställe där du lämnade programmet (särskilt användbart när du använder installationsguider).
- Komma ihåg språkinställningen i webbläsaren för EWS.
- Anpassa EWS-hemsidan.

Information om hur du ändrar sekretess- och cookie-inställningar och hur du visar eller tar bort cookies finns i den dokumentation som medföljer din webbläsare.

## **Öppna EWS.**

Vidta någon av följande åtgärder för att öppna EWS:

Ange produktens IP-adress i adressrutan i en webbläsare som stöds.

Du kan erhålla IP-adressen på något av följande sätt:

- **a.** På kontrollpanelens startskärm väljer du Nätverk (med **A** eller knappen  $\P$ , vid behov) och trycker på OK.
- **b.** Välj Ethernet-inställningar och tryck på OK.
- **c.** Välj Visa Ethernet-information och tryck på OK.
- Öppna HP Printer Assistant i skrivarprogramvaran, gå till Ʈiken **Skriv ut** och klicka på **Skrivarens startsida (EWS)**.

Mer information finns i avsnittet [Öppna HP Printer Assistant.](#page-36-0)

- I OS X använder du HP Utility eller klickar på **Systeminställningar** > **Skrivare** > **HP PageWide Pro 452** > **Alternativ och förbrukningsmaterial** > **Allmänt** > **Visa skrivarens webbsida**.
- **T** OBS! Om ett fel uppstår när du öppnar EWS kontrollerar du att proxyinställningarna är de rätta för ditt nätverk.
- **TIPS:** När du har öppnat URL:en kan du skapa ett bokmärke så att du snabbt kan återvända till den senare.

## **Egenskaper**

- **[Fliken Startsida](#page-30-0)**
- **[Fliken Webbtjänster](#page-30-0)**
- [Fliken Nätverk](#page-30-0)
- **[Fliken Verktyg](#page-30-0)**
- [Fliken Inställningar](#page-31-0)

**<sup>2</sup> OBS!** Om du ändrar nätverksinställningarna i EWS kan vissa produktfunktioner eller funktioner i produktprogramvaran inaktiveras.

#### <span id="page-30-0"></span>**Fliken Startsida**

Använd Ʈiken **Startsida** för att få åtkomst till objekt som används ofta på Ʈikarna **Webbtjänster**, **Nätverk**, **Verktyg** och **Inställningar**.

**OBS!** Alla alternativ är inte synliga som standard. Använd knappen **Gör personlig** för att visa eller dölja alternativen enligt önskemål.

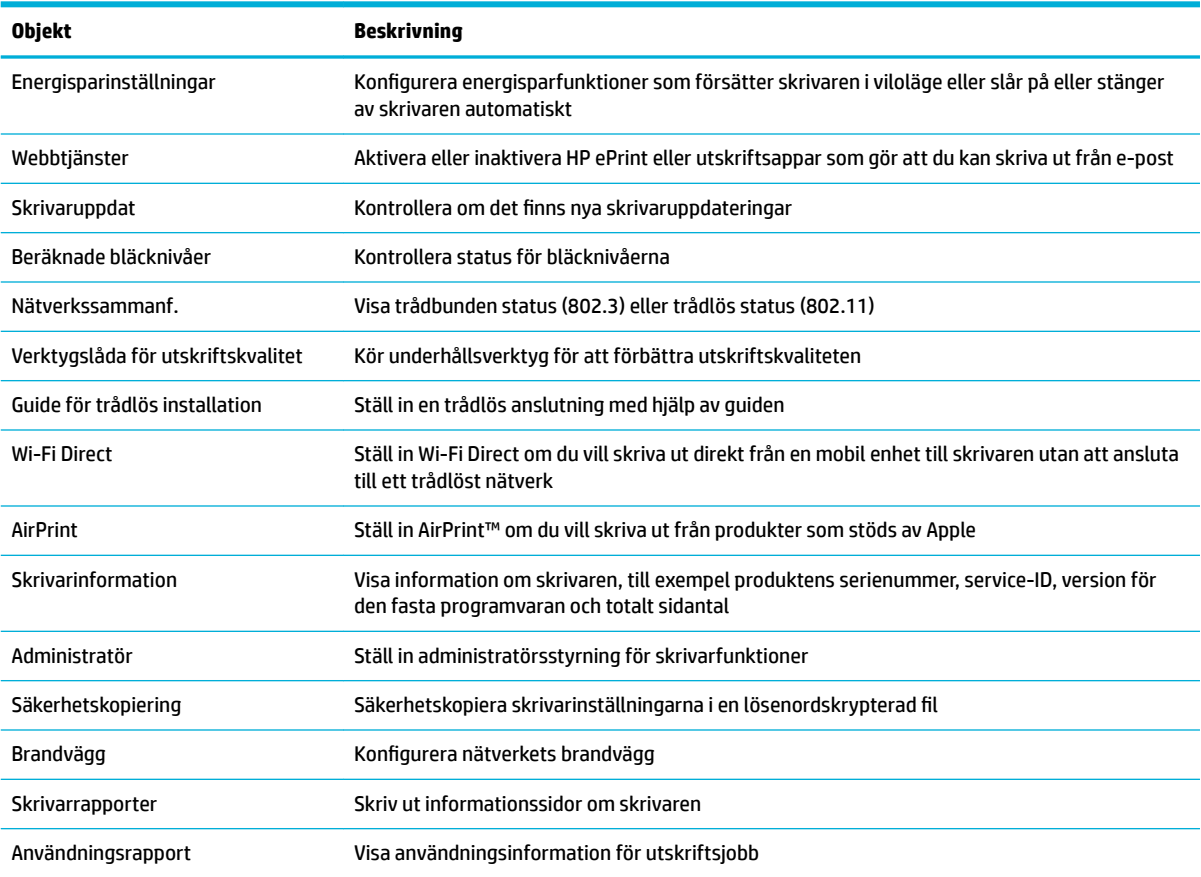

**OBS!** Inställningarna för den här sidan sparas automatiskt i webbläsarens cookies. Om du raderar webbläsarens cookies går de här inställningarna förlorade.

#### **Fliken Webbtjänster**

Använd Ʈiken **Webbtjänster** om du vill konfigurera och aktivera HP Webbtjänster för den här produkten. Du måste aktivera HP Webbtjänster för att kunna använda HP ePrint-funktionen.

#### **Fliken Nätverk**

Använd Ʈiken **Nätverk** om du vill konfigurera och skydda nätverksinställningarna för produkten när den är ansluten till ett IP-baserat nätverk. Fliken **Nätverk** visas inte om produkten är ansluten till andra typer av nätverk.

#### **Fliken Verktyg**

Använd Ʈiken **Verktyg** om du vill visa eller hantera produktverktygen.

<span id="page-31-0"></span>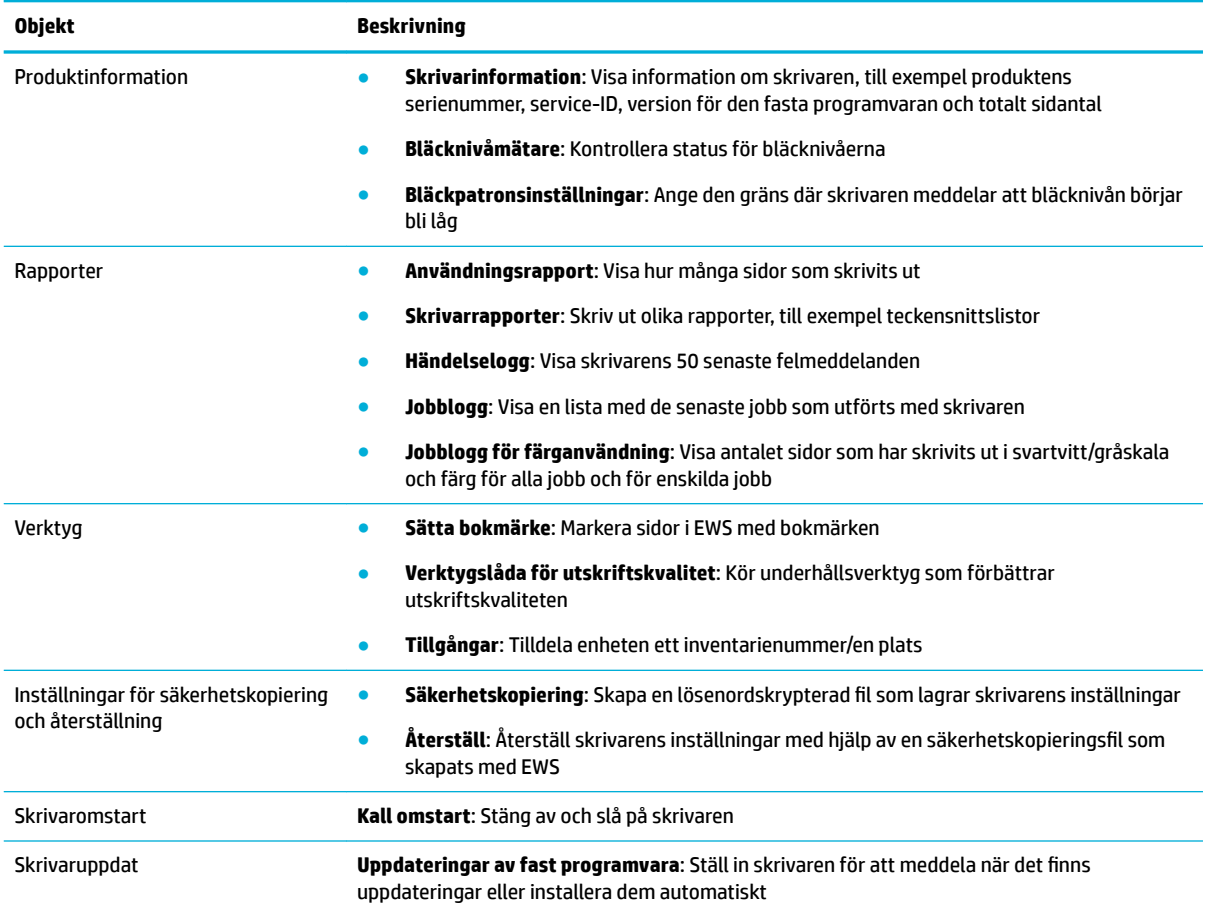

## **Fliken Inställningar**

Använd Ʈiken **Inställningar** för att ställa in och hantera olika funktioner på produkten, inklusive energisparfunktioner, datum och tid, utskrift och pappersinställningar, e-postvarningar samt inställningar för fabriksåterställning och brandvägg.

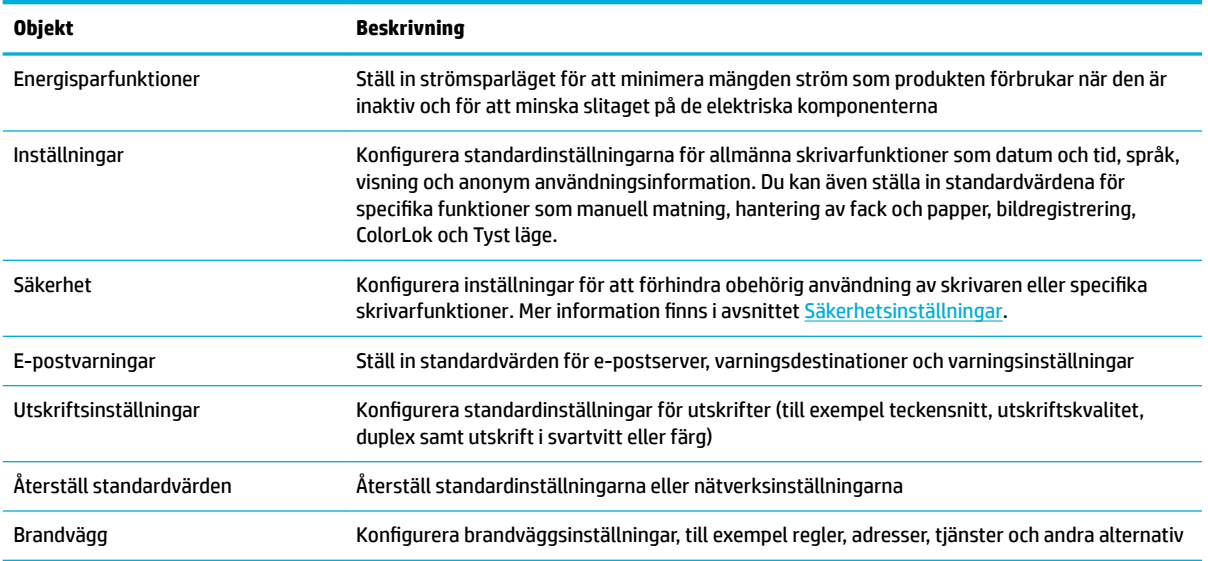

# <span id="page-32-0"></span>**Webbtjänster**

- Vad är webbtiänster?
- Konfigurera webbtjänster
- [Använda webbtjänster](#page-33-0)
- [Ta bort webbtjänster](#page-34-0)

## **Vad är webbtjänster?**

Med skrivaren får du tillgång till innovativa, webb-beredda lösningar som gör att du snabbt kan komma åt internet, hämta dokument och skriva ut dem snabbare och enklare – utan att använda datorn.

**OBS!** För att du ska kunna använda de här webbfunktionerna måste skrivaren vara ansluten till internet (antingen med Ethernet-kabel eller trådlöst). Du kan inte använda de här webbfunktionerna om skrivaren är ansluten med USB-kabel.

#### **HP ePrint**

HP ePrint från HP är en kostnadsfri tjänst med vilken du kan skriva ut till din HP ePrint-beredda skrivare när som helst och var du än befinner dig. Du skickar helt enkelt e-post till den e-postadress som skrivaren tilldelas när du aktiverar webbtjänster på den. Du behöver inga särskilda drivrutiner eller program. Så länge du kan skicka e-post, kan du skriva ut varifrån du vill med hjälp av HP ePrint.

**OBS!**

- Du kan registrera dig för ett konto på [HP Connected](http://www.hpconnected.com) -webbplatsen (kanske inte tillgänglig i alla länder/ regioner) och logga in för att konfigurera ePrint-inställningarna.
- När du har registrerat dig för ett konto på HP Connected-webbplatsen, kan du logga in för att visa din HP ePrint-jobbstatus, hantera din HP ePrint-skrivarkö, styra vem som kan använda skrivarens HP ePrint epostadress för att skriva ut samt skaffa hjälp för HP ePrint.

## **Konfigurera webbtjänster**

Innan du konfigurerar webbtjänster ska datorn vara ansluten till internet, antingen via en Ethernetanslutning eller trådlöst.

För att konfigurera webbtjänster använder du en av följande metoder.

#### Så här konfigurerar du webbtjänster via kontrollpanelen

- **1.** På kontrollpanelens startskärm väljer du Installation (med **A** eller knappen  $\Psi$ , vid behov) och trycker på OK.
- **2.** Välj Webbtjänster och tryck på OK.
- **3.** Tryck på OK för att godkänna webbtjänstvillkoren för användning och aktivera webbtjänster.
- **4.** Tryck på OK så att skrivaren kan söka efter och installera produktuppdateringar automatiskt.
- **<sup>2</sup> OBS!** Om du får en fråga om proxyinställningar och om ditt nätverk använder proxyinställningar, ska du ställa in en proxyserver enligt anvisningarna på skärmen. Om du inte har några uppgifter om proxyservern kan du kontakta nätverksadministratören eller den person som har konfigurerat nätverket.
- <span id="page-33-0"></span>**5.** Om skärmen Uppdatering tillgänglig visas, trycker du på OK.
- **6.** När skrivaren ansluts till servern skriver den ut en informationssida. Följ anvisningarna på informationssidan för att slutföra installationen.

#### **Så här konfigurerar du webbtjänster med EWS**

- **1.** Öppna den inbäddade webbservern. Mer information finns i avsnittet [Öppna EWS.](#page-29-0).
- **2.** Klicka på Ʈiken **Webbtjänster**.
- **3.** I avsnittet **Webbtjänstinställningar** klickar du på **Installation** och **Fortsätt**. Följ sedan anvisningarna på skärmen för att godkänna användningsvillkoren.
- **4.** Välj att tillåta att skrivaren söker efter och installerar skrivaruppdateringar, om du blir tillfrågad om detta.
- **OBS!** Om du får en fråga om proxyinställningar och om ditt nätverk använder proxyinställningar, ska du ställa in en proxyserver enligt anvisningarna på skärmen. Om du inte har några uppgifter om proxyservern kan du kontakta nätverksadministratören eller den person som har konfigurerat nätverket.
- **5.** När skrivaren ansluts till servern skriver den ut en informationssida. Följ anvisningarna på informationssidan för att slutföra installationen.

### **Använda webbtjänster**

#### **HP ePrint**

Om du vill använda HP ePrint gör du så här:

- Se till att du har en dator eller mobil enhet med Internet- och e-postfunktion.
- Aktivera webbtjänster på skrivaren. Mer information finns i avsnittet [Konfigurera webbtjänster](#page-32-0).

Om du vill ha mer information om hur du hanterar och konfigurerar HP ePrint-inställningarna och läsa mer om de senaste funktionerna kan du besöka [HP Connected](http://www.hpconnected.com) . Webbplatsen är kanske inte tillgänglig i alla länder/regioner.

#### **Så här skriver du ut dokument med HP ePrint**

- **1.** Öppna ditt e-postprogram på datorn eller den mobila enheten.
- **2.** Skapa ett nytt e-postmeddelande och bifoga sedan den fil du vill skriva ut.
- **3.** Ange e-postadress för HP ePrint i fältet Till och välj sedan alternativ för att skicka e-postmeddelandet.

**BS!** Ange inga andra e-postadresser i fälten "Till" eller "Kopia". HP ePrint-servern tar inte emot utskriftsjobb om du anger flera e-postadresser.

#### **Så här hittar du e-postadressen för HP ePrint**

- 1. På kontrollpanelens startskärm väljer du Installation (med **A** eller knappen  $\blacktriangledown$ , vid behov) och trycker på OK.
- **2.** Välj Webbtjänster och tryck på OK.
- **3.** Välj Visa e-postadress och tryck på OK.

#### <span id="page-34-0"></span>**Så här stänger du av HP ePrint från kontrollpanelen**

- **1.** På kontrollpanelens startskärm väljer du Installation (med **A** eller knappen  $\Psi$ , vid behov) och trycker på OK.
- **2.** Välj Webbtjänster och tryck på OK.
- **3.** Välj HP ePrint, tryck på OK och inaktivera det.

#### **Så här stänger du av HP ePrint från EWS**

- **1.** Öppna den inbäddade webbservern. Mer information finns i avsnittet [Öppna EWS.](#page-29-0).
- **2.** Klicka på Ʈiken **Webbtjänster**.
- **3.** Gå till avsnittet **Webbtjänstinställningar**, gå till **HP ePrint** och tryck på **Stäng av**.
- **4.** Klicka på **Ja** i bekräftelsedialogrutan som visas.

## **Ta bort webbtjänster**

Ta bort webbtjänsterna genom att följa dessa anvisningar.

#### **Så här tar du bort webbtjänster via kontrollpanelen**

- 1. På kontrollpanelens startskärm väljer du Installation (med **A** eller knappen  $\blacktriangledown$ , vid behov) och trycker på OK.
- **2.** Välj Webbtjänster och tryck på OK.
- **3.** Välj Ta bort webbtjänster och tryck på OK.

#### **Så här tar du bort webbtjänster via EWS**

- **1.** Öppna den inbäddade webbservern. Mer information finns i avsnittet [Öppna EWS.](#page-29-0).
- **2.** Klicka på Ʈiken **Webbtjänster**.
- **3.** I avsnittet **Webbtjänstinställningar** klickar du på **Ta bort webbtjänster**.
- **4.** Bekräfta genom att klicka på **Ta bort webbtjänster**.
- **5.** Klicka på **Ja** för att ta bort webbtjänsterna från skrivaren.

# **HP Web Jetadmin-programvara**

HP Web Jetadmin är ett prisbelönt och branschledande verktyg för effektiv hantering av en rad olika typer av nätverksanslutna produkter från HP, som skrivare, multifunktionsenheter och faxenheter. Med en och samma lösning kan du installera, övervaka, underhålla, felsöka och skydda utskrifts- och avbildningsmiljön på distans. Produktiviteten på företaget ökar eftersom ni sparar tid, sänker kostnaderna och skyddar er investering.

Uppdateringar av HP Web Jetadmin tillhandahålls regelbundet och ger stöd för specifika funktioner på produkten. Besök [HP Web Jetadmin-](http://www.hp.com/go/webjetadmin)webbplatsen och klicka på **Hämta nu**.

# **Funktioner för produktsäkerhet**

- **[Säkerhetsinformation](#page-35-0)**
- **[Brandvägg](#page-35-0)**
- <span id="page-35-0"></span>**[Säkerhetsinställningar](#page-36-0)**
- [Uppdateringar för fast programvara](#page-36-0)

## **Säkerhetsinformation**

Produkten följer säkerhetsstandarder och protokoll som hjälper till att skydda produkten, skydda information i nätverket och underlätta övervakning och underhåll av produkten.

Mer information om HP:s säkra avbildningar och utskriftslösningar finns på [HP:s webbplats för säkra](http://www.hp.com/go/Secureprinting)  [utskrifter](http://www.hp.com/go/Secureprinting). Denna webbplats innehåller länkar till rapporter och dokument med frågor och svar om säkerhetsfunktioner, och kan även innehålla information om extra säkerhetsfunktioner som inte beskrivs i det här dokumentet.

## **Brandvägg**

Via HP Embedded Web Server kan du aktivera och konfigurera brandväggsregler, prioriteter, mallar, tjänster och principer. Brandväggsfunktionerna ger säkerhet på nätverksnivå i både IPv4- och IPv6-nätverk. Funktionen för att konfigurera brandväggen ger dig kontroll över vilka IP-adresser som ska få åtkomst till produkten. Dessutom kan du ange behörigheter och prioriteter för digitala sändnings-, hanterings-, identifierings- och utskriftstjänster. Allt detta gör att du kan styra åtkomsten till produkten på ett säkrare sätt.

Med brandväggsfunktionen kan du även inaktivera protokoll och tjänster som inte används. Dessa inställningar av protokoll och tjänster kan också skyddas genom att du ställer in ett administrationslösenord för EWS. Följande protokoll och tjänster ingår.

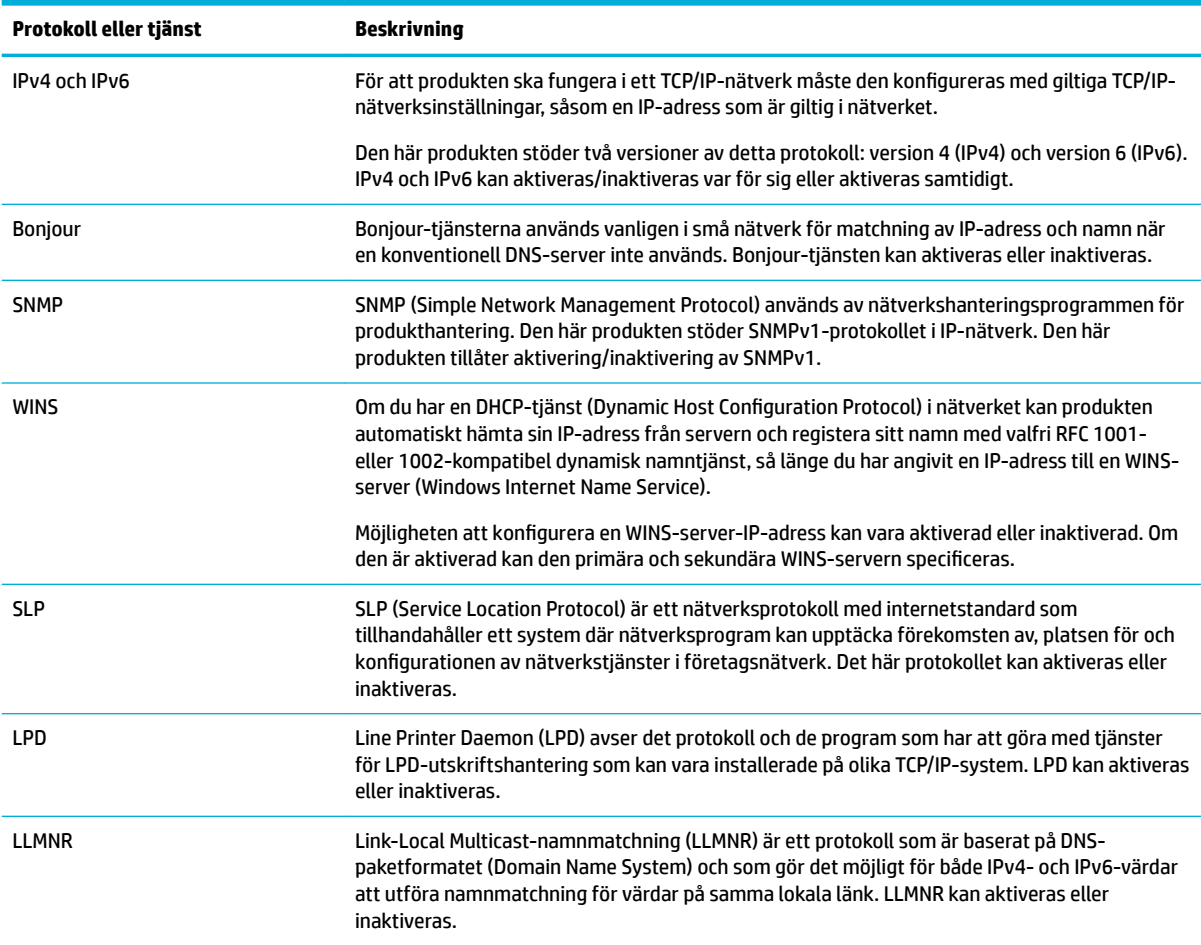
<span id="page-36-0"></span>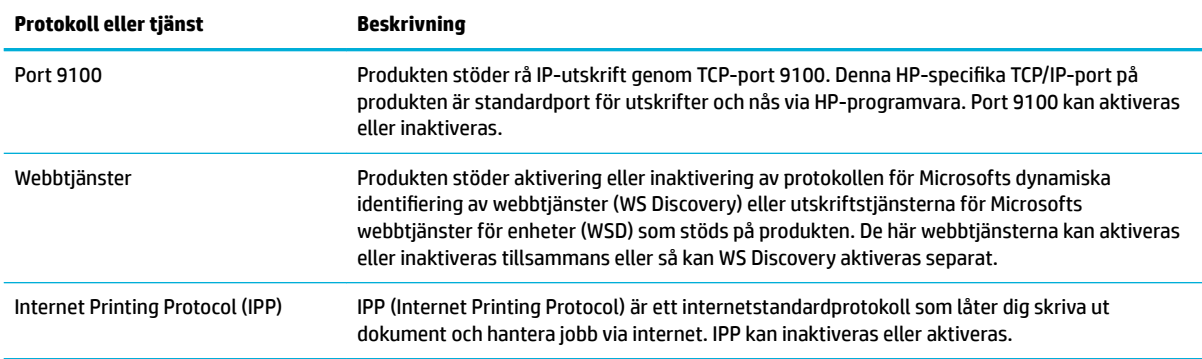

## **Säkerhetsinställningar**

På Ʈiken **Inställningar** i Embedded Web Server, under **Säkerhet**, finns alternativ för att kontrollera produktens säkerhet.

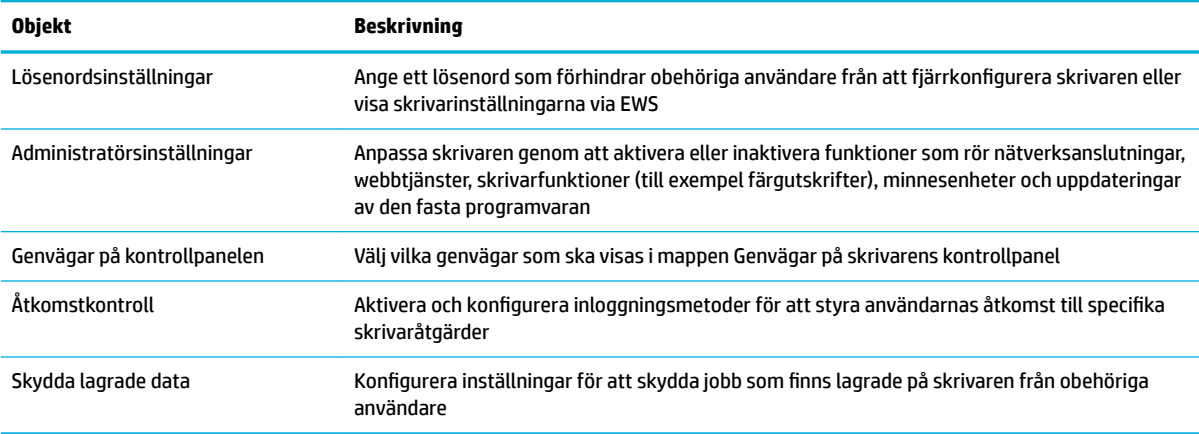

Mer information om säkerhetsinställningar finns i [EWS-administratörsguide](http://h20180.www2.hp.com/apps/Nav?h_pagetype=s-001&h_product=8878945&h_client&s-h-e023-1&h_lang=sv&h_cc=se) (endast engelska).

## **Uppdateringar för fast programvara**

Skrivarens fasta programvara kan uppdateras automatiskt. På Ʈiken **Verktyg** i Embedded Web Server klickar du på **Skrivaruppdat**, **Uppdateringar för fast programvara** och sedan på **Installera uppdateringar automatiskt**. HP rekommenderar att du använder det här alternativet.

# **HP Printer Assistant i skrivarprogram (Windows)**

HP Printer Assistant ger åtkomst till HP:s skrivarfunktioner och resurser via programmenyn i Windows eller skrivbordsikonen på din dator.

## **Öppna HP Printer Assistant**

- **1.** Klicka på **Start** på datorn och sedan på **Alla program**.
- **2.** Klicka på **HP**, klicka på produktens namn och klicka sedan på skrivaren.

## **Egenskaper**

- Fliken Ansluten
- **Fliken Skriv ut**
- Fliken Butik
- Fliken Hjälp
- [Fliken Verktyg](#page-38-0)
- [Fliken Beräkn bläckniv.](#page-38-0)

#### **Fliken Ansluten**

Klicka på Ʈiken **Ansluten** om du vill få åtkomst till [HP Connected](http://www.hpconnected.com) -webbplatsen (finns kanske inte tillgänglig i alla länder/regioner). HP Connected ger dig en enda inloggning för valda HP-appar och molnlösningar tillsammans med åtkomst till HP Connected-plattformen från en smarttelefon, surfplatta, dator eller webbaktiverad HP-skrivare. Du kan logga in på HP Connected med ditt befintliga ePrintCenter-konto eller registrera dig för ett nytt HP Connected-konto.

### **Fliken Skriv ut**

Använd Ʈiken **Skriv ut** när du vill visa eller hantera utskriftsverktygen. Den här Ʈiken innehåller följande alternativ.

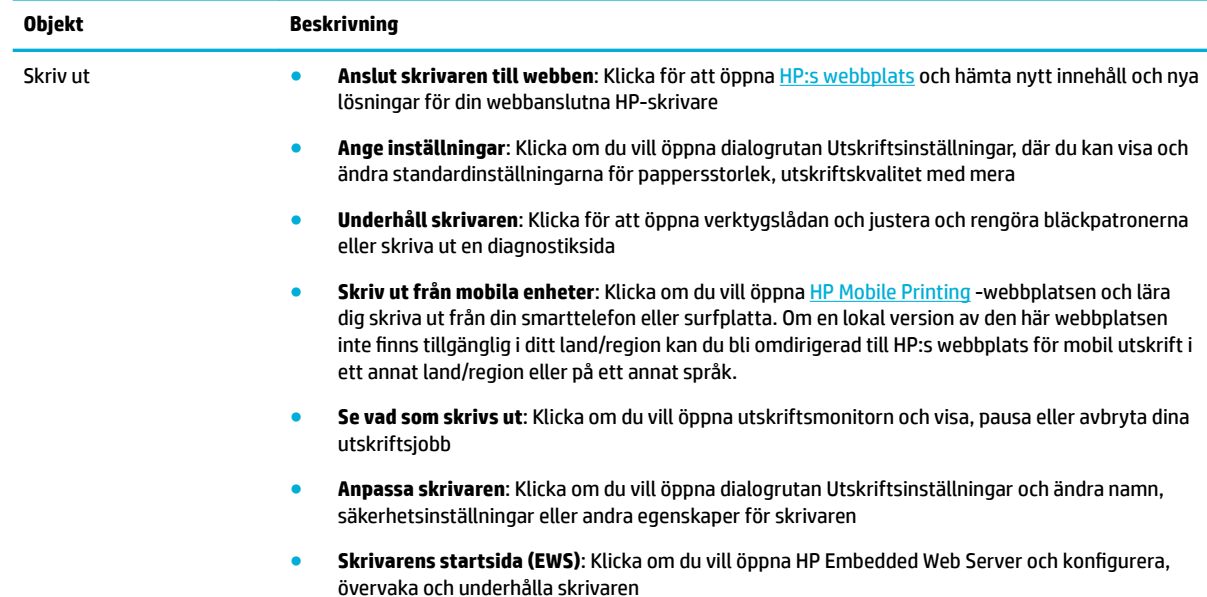

#### **Fliken Butik**

Använd Ʈiken **Butik** om du vill köpa HP-tillbehör och andra produkter online.

#### **Fliken Hjälp**

Använd Ʈiken **Hjälp** för att få åtkomst till resurser som online-hjälp och HP Eco Solutions.

#### <span id="page-38-0"></span>**Fliken Verktyg**

Använd Ʈiken **Verktyg** för att ställa in och hantera skrivarens drivrutin och programvara samt diagnostisera och lösa problem med utskrift och anslutning.

#### **Fliken Beräkn bläckniv.**

Använd Ʈiken **Beräkn bläckniv.** för att granska bläcknivåerna och beställa nya bläckpatroner vid behov.

# **HP Verktyg (OS X)**

HP-verktyget innehåller verktyg med vilka du kan konfigurera utskriftsinställningar, kalibrera skrivaren, beställa förbrukningsmaterial online och hitta supportinformation på webben.

**<sup>2</sup> OBS!** De tillgängliga funktionerna i HP-verktyget varierar beroende på vilken skrivare som valts.

I varningar och indikatorer om låg bläcknivå anges uppskattningar som är avsedda för planeringsändamål. När du får ett varningsmeddelande om att bläcket håller på att ta slut kan du ha en ersättningspatron i beredskap för att undvika förseningar. Du behöver inte byta ut bläckpatroner förrän utskriftskvaliteten blir oacceptabel.

#### **Öppna HP-verktyget**

**▲** Dubbelklicka på **HP Utility** i mappen **HP** i mappen **Program**.

# **AirPrint™ (OS X)**

Dina produkter har stöd för utskrifter med Apples AirPrint för iOS 4.2 och Mac OS X v10.9 eller senare. Använd AirPrint för att skriva ut trådlöst på skrivaren från en iPad (iOS 4.2), iPhone (3GS eller senare) eller iPod touch (tredje generationen eller senare).

Mer information finns i avsnittet [Skriva ut med AirPrint \(OS X\)](#page-62-0).

# **4 Papper och utskriftsmaterial**

- Information om pappersanvändning
- [Materialstorlekar som stöds](#page-40-0)
- [Papperstyper som kan användas och pappersfackkapacitet](#page-42-0)
- [Konfigurera facken](#page-43-0)
- [Fylla på utskriftsmaterial](#page-44-0)
- [Tips för val och användning av papper](#page-50-0)

# **Information om pappersanvändning**

HP PageWide-bläckpatroner för företag har utvecklats särskilt för att användas med HP:s skrivhuvuden. Den unika formeln bidrar till att förlänga skrivhuvudenas livslängd och förbättra driftsäkerheten. När du använder de här bläckpatronerna med ColorLok®-papper får du resultat som liknar laserutskrifter, torkar snabbt och är redo att lämnas vidare.

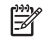

**<sup>2</sup> OBS!** Grundat på HP:s interna tester med en rad olika vanliga papperstyper kan HP varmt rekommendera papper med ColorLok®-logotypen för den här produkten. Mer information finns på [HP Print Permanence](http://www.hp.com/go/printpermanence)webbplatsen.

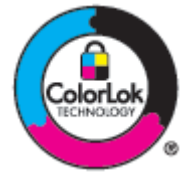

Dem här produkten har stöd för flera olika typer av papper och annat utskriftsmaterial. Papper eller utskriftsmaterial som inte uppfyller följande riktlinjer kan orsaka dålig utskriftskvalitet, mer papperstrassel och onödigt slitage på produkten.

Det är möjligt att pappret uppfyller alla dessa riktlinjer och ändå inte ger tillfredsställande resultat. Detta kan orsakas av felaktig hantering, otillåtna temperaturer och/eller fuktighetsnivåer eller andra faktorer som HP inte har någon kontroll över.

**MÄRK:** Om du använder papper eller utskriftsmaterial som inte uppfyller HP:s specifikationer kan det uppstå problem med produkten som eventuellt kräver reparationer. Dessa reparationer täcks inte av HP:s garanti- eller serviceavtal.

Använd följande riktlinjer för att uppnå tillfredsställande resultat vid användning av särskilt papper eller utskriftsmaterial. Ställ in papperstyp och pappersstorlek i skrivardrivrutinen för bästa resultat.

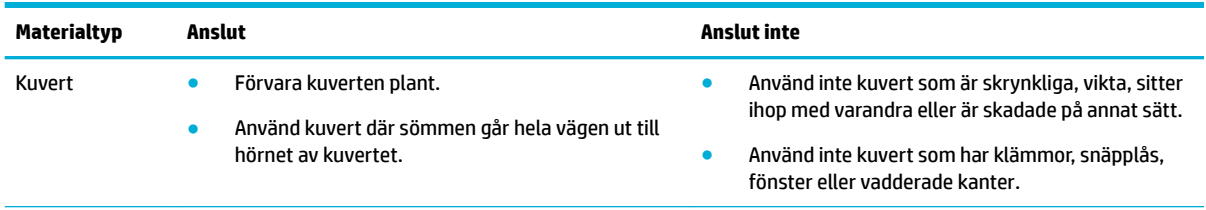

<span id="page-40-0"></span>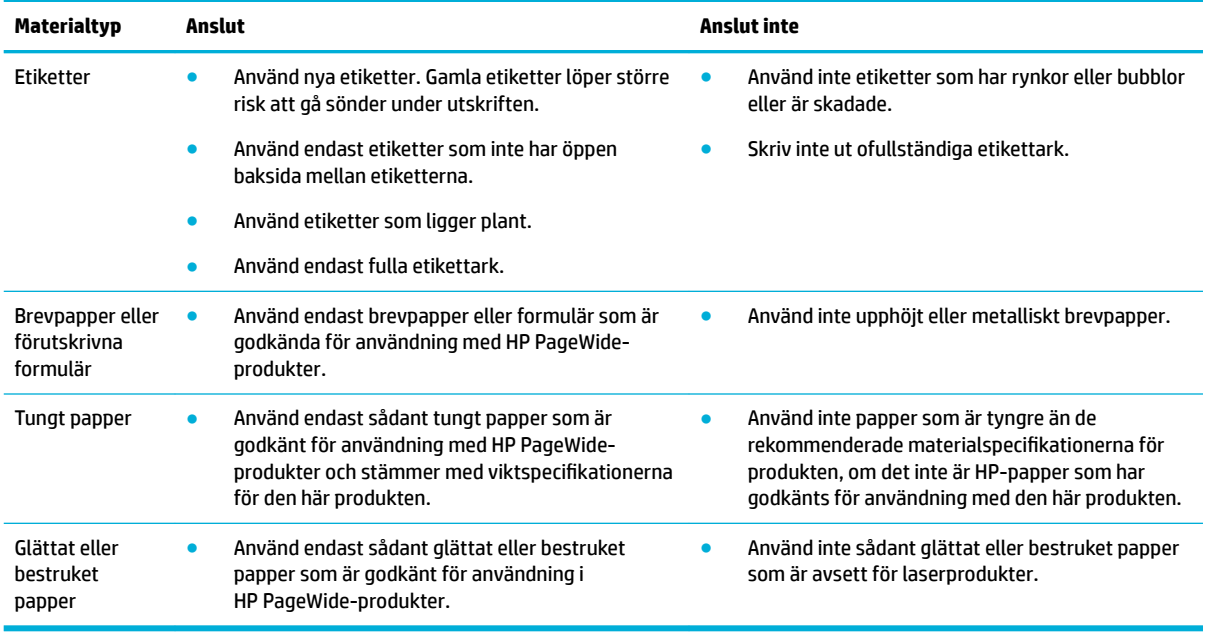

**MÄRK:** Använd inget material som innehåller häftklamrar eller gem.

# **Materialstorlekar som stöds**

Använd lämpliga pappers- och materialstorlekar för bästa resultat:

- Storlekar som stöds för papper och utskriftsmaterial
- [Kuvertstorlekar som stöds](#page-41-0)
- [Kort- och etikettstorlekar som stöds](#page-41-0)
- [Storlekar som stöds för fotopapper](#page-42-0)

## **Storlekar som stöds för papper och utskriftsmaterial**

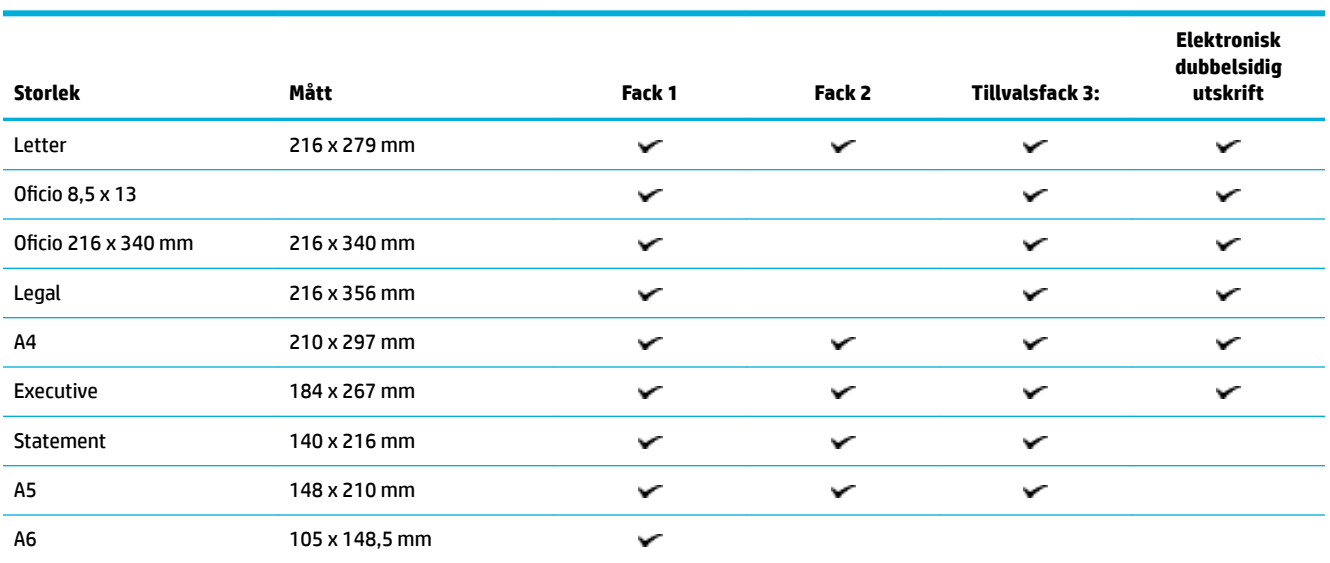

<span id="page-41-0"></span>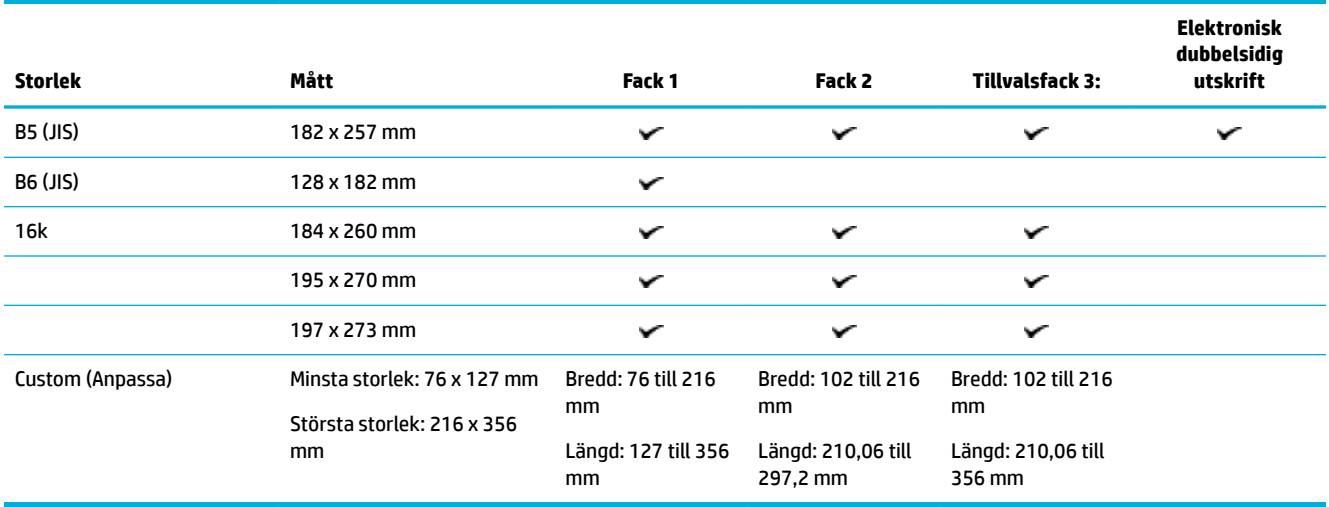

# **Kuvertstorlekar som stöds**

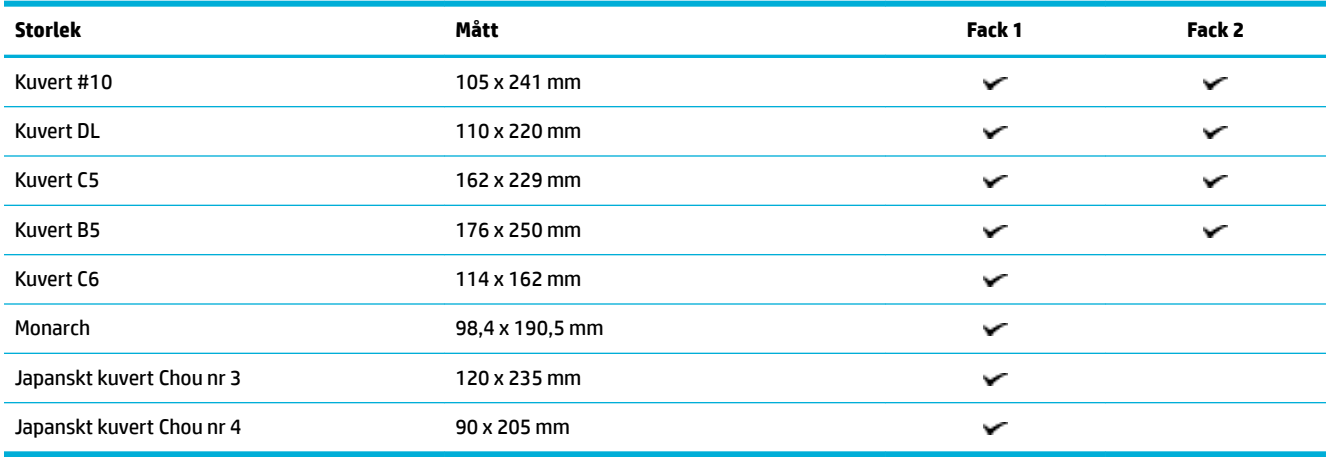

## **Kort- och etikettstorlekar som stöds**

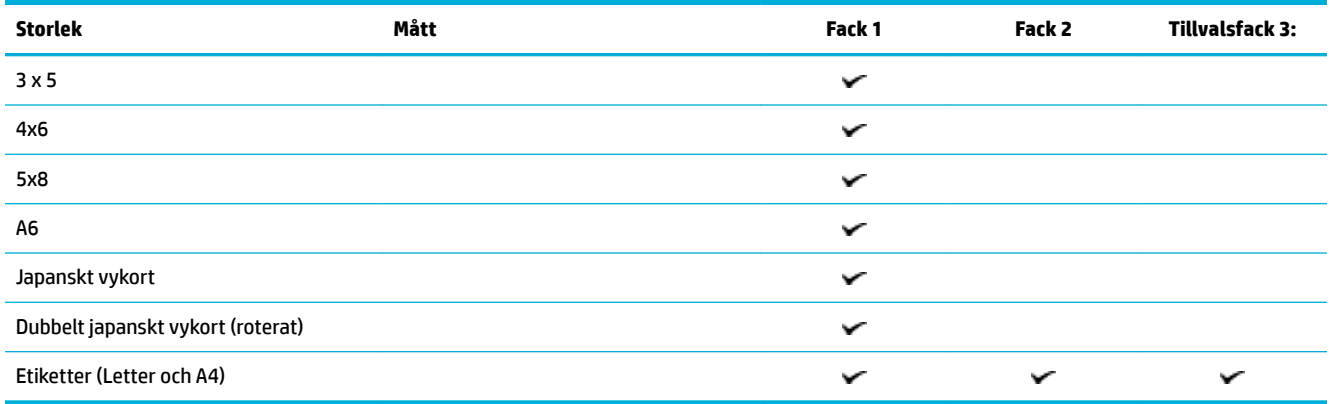

## <span id="page-42-0"></span>**Storlekar som stöds för fotopapper**

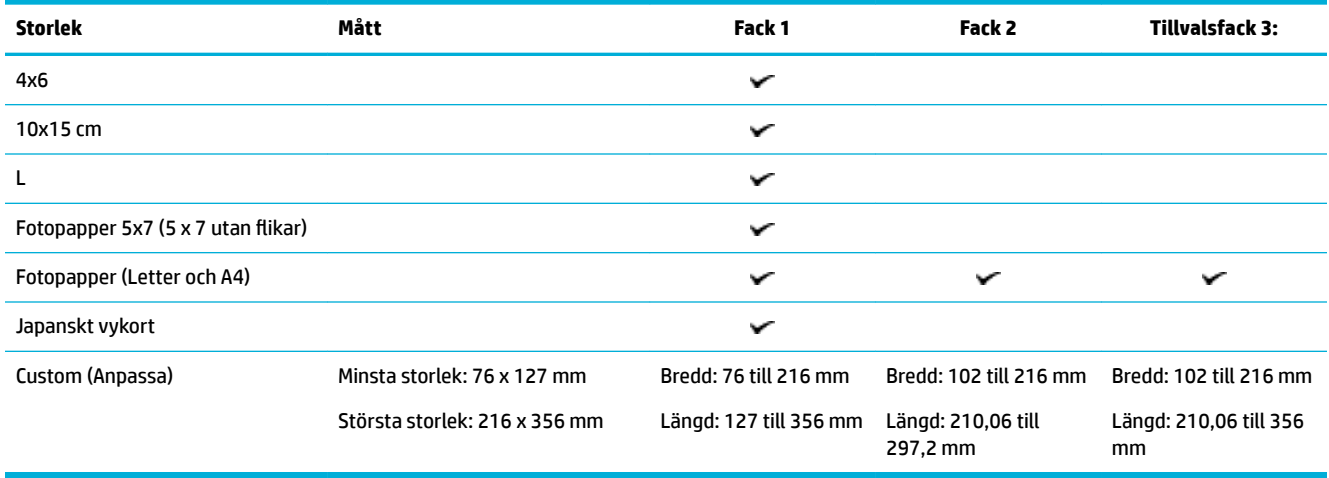

# **Papperstyper som kan användas och pappersfackkapacitet**

Använd lämpliga papperstyper och pappersfackkapaciterer för bästa resultat:

- Fack 1 (multifunktionsfack) på vänster sida av produkten
- [Fack 2 \(standardfack\) och fack 3 \(extrafack\)](#page-43-0)

## **Fack 1 (multifunktionsfack) på vänster sida av produkten**

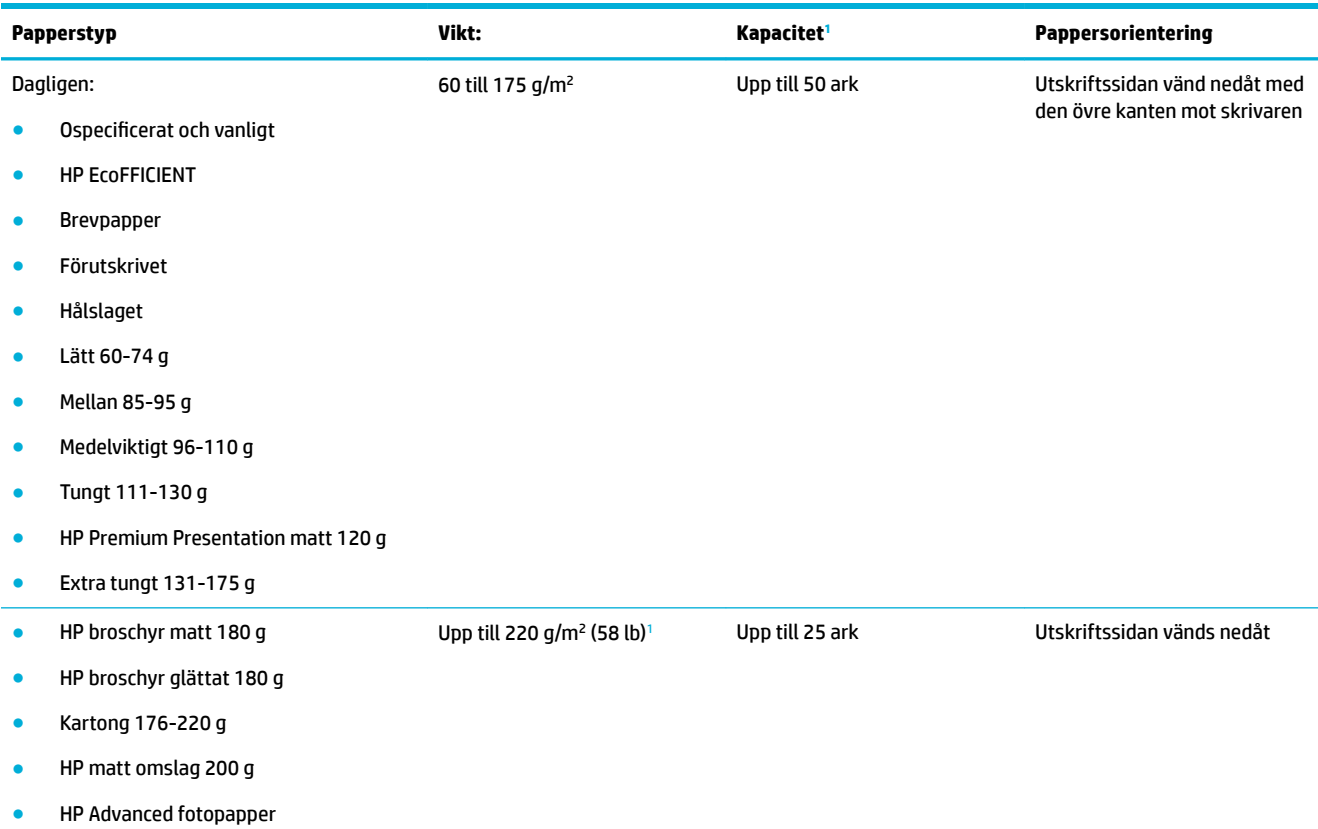

<span id="page-43-0"></span>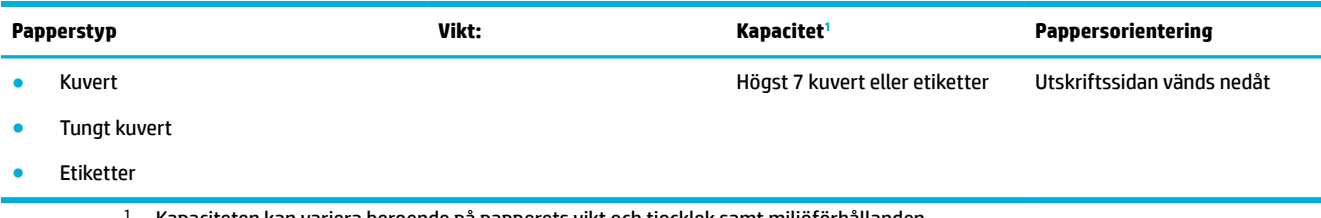

<sup>1</sup> Kapaciteten kan variera beroende på papperets vikt och tjocklek samt miljöförhållanden.

## **Fack 2 (standardfack) och fack 3 (extrafack)**

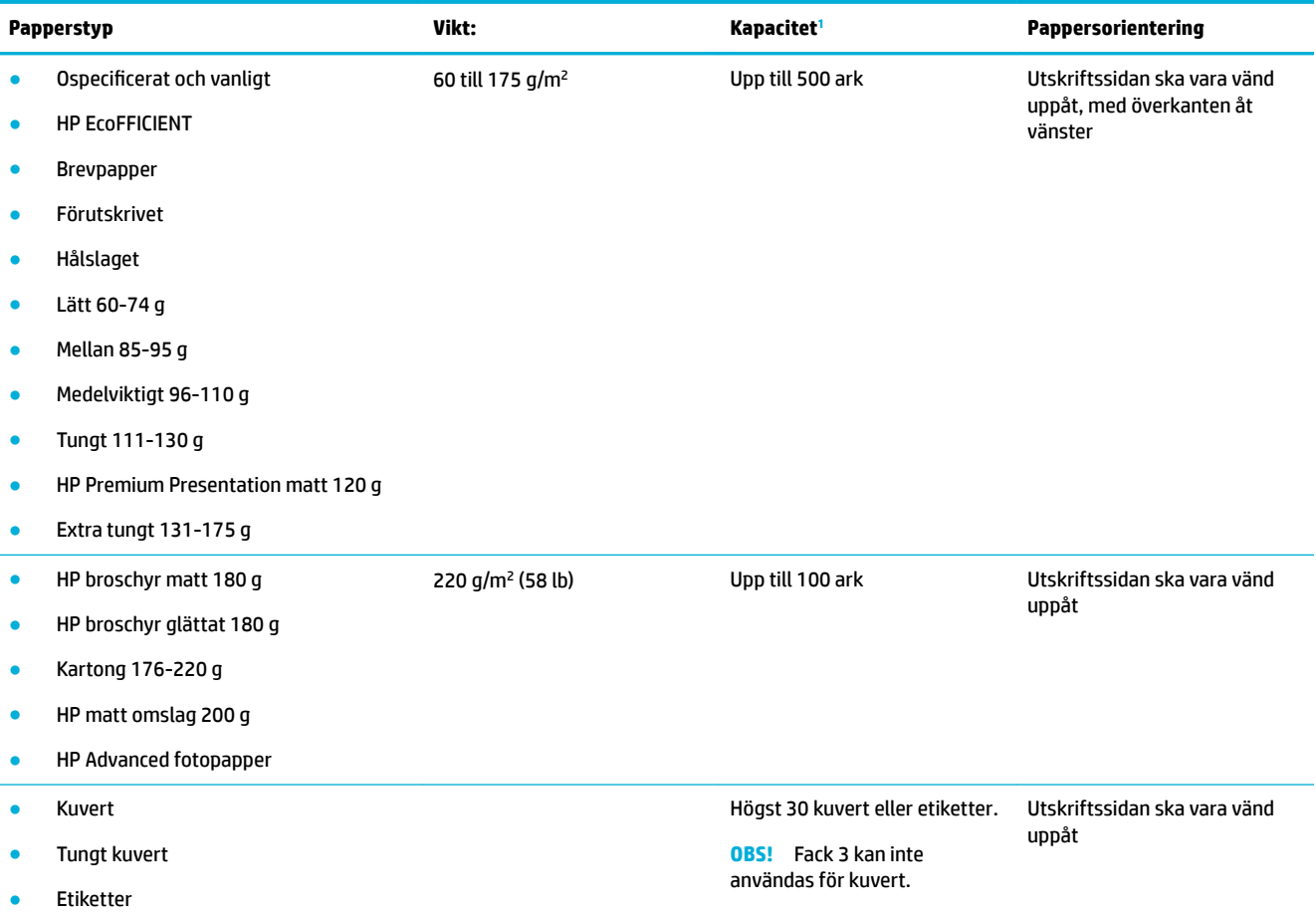

<sup>1</sup> Kapaciteten kan variera beroende på papperets vikt och tjocklek samt miljöförhållanden.

# **Konfigurera facken**

Som standard hämtar produkten papper från fack 2. Om fack 2 är tomt hämtar produkten papper från fack 1, eller från extrafack 3 om det finns monterat.

**OBS!** Om du ändrar standardfacket till fack 1 ska du se till att konfigurera facket för rätt pappersstorlek och papperstyp.

Om du använder specialpapper för samtliga eller de flesta utskriftsjobb på produkten ändrar du den här inställningen för standardfack.

I följande tabell finns förslag på hur du kan använda facken.

<span id="page-44-0"></span>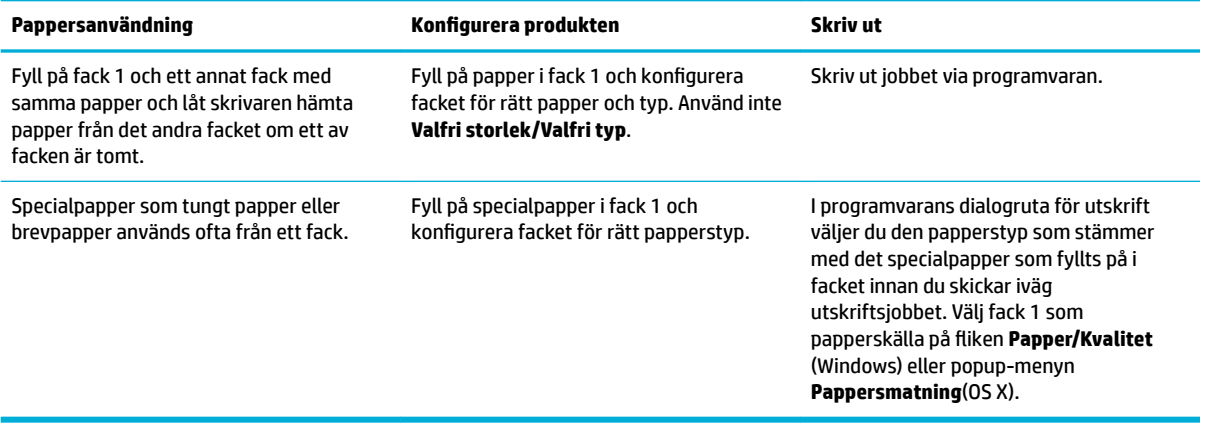

# **Fylla på utskriftsmaterial**

- Fylla på fack 1
- [Fylla på fack 2](#page-45-0)
- [Fylla på extrafack 3](#page-46-0)
- [Fylla på kuvert](#page-47-0)
- [Fylla på brevpapper eller förutskrivna formulär](#page-49-0)

## **Fylla på fack 1**

Fack 1 är multifunktionsfacket på vänster sida av produkten

- **BS!** Om du inte använder Alternativt läge för brevpapper placerar du pappret med utskriftssidan nedåt och överkanten mot skrivaren. Mer information om riktning vid Alternativt läge för brevpapper finns i [Fylla på](#page-49-0)  [brevpapper eller förutskrivna formulär](#page-49-0).
	- **1.** Öppna fack 1.

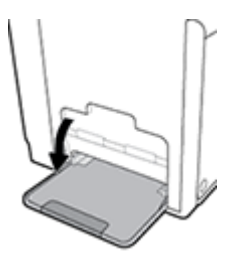

**2.** Dra ut förlängningsdelen för fack 1.

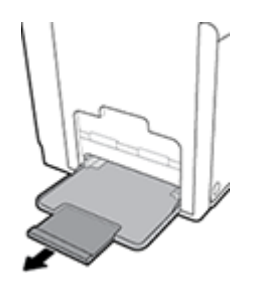

<span id="page-45-0"></span>**3.** Öppna pappersledarna helt och lägg sedan pappersbunten i fack 1.

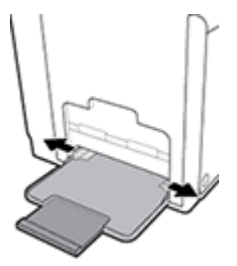

**4.** Stäng pappersledarna mot det påfyllda materialet.

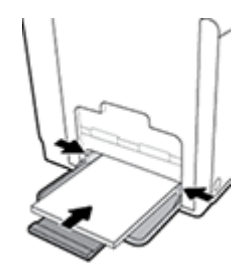

## **Fylla på fack 2**

Fack 2 är standardpappersfacket (huvudfacket) på framsidan av produkten.

- **OBS!** Om du inte använder Alternativt läge för brevpapper placerar du pappret med utskriftssidan uppåt och överkanten mot den vänstra sidan av facket. Mer information om riktning vid Alternativt läge för brevpapper finns i [Fylla på brevpapper eller förutskrivna formulär.](#page-49-0)
	- **1.** Dra ut facket från produkten.

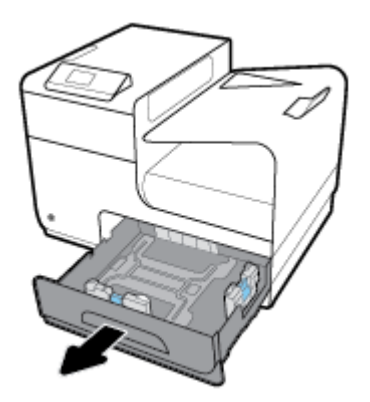

**2.** Öppna pappersledarna för längd och bredd helt.

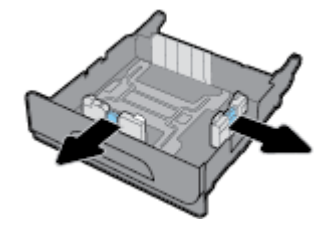

<span id="page-46-0"></span>**3.** Placera pappret i facket och se till att det är plant i alla fyra hörnen. Stäng pappersledarna för längd och bredd mot det påfyllda materialet.

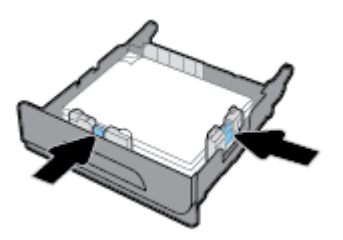

**4.** Tryck på pappret för att se till att stapeln ligger under begränsningsƮikarna på sidan av facket.

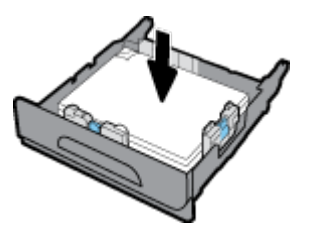

**5.** För in facket i produkten.

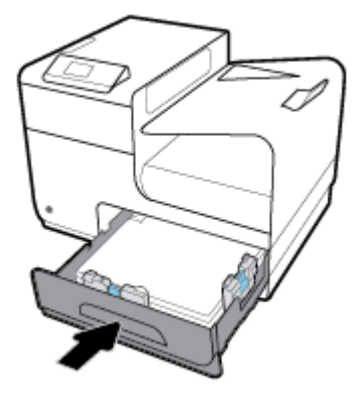

## **Fylla på extrafack 3**

Fack 3 är ett valfritt extrafack som går att fästa på produktens undersida. Det har plats för längre material, till exempel Legal (216 x 356 mm).

**OBS!** Om du inte använder Alternativt läge för brevpapper placerar du pappret med utskriftssidan uppåt och överkanten mot den vänstra sidan av facket. Mer information om riktning vid Alternativt läge för brevpapper finns i [Fylla på brevpapper eller förutskrivna formulär.](#page-49-0)

**1.** Dra ut facket från produkten.

<span id="page-47-0"></span>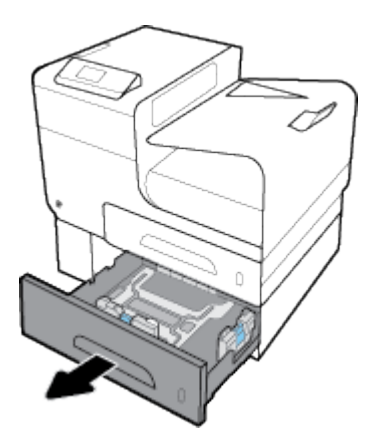

**2.** Öppna pappersledarna för längd och bredd helt.

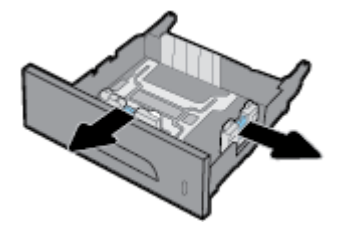

- **3.** Placera pappret i facket och se till att det är plant i alla fyra hörnen. Stäng pappersledarna för längd och bredd mot det påfyllda materialet.
- **4.** Tryck på pappret för att se till att stapeln ligger under begränsningsƮikarna på sidan och framsidan av facket.

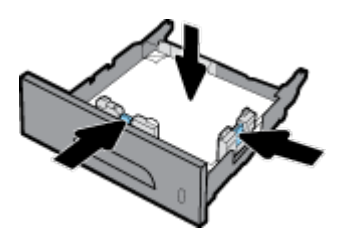

**5.** För in facket i produkten.

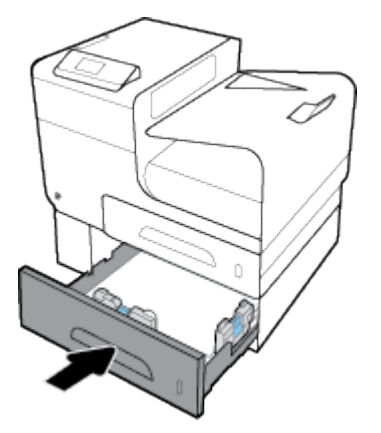

# **Fylla på kuvert**

Du kan fylla på kuvert i fack 1 eller fack 2.

## **Så här fyller du på kuvert i fack 1**

**1.** Öppna fack 1.

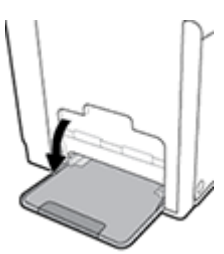

**2.** Dra ut förlängningsdelen för fack 1.

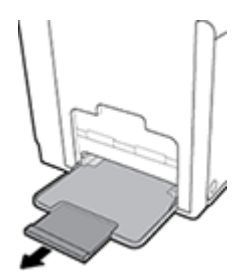

**3.** Placera kuverten i fack 1 med framsidan nedåt, med kuvertets överdel vänd mot skrivarens framsida.

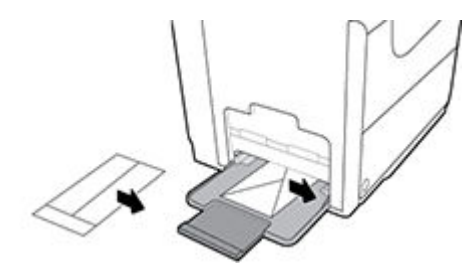

**4.** Stäng pappersledarna.

#### **Så här fyller du på kuvert i fack 2**

**1.** Dra ut facket från produkten.

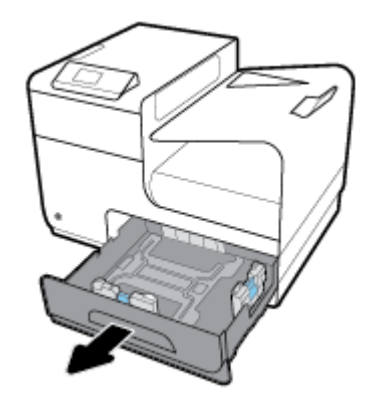

<span id="page-49-0"></span>**2.** Placera kuverten med framsidan uppåt och kuvertens överdel vänd mot fackets framsida.

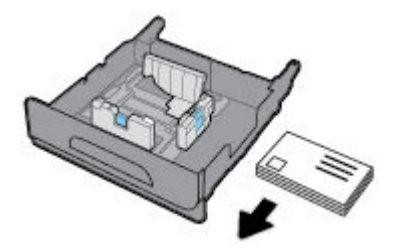

- **3.** Placera kuverten i facket och se till att de är plana i alla fyra hörnen. Stäng pappersledarna för längd och bredd mot det påfyllda materialet.
- **4.** Tryck på kuverten för att se till att de ligger under begränsningsƮikarna på sidan av facket.

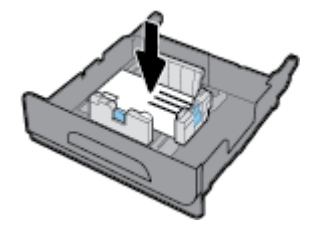

**5.** För in facket i produkten.

## **Fylla på brevpapper eller förutskrivna formulär**

Du kan fylla på brevpapper, förutskrivna formulär eller hålslagna formulär i valfritt fack. Pappersorienteringen beror på om du gör enkelsidiga eller dubbelsidiga utskrifter. Om Alternativt läge för brevpapper används, kan du skriva ut både enkelsidigt och dubbelsidigt utan att byta pappersorientering.

**OBS!** När Alternativt läge för brevpapper är aktiverat måste du välja Brevpapper, Förutskrivet eller Håslaget som papperstyp i dialogrutan Skrivaregenskaper.

**Så här aktiverar eller inaktiverar du Alternativt läge för brevpapper från kontrollpanelen**

- 1. På kontrollpanelens startskärm väljer du Installation (med **A** eller knappen  $\P$ , vid behov) och trycker på OK.
- **2.** Välj Utskriftsinställningar och tryck på OK.
- **3.** Välj Pappersinställningar och tryck på OK.
- **4.** Välj Alternativt brevhuvudsläge och tryck på OK.

#### **Så här aktiverar eller avaktiverar du Alternativt läge för brevpapper med EWS**

**1.** Öppna EWS genom att ange skrivarens IP-adress i webbläsarens adressruta.

Du kan erhålla IP-adressen på något av följande sätt:

- **a.** På kontrollpanelens startskärm väljer du Nätverk (med **A** eller knappen  $\Psi$ , vid behov) och trycker på OK.
- **b.** Välj Ethernet-inställningar och tryck på OK.
- **c.** Välj Visa Ethernet-information och tryck på OK.
- **2.** Klicka på Ʈiken **Inställningar**.
- <span id="page-50-0"></span>**3.** Klicka på **Inställningar** och sedan på **Fack- och pappershantering**.
- **4.** I avsnittet **Alternativt läge för brevpapper** väljer du **Aktiverat** eller **Inaktiverat**.
- **5.** Klicka på **Verkställ**.

#### **Så här fyller du på brevpapper eller förutskrivna formulär med Alternativt läge för brevpapper aktiverat**

**1.** Beroende på fack placerar du pappret enligt följande.

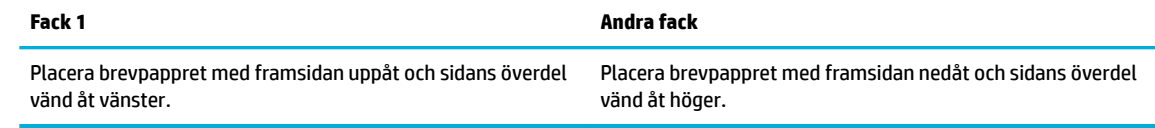

**2.** Genomför stegen i [Fylla på fack 1](#page-44-0), [Fylla på fack 2](#page-45-0) eller [Fylla på extrafack 3](#page-46-0).

#### **Så här fyller du på brevpapper eller förutskrivna formulär med Alternativt läge för brevpapper inaktiverat**

**1.** Beroende på fack placerar du pappret enligt följande.

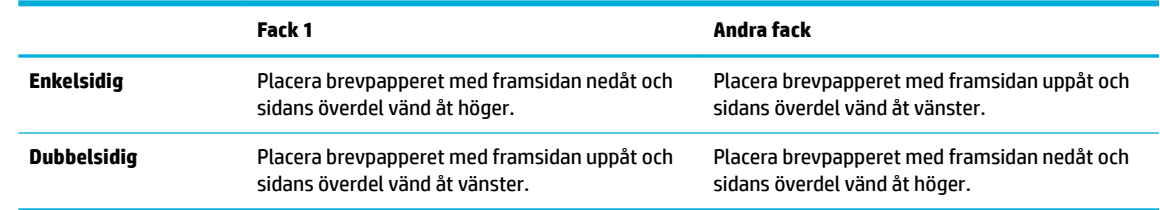

**2.** Genomför stegen i [Fylla på fack 1](#page-44-0), [Fylla på fack 2](#page-45-0) eller [Fylla på extrafack 3](#page-46-0).

# **Tips för val och användning av papper**

Bäst resultat får du om du följer nedanstående riktlinjer:

- Placera endast en papperstyp i taget i facket.
- Kontrollera att pappret fylls på ordentligt när det matas från facket.
- Lägg inte i för mycket papper i facket.
- För att förhindra papperstrassel, dålig utskriftskvalitet och andra utskriftsproblem, ska du undvika att använda följande papper i facket:
	- Blanketter i Ʈera delar
	- Material som är skadat, böjt eller skrynkligt
	- Material med utskurna partier eller perforeringar
	- Material som har kraftig struktur, prägling eller som i övrigt är svårt att skriva på
	- Material som är för lätt eller som lätt sträcks
	- Material som innehåller häftklamrar eller gem

# **5 Bläckpatroner**

- **HP PageWide-kassetter**
- Hantera bläckpatroner
- [Byta bläckpatroner](#page-54-0)
- [Tips angående bläckpatroner](#page-55-0)

# **HP PageWide-kassetter**

## **HP:s policy avseende bläckpatroner från andra tillverkare**

#### **VIKTIGT:**

- HP lämnar inte några garantier för kvaliteten eller tillförlitligheten hos bläck som inte kommer från HP och används i HP-bläckpatroner.
- HP:s garanti för bläckpatroner täcker inte bläckpatroner som inte kommer från HP eller bläckpartoner med icke-HP-innehåll.
- HP:s garanti för skrivare täcker inte reparationer eller service som behövs på grund av bläckpatroner som inte kommer från HP eller med icke-HP-innehåll.

#### **Let 2 0BS!**

- Den här skrivaren är inte konstruerad för användning med kontinuerliga bläcksystem. Fortsätt skriva ut genom att ta bort det kontinuerliga bläcksystemet och installera HP:s originalbläckpatroner (eller kompatibla patroner).
- Den här skrivaren är konstruerad för att bläckpatronerna ska användas tills de är tomma. Om kassetterna fylls på innan de är tomma kan skrivaren sluta att fungera. Om detta inträffar sätter du i en ny bläckpatron (antingen en äkta HP-bläckpatron eller en kompatibel patron) och fortsätter skriva ut.

### **Förfalskade HP-bläckpatroner**

Du kan misstänka att din bläckpatron inte är en äkta HP-bläckpatron om du noterar följande:

- Kontrollpanelen eller skrivarens statusrapport visar att en använd eller förfalskad bläckpatron har installerats.
- Du har många problem med bläckpatronen.
- Bläckpatronen ser inte ut som vanligt (till exempel kan förpackningen skilja sig från HP:s förpackningar).

Besök [HP:s skydd mot förfalskningar](http://www.hp.com/go/anticounterfeit) -webbplatsen om du installerar en HP-bläckpatron och meddelandet i kontrollpanelen visar att bläckpatronen är begagnad eller förfalskad. HP kommer att hjälpa till att lösa problemet.

# **Hantera bläckpatroner**

Om bläckpatronerna lagras, används och övervakas på rätt sätt kan du säkerställa utskrifter av högsta kvalitet och utöka bläckpatronernas livslängd.

- <span id="page-52-0"></span>Förvara bläckpatroner
- Skriva ut i det allmänna kontorsläget
- Skriva ut när en bläckpatron håller på att ta slut
- Kontrollera de ungefärliga bläcknivåerna
- **[Beställa bläckpatroner](#page-53-0)**
- [Återvinna bläckpatroner](#page-54-0)

#### **Förvara bläckpatroner**

- Ta inte ut bläckpatronen ur förpackningen förrän du är redo att använda den.
- Förvara bläckpatronen vid rumstemperatur (15–35 °C) i minst 12 timmar innan du använder dem.
- Hantera bläckpatronerna varsamt. Om du tappar, skakar eller hanterar dem ovarsamt under installationen kan tillfälliga utskriftsproblem uppstå.

## **Skriva ut i det allmänna kontorsläget**

I det allmänna kontorsläget används något ljusare utskrifter, vilket kan förlänga bläckpatronens livslängd.

- **1.** Öppna **Arkiv**-menyn i programvaran och klicka på **Skriv ut**.
- **2.** Kontrollera att din skrivare är vald.
- **3.** Klicka på länken eller knappen som öppnar dialogrutan **Egenskaper** .

Beroende på vilket program du använder kan denna länk eller knapp heta **Egenskaper** , **Alternativ**, **Skrivarinstallation**, **Skrivaregenskaper**, **Skrivare** eller **Ange inställningar**.

- **4.** Gör något av följande:
	- **Windows**: Klicka på **Utskriftsalternativ** och sedan på **Egenskaper**.
	- **OS X**: Välj **Exemplar och sidor** på popup-menyn.
- **5.** Klicka på Ʈiken **Papper/Kvalitet**.
- **6.** Välj **Kontor** i listrutan **Utskriftskvalitet** eller (Windows) på popup-menyn (OS X).

## **Skriva ut när en bläckpatron håller på att ta slut**

Aviseringar som gäller förbrukningsmaterial visas på skrivarens kontrollpanel.

- Meddelandet Låg bläckpatronsnivå visas när en bläckpatron närmar sig det beräknade slutet för sin användbara livslängd. Utskriften kan fortsätta, men överväg att ha en ersättningspatron tillgänglig.
- Meddelandet Bläckpatronsnivån är mycket låg visas när en bläckpatron är nära det beräknade slutet för sin användbara livslängd. Ha en ersättningspatron tillgänglig.
- Meddelandet Bläckpatronen tom visas när bläckpatronen är tom.

**OBS!** Även om inställningen Fortsätt tillåter utskrift efter **Bläckpatronsnivån är mycket låg** utan att bläckpatronen byts ut, kommer produkten att stänga av sig innan det uppstår utskriftsproblem.

## **Kontrollera de ungefärliga bläcknivåerna**

Du kan kontrollera de uppskattade bläcknivåerna via kontrollpanelen på skrivaren eller skrivarprogramvaran.

#### <span id="page-53-0"></span>**Så här kontrollerar du bläcknivåerna via kontrollpanelen**

- **1.** På kontrollpanelens startskärm väljer du Bläckpatronsinformation (med **4** eller knappen  $\blacktriangledown$ , vid behov) och trycker på OK.
- **2.** Välj Beräkn bläckniv. och tryck på OK.

#### **Så här kontrollerar du bläcknivåerna via EWS**

- **1.** Öppna den inbäddade webbservern. Mer information finns i avsnittet [Öppna EWS.](#page-29-0).
- **2.** Klicka på Ʈiken **Verktyg** och sedan på **Bläcknivåmätare**.

#### **Så här kontrollerar du bläcknivåerna via produktens programvara (Windows)**

- **1.** Öppna HP Printer Assistant. Mer information finns i avsnittet [Öppna HP Printer Assistant.](#page-36-0)
- **2.** På Ʈiken **Skriv ut** klickar du på **Underhåll skrivaren**.
- **3.** Klicka på Ʈiken **Beräknade bläckpatronsnivåer**.

#### **Så här kontrollerar du bläcknivåerna från skrivarprogramvaran (OS X)**

- **1.** Öppna HP Verktyg. Mer information finns i avsnittet [Öppna HP-verktyget.](#page-38-0)
- **2.** Kontrollera att din skrivare är vald.
- **3.** Klicka på **Status för förbrukningsmaterial**.

De uppskattade bläcknivåerna visas.

**4.** Klicka på **Alla inställningar** för att återgå till panelen **Information och support**.

#### $\mathbb{R}$  obs!

- Om du har installerat en påfylld eller rekonditionerad bläckpatron eller en patron som använts i en annan skrivare, kan bläcknivåindikatorn ge en felaktig indikation eller vara otillgänglig.
- Varningar och indikatorer för låg bläcknivå är uppskattningar som är avsedda för planeringsändamål. När du får en varning om att bläckpatronen håller på att ta slut bör du ha en ersättningspatron i beredskap för att undvika förseningar. Du behöver inte byta ut bläckpatronerna förrän du uppmanas till det.
- Bläckpatronerna används i utskriftsprocessen på en mängd olika sätt, bland annat under initieringsprocessen, som förbereder skrivare och patroner för utskrift, och service av skrivhuvud, som gör att bläckpatronerna skriver ut effektivt. Lite bläckrester finns kvar i patronen när den är förbrukad. Mer information finns på [HP SureSupply](http://www.hp.com/buy/supplies) -webbplatsen.

## **Beställa bläckpatroner**

Gå till [HP:s webbplats](http://www.hp.com) om du vill beställa bläckpatroner. (Vissa delar av HPs webbplats är för närvarande endast tillgängliga på engelska.) Beställning av bläckpatroner online kan inte göras i alla länder/regioner. Många länder har dock information om hur du beställer per telefon, hittar en lokal butik och skriver ut en inköpslista. Du kan även besöka [HP SureSupply](http://www.hp.com/buy/supplies) -webbplatsen för information om hur du köper HP-produkter i ditt land.

Använd endast ersättningspatroner som har samma patronnummer som dem du ersätter. Bläckpatronens artikelnummer finns på följande platser:

- På etiketten på den bläckpatron som du byter ut.
- På en etikett inuti skrivaren. Öppna luckan till bläckpatronerna för att leta rätt på etiketten.
- <span id="page-54-0"></span>● Öppna HP Printer Assistant i skrivarprogramvaran, klicka på **Butik** och sedan på **Köp tillbehör online**.
- Klicka på Ʈiken **Verktyg** i HP Embedded Web Server, gå till **Produktinformation** och klicka på **Bläcknivåmätare**. Mer information finns i avsnittet [HP Embedded Web Server](#page-28-0).

**EX 0BS!** Den SETUP-patron som levereras med skrivaren finns inte att köpa separat.

## **Återvinna bläckpatroner**

På [HP:s webbplats för hållbarhet](http://hp.com/recycle) finns fullständig information om återvinning. Dessutom kan du beställa förfrankerade etiketter, kuvert och förpackningar för återvinning.

# **Byta bläckpatroner**

Produkten använder fyra färger och var och en av dem har en egen bläckpatron: gul (Y), cyan (C), magenta (M) och svart (K).

**MÄRK:**

- För att förebygga problem med utskriftskvaliteten rekommenderar HP att du ersätter eventuella bläckpatroner som saknas med äkta HP-bläckpatroner så snart som möjligt. Mer information finns i [Beställa bläckpatroner](#page-53-0).
- Stäng aldrig av skrivaren om det saknas bläckpatroner.
- **1.** Öppna bläckpatronsluckan.

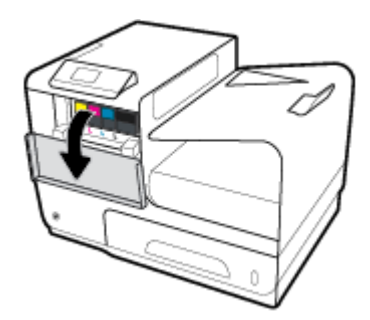

**2.** Tryck den gamla bläckpatronen inåt för att låsa upp och frigöra den.

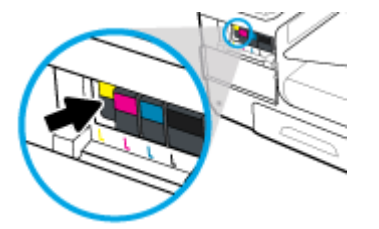

**3.** Ta tag i kanten på den gamla bläckpatronen och dra den sedan rakt utåt för att ta bort den.

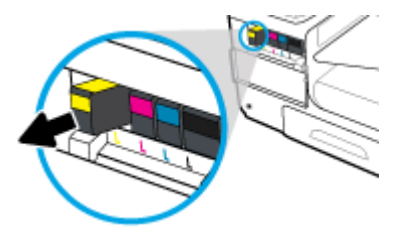

<span id="page-55-0"></span>**4.** Vidrör inte metallkontakterna på bläckpatronen. Fingeravtryck på kontakterna kan orsaka anslutningsfel.

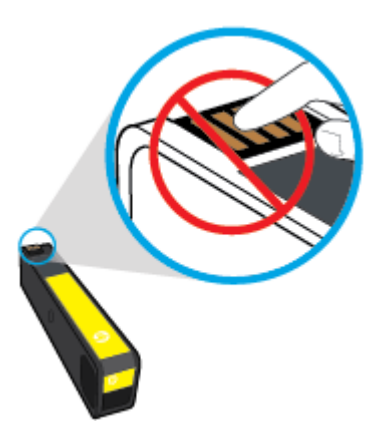

**5.** Installera den nya bläckpatronen på sin plats.

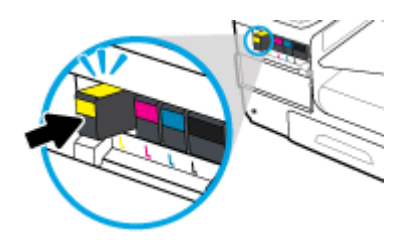

**6.** Stäng bläckpatronsluckan.

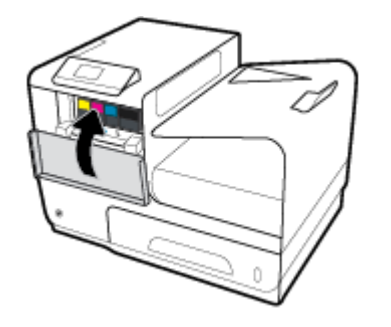

# **Tips angående bläckpatroner**

Tänk på följande när det gäller bläckpatroner:

- Förhindra utskriftsproblem genom att göra följande:
	- Stäng alltid av skrivaren med strömbrytaren på framsidan och vänta tills strömlampan slocknar.

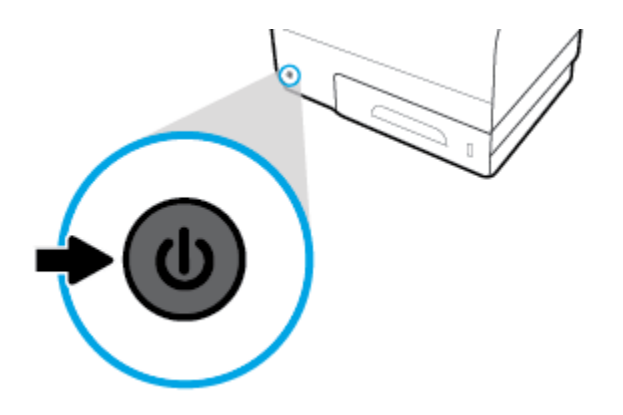

- Kontrollera att alla bläckpatronplatser är fyllda.
- Om du tar ut en bläckpatron ur skrivaren av någon anledning ska du försöka sätta tillbaka den igen så fort som möjligt.
- Öppna inte patronerna och packa inte upp dem förrän du är redo att installera dem.
- Sätt i bläckpatronerna på rätt platser. Matcha färgen och ikonen på varje patron med färgen och ikonen på respektive plats. Kontrollera att bläckpatronerna snäpper fast ordentligt.
- **När skärmen Beräknade bläcknivåer visar att en eller flera patroner har ont om bläck bör du överväga** att skaffa ersättningspatroner för att undvika eventuella försenade utskrifter. Du behöver inte byta ut bläckpatronerna förrän du uppmanas till det. Mer information finns i [Byta bläckpatroner](#page-54-0).
- Rengör inte skrivhuvudet i onödan. Detta förkortar patronernas livslängd.
- Vid transport av skrivaren ska du göra följande för att förhindra bläckspill från skrivaren eller andra skador.
	- Se till att du stänger av skrivaren genom att trycka på strömknappen på framsidan. Vänta tills skrivaren är helt tyst innan du drar ur strömsladden.
	- Låt bläckpatronerna sitta kvar i enheten.
	- Skrivaren måste transporteras upprätt. Den får inte placeras på sidan, baksidan, framsidan eller upp-och-ned.

# **6 Skriv ut**

- Skriva ut från en dator
- [Skriva ut med HP ePrint](#page-62-0)
- **[Skriva ut med AirPrint \(OS X\)](#page-62-0)**
- [Tips för lyckade utskrifter](#page-63-0)

# **Skriva ut från en dator**

## **Så här skriver du ut från en dator (Windows)**

Dessa instruktioner gäller för utskrift på olika material, inklusive följande:

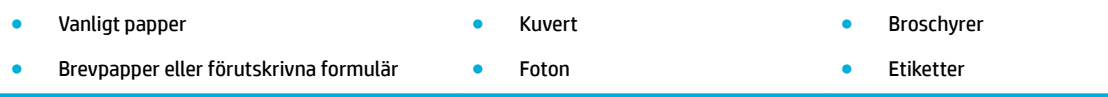

#### **Så här skriver du ut från en dator (Windows)**

**1.** Fyll på material som stöds i rätt fack.

Mer information finns i avsnittet [Materialstorlekar som stöds](#page-40-0).

- **2.** Öppna **Arkiv**-menyn i programvaran och klicka på **Skriv ut**.
- **3.** Kontrollera att din skrivare är vald.
- **4.** Klicka på länken eller knappen som öppnar dialogrutan **Egenskaper** .

Beroende på vilket program du använder kan denna länk eller knapp heta **Egenskaper** , **Alternativ**, **Skrivarinstallation**, **Skrivaregenskaper**, **Skrivare** eller **Ange inställningar**.

**5.** Ställ in korrekta utskriftsalternativ för materialet. I följande tabell beskrivs de flikar och alternativ som kan finnas tillgängliga i din programvara:

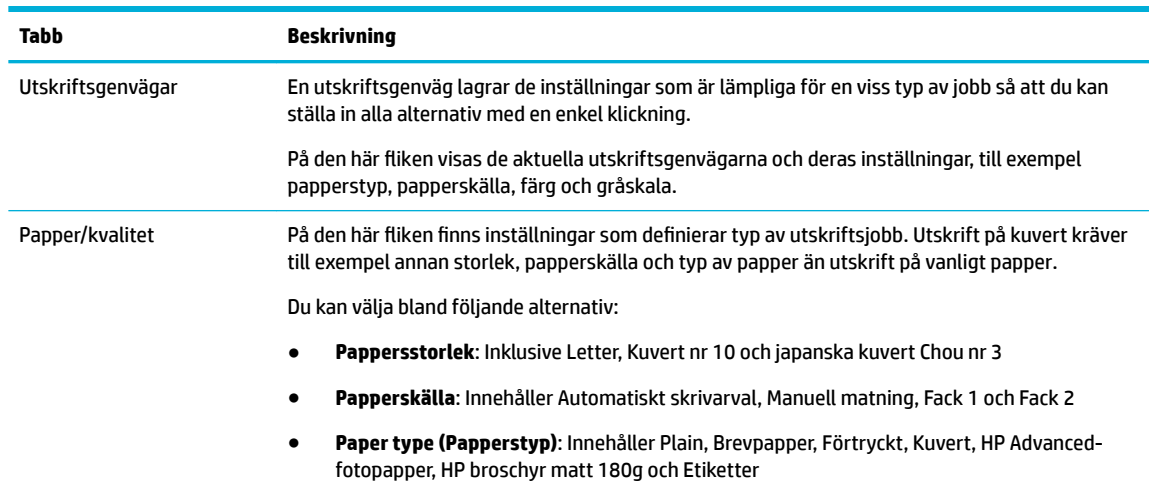

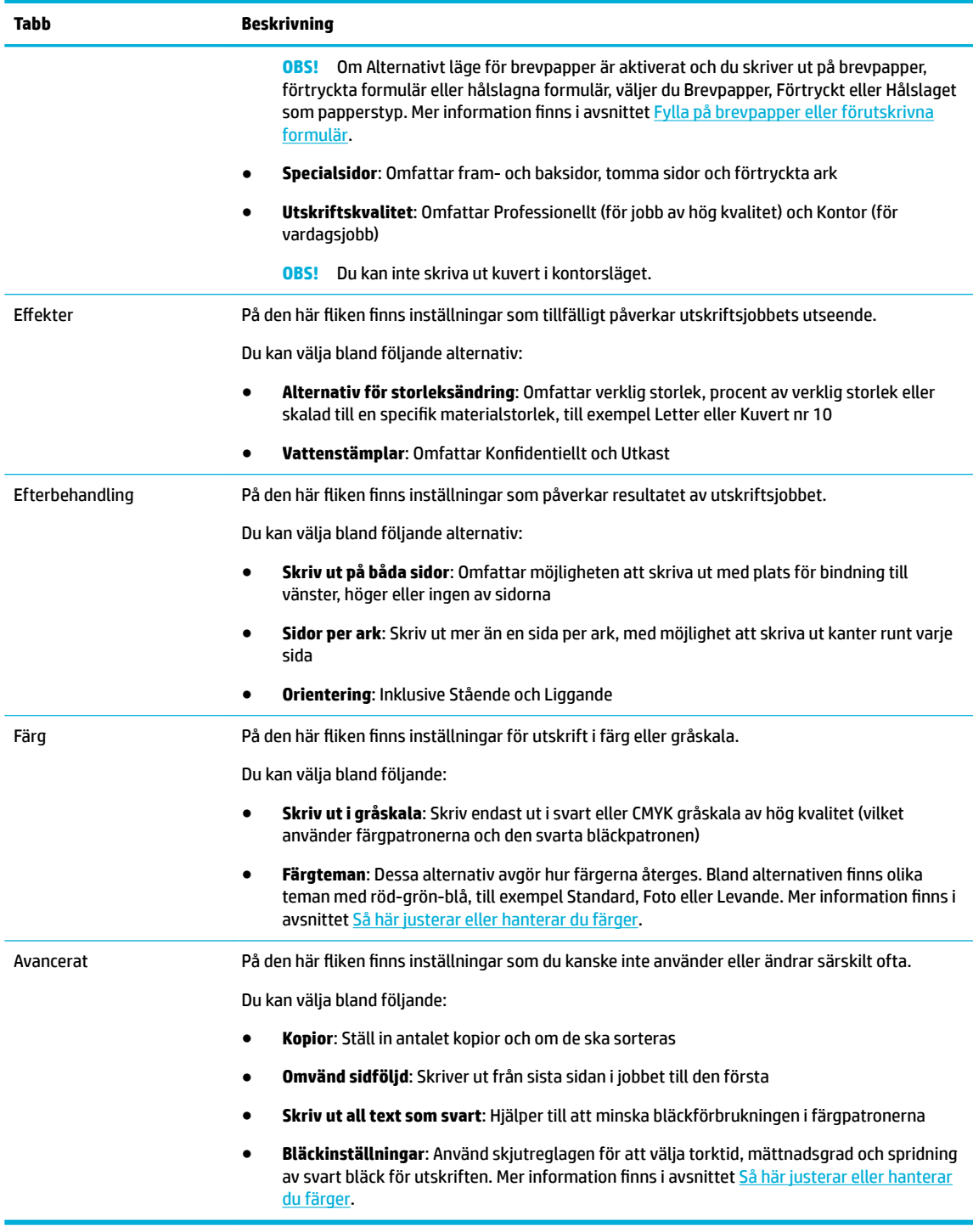

- **6.** Klicka på **OK** när du vill återgå till dialogrutan **Egenskaper** .
- **7.** Klicka på **OK** och sedan på **Skriv ut** , eller klicka på **OK** i utskriftsdialogrutan.
- **OBS!** Efter utskriften tar du bort eventuellt specialmaterial från produkten, till exempel kuvert eller fotopapper.

## **Så här skriver du ut från en dator (OS X)**

Dessa instruktioner gäller för utskrift på olika material, inklusive följande:

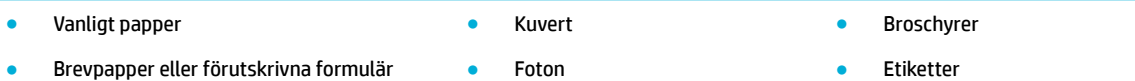

#### **Så här skriver du ut från en (OS X)**

**1.** Fyll på material som stöds i rätt fack.

Mer information finns i avsnittet [Materialstorlekar som stöds](#page-40-0).

- **2.** Öppna **Arkiv**-menyn i programvaran och klicka på **Skriv ut**.
- **3.** Kontrollera att din skrivare är vald.
- **4.** Välj vid behov en förinställd utskriftsinställning på menyn **Förinställningar**.
- **5.** Klicka på popup-menyn bredvid materialtypen på Ʈiken **Papper/Kvalitet**.

Ställ in rätt utskriftsalternativ för ditt material (vanligt papper, brevpapper, förutskrivna papper, hålslagna, kuvert, fotopapper, etiketter och så vidare). Utskriftsalternativen omfattar storlek, typ, fack, utskriftsupplösning och automatiska justeringar.

Om du inte ser några alternativ i dialogrutan Skriv ut, klickar du på **Visa detaljer**.

**6.** Klicka på **Skriv ut** .

## **Så här ställer du in kortkommandon för utskrift (Windows)**

- **1.** Öppna **Arkiv**-menyn i programvaran och klicka på **Skriv ut**.
- **2.** Klicka på länken eller knappen som öppnar dialogrutan **Egenskaper** .

Beroende på vilket program du använder kan denna länk eller knapp heta **Egenskaper** , **Alternativ**, **Skrivarinstallation**, **Skrivaregenskaper**, **Skrivare** eller **Ange inställningar**.

- **3.** Klicka på Ʈiken **Kortkommandon för utskrifter**.
- **4.** Välj en befintlig genväg som grund.
- **OBS!** Välj alltid en genväg innan du justerar några av inställningarna på höger sida av skärmen. Om du justerar inställningarna och sedan väljer en genväg går alla dina justeringar förlorade.
- **5.** Välj lämpliga utskriftsalternativ för den nya genvägen.
- **6.** Klicka på knappen **Spara som**.
- **7.** Ange ett namn för genvägen och klicka på knappen **OK** .

## **Så här konfigurerar du förinställda utskriftsinställningar (OS X)**

- **1.** Öppna **Arkiv**-menyn i programvaran och klicka på **Skriv ut**.
- **2.** Kontrollera att din skrivare är vald.
- **3.** På popup-menyn **Förinställningar** väljer du **Standardinställningar**.

**B**<sup>3</sup> OBS! Efter utskriften tar du bort eventuellt specialmaterial från produkten, till exempel kuvert eller fotopapper.

- <span id="page-60-0"></span>**4.** Klicka på **Spara aktuella inställningar som förinställning**.
- **5.** Ange ett beskrivande namn på förinställningen och spara den för **Bara den här skrivaren** eller **Alla skrivare**.

## **Så här justerar eller hanterar du färger**

Justera färgen på produktens utskrifter genom att ändra inställningarna i drivrutinen för skrivarprogramvaran.

- Välja ett förinställt färgtema för ett utskriftsjobb
- Justera färgalternativen för ett utskriftsjobb manuellt
- [Matcha färgerna efter datorskärmen](#page-61-0)
- [Kontroll av tillgången till färgutskrifter](#page-62-0)

#### **Välja ett förinställt färgtema för ett utskriftsjobb**

- **1.** Öppna **Arkiv**-menyn i programvaran och klicka på **Skriv ut**.
- **2.** Kontrollera att din skrivare är vald.
- **3.** Klicka på länken eller knappen som öppnar dialogrutan **Egenskaper** .

Beroende på vilket program du använder kan denna länk eller knapp heta **Egenskaper** , **Alternativ**, **Skrivarinstallation**, **Skrivaregenskaper**, **Skrivare** eller **Ange inställningar**.

- **4.** Klicka på Ʈiken **Färg** och välj sedan ett färgtema i listrutan **Färgteman** eller (Windows) på popup-menyn **RGB-färg**(OS X).
	- **Standard (sRGB)**: Det här temat ställer in produkten till att skriva ut RGB-data i grundläget. När du använder det här temat hanterar du färgerna i programvaran eller operativsystemet för korrekt återgivning.
	- **Levande**: Produkten ökar färgmättnaden i mellantonerna. Använd det här temat när du skriver ut företagsbilder.
	- **Foto**: Produkten tolkar RGB-färger som om de skrevs ut som ett fotografi med ett digitalt minilaboratorium. Produkten återger djupare och mer mättade färger på ett annat sätt än med standardtemat (sRGB). Använd det här temat när du skriver ut foton.
	- **Foto (Adobe RGB 1998)**: Använd det här temat när du skriver ut digitala foton som använder AdobeRGB-färgrymden snarare än sRGB. Stäng av färghanteringen i programvaran när du använder det här temat.
	- **Ingen**: Inget färgtema används.

#### **Justera färgalternativen för ett utskriftsjobb manuellt**

Använd skrivarprogramvarans drivrutin för att rensa standardfärginställningarna och justera inställningarna manuellt. Använd den inbyggda hjälpen i programvaran för drivrutinen för att se hur varje inställning påverkar utskriften.

- **1.** Öppna **Arkiv**-menyn i programvaran och klicka på **Skriv ut**.
- **2.** Kontrollera att din skrivare är vald.
- **3.** Gör något av följande:
	- **Windows**: Klicka på länken eller knappen som öppnar dialogrutan **Egenskaper** .

Beroende på vilket program du använder kan denna länk eller knapp heta **Egenskaper** , **Alternativ**, **Skrivarinstallation**, **Skrivaregenskaper**, **Skrivare** eller **Ange inställningar**.

- **OS X**: På popup-menyn **Exemplar och sidor**, välj **Färg**. Avmarkera sedan **HP EasyColor**.
- <span id="page-61-0"></span>**4.** Fortsätt till Ʈiken eller fönstret **Avancerat**.
	- **Windows**: På Ʈiken **Avancerat** klickar du på **Bläckinställningar**.
	- **OS X**: Klicka på triangeln bredvid **Avancerat**.
- **5.** Gör följande justeringar med skjutreglagen:
	- **Torktid**: För skjutreglaget åt höger för att öka den tid som skrivaren tar på sig för att torka en utskriven sida. En ökning av torktiden fungerar bäst för jobb som skrivs ut på vanligt papper.
	- **Mättnad**: För skjutreglaget åt höger för att öka mängden bläck som används. En ökning av mättnaden fungerar bäst för jobb som skrivs ut på broschyr- eller fotopapper.
	- **Spridning av svart bläck**: För skjutreglaget åt vänster för att begränsa spridningen av svart färg till omgivande färgområden på den utskrivna sidan. En ökning av spridningen fungerar bäst för jobb som skrivs ut på vanligt papper.
	- **T** OBS! Manuella ändringar av färginställningarna kan påverka utskriftsresultatet. HP rekommenderar att endast experter på färggrafik ändrar de här inställningarna.
- **6.** Klicka på **OK** om du vill spara dina ändringar och stänga fönstret, eller på **Återställ** om du vill återställa inställningarna till fabriksstandard (Windows).

#### **Matcha färgerna efter datorskärmen**

För de flesta användare är den bästa metoden för att matcha färger att skriva ut med sRGB-färger.

Matchningen av utskriftsfärger med bilden på datorskärmen är en komplicerad procedur, eftersom skrivare och bildskärmar återger färg på olika sätt. Bildskärmar visar färger genom att använda ljuspixlar med en RGB-färgprocess (röd, grön, blå), medan skrivare skriver ut färger med en CMYK-process (cyan, magenta, gult och svart).

Det finns många faktorer som kan påverka möjligheten att få de utskrivna färgerna att se ut som färgerna på bildskärmen:

- **Utskriftsmaterial**
- Utskriftsprocess (till exempel bläckpatron, tryckning eller laserteknik)
- Takbelysning
- Personliga skillnader i färguppfattning
- **Program**
- Skrivardrivrutiner
- Datorns operativsystem
- **Bildskärmar**
- Grafikkort och drivrutiner
- Driftsmiljö (till exempel luftfuktighet)

#### <span id="page-62-0"></span>**Kontroll av tillgången till färgutskrifter**

Med HP:s olika verktyg för kontroll av tillgång till färgutskrifter kan du aktivera eller inaktivera färgutskrifter för individuella användare eller för grupper och tillämpningar. Mer information finns på [HP universell](http://www.hp.com/go/upd) [skrivardrivrutin](http://www.hp.com/go/upd) -webbplatsen.

# **Skriva ut med HP ePrint**

Med HP ePrint kan du skriva ut när som helst och var som helst från en mobiltelefon, bärbar dator eller annan mobil enhet. HP ePrint fungerar med alla e-postkompatibla enheter. Om du kan skicka e-post kan du skriva ut med en HP ePrint-aktiverad produkt. Mer information finns på [HP Connected](http://www.hpconnected.com) -webbplatsen.

Om du vill använda HP ePrint kontrollerar du att:

- Du har en dator eller mobil enhet med Internet- och e-postfunktion.
- [HP](#page-28-0) Embedded Web Server och HP ePrint är aktiverade på skrivaren. Mer information finns i avsnittet HP [Embedded Web Server.](#page-28-0)

### **Skriva ut på en annan plats genom att skicka ett e-postmeddelande med HP ePrint-appen**

Om du är på väg någonstans kan du skriva ut ett dokument genom att skicka ett e-postmeddelande med HP ePrint-appen till din HP ePrint-aktiverade skrivare. Mer information finns i [Webbtjänster](#page-32-0).

- **The OBS!** Skaffa din e-postadress för [HP ePrint](#page-33-0) på kontoret. Instruktioner finns i HP ePrint.
	- **1.** Öppna ditt e-postprogram på datorn eller den mobila enheten.
	- **2.** Skapa ett nytt e-postmeddelande och bifoga sedan den fil du vill skriva ut.
	- **3.** Ange e-postadressen för HP ePrint i fältet "Till" och välj sedan alternativ för att skicka epostmeddelandet.
	- **BS!** Ange inga andra e-postadresser i fälten "Till" eller "Kopia". HP ePrint-servern tar inte emot utskriftsjobb om du anger flera e-postadresser.

## **Skriva ut från en dator på plats eller en mobil enhet**

Om du är hemma eller på kontoret kan du enkelt skriva ut från en smarttelefon eller surfplatta till din skrivare.

- **W** OBS! Om du vill skriva ut utan åtkomst till nätverket går du till [Använda Wi-Fi Direct för att ansluta en dator](#page-22-0) [eller enhet till produkten](#page-22-0) för ytterligare information.
	- **1.** Kontrollera att din mobila enhet och skrivare finns på samma nätverk.
	- **2.** Välj det foto eller dokument som du vill skriva ut och välj skrivare.
	- **3.** Bekräfta utskriftsinställningarna och skriv ut.

# **Skriva ut med AirPrint (OS X)**

Utskrift med Apples AirPrint stöds för iPad (iOS 4.2), iPhone (3GS eller senare), iPod touch (tredje generationen eller senare) och Mac (OS X 10.9 eller senare).

<span id="page-63-0"></span>Om du vill använda AirPrint kontrollerar du följande:

- Skrivaren och Apple-enheten måste vara anslutna till samma nätverk som den AirPrint-aktiverade enheten. Mer information finns på [HP Mobile Printing](http://www.hp.com/go/mobileprinting) -webbplatsen. Om en lokal version av den här webbplatsen inte finns tillgänglig i ditt land/region kan du bli omdirigerad till HP:s webbplats för mobil utskrift i ett annat land/region eller på ett annat språk.
- Fyll på papper som motsvarar skrivarens pappersinställningar.

#### **Så här återaktiverar du AirPrint**

Standardinställningen är att AirPrint är aktiverat. Om funktionen inaktiveras kan du göra på följande sätt för att aktivera den igen.

- **1.** Öppna den inbäddade webbservern. Mer information finns i avsnittet [Öppna EWS.](#page-29-0).
- **2.** På Ʈiken **Nätverk** klickar du på **AirPrint** och sedan på **Status**.
- **3.** På raden **AirPrint-status** klickar du på **Slå på AirPrint**.

# **Tips för lyckade utskrifter**

- **Bläckpatronstips**
- **[Påfyllningstips](#page-64-0)**
- [Skrivarinställningstips \(Windows\)](#page-64-0)
- [Skrivarinställningstips \(OS X\)](#page-64-0)

#### **Bläckpatronstips**

- Om utskriftskvaliteten inte är acceptabel kan du gå till [Förbättra utskriftskvaliteten](#page-81-0) för ytterligare information.
- Använd HPs originalbläckpatroner.

HPs originalbläckpatroner är utformade och testade med HPs skrivare och papper för att du ska få utmärkta resultat i utskrift efter utskrift.

**<sup>27</sup> OBS!** HP lämnar inte några garantier för kvaliteten eller tillförlitligheten hos bläckpatroner från andra tillverkare. Service eller reparation av enheten till följd av att bläckpatroner från andra tillverkare har använts täcks inte av garantin.

Om du tror att du köpt originalpatroner från HP kan du gå till [HP:s skydd mot förfalskningar](http://www.hp.com/go/anticounterfeit) webbplatsen.

Installera den svarta patronen och färgpatronerna korrekt.

Mer information finns i avsnittet [Byta bläckpatroner.](#page-54-0)

Kontrollera de beräknade bläcknivåerna för att försäkra dig om att bläcket räcker.

I varningar om låg bläcknivå och andra indikatorer anges uppskattningar som är avsedda för planeringsändamål.

Mer information finns i avsnittet [Kontrollera de ungefärliga bläcknivåerna](#page-52-0).

- <span id="page-64-0"></span>**OBS!** När du får ett varningsmeddelande om att bläcket håller på att ta slut kan du ha en ersättningspatron i beredskap för att undvika förseningar. Du behöver inte byta ut bläckpatronerna förrän du uppmanas till det.
- För att skydda produkten från skador ska du alltid stänga av skrivaren med strömbrytaren på framsidan.

## **Påfyllningstips**

Mer information finns i avsnittet [Materialstorlekar som stöds](#page-40-0).

- Kontrollera att pappret är korrekt placerat i inmatningsfacket och ställ in rätt mediestorlek och medietyp. Vid påfyllning av papper i inmatningsfacket uppmanas du ange mediestorlek och medietyp.
- Lägg i en hel bunt papper (inte bara ett ark). Alla papper i bunten ska ha samma storlek och vara av samma typ, annars kan det uppstå papperstrassel.
- Kontrollera att papperet i inmatningsfacket ligger plant och att kanterna inte är böjda eller trasiga.
- Justera pappersledarna i inmatningsfacket så att de ligger an mot allt papper. Kontrollera att pappersledarna inte böjer papperet i facket.

## **Skrivarinställningstips (Windows)**

- Om du vill byta standardutskriftsinställningar gör du något av följande:
	- Klicka på **Skriv ut** i HP Printer Assistant och sedan på **Ange inställningar**. Mer information finns i avsnittet [Öppna HP Printer Assistant.](#page-36-0)
	- Öppna **Arkiv**-menyn i programvaran och klicka på **Skriv ut**. Öppna dialogrutan Egenskaper för skrivare.
- På Ʈiken **Färg** eller **Efterbehandling** i skrivardrivrutinen kan du ställa in följande alternativ efter behov:
	- **Skriv ut i gråskala**: Låter dig skriva ut ett svartvitt dokument med enbart den svartvita bläckpatronen. Klicka på **Endast svart bläck** och sedan på **OK** .
	- **Sidor per ark**: Hjälper dig att ange ordningen på sidorna om du skriver ut dokument med fler än två sidor per ark.
	- **Häfteslayout**: Låter dig skriva ut ett Ʈersidigt dokument som ett häfte. Två sidor placeras på varje sida av ett ark som sedan kan vikas till ett häfte i halva pappersformatet. Välj sidbindningsmetod i listrutan och klicka sedan på **OK** :
		- **Vänster bindning**: När häftet viks hamnar bindningssidan till vänster. Välj det här alternativet om du brukar läsa från vänster till höger.
		- **Höger bindning**: När häftet viks hamnar bindningssidan till höger. Välj det här alternativet om du brukar läsa från höger till vänster.
	- **Skriva ut sidkanter**: Hjälper dig att lägga till kanter på sidorna om du skriver ut dokumentet med fler än två sidor per ark.
- Du kan använda genvägar för utskrifter. Då behöver du inte ange utskriftsinställningar.

## **Skrivarinställningstips (OS X)**

● Kontrollera i skrivarprogramvaran att du har valt rätt pappersstorlek för det papper som har fyllts på i skrivaren:

- **a.** På **Arkiv**-menyn väljer du **Utskriftsformat**.
- **b.** Kontrollera att din skrivare är vald i **Format för**.
- **c.** På popup-menyn väljer du **Pappersstorlek**.
- Kontrollera i skrivarprogramvaran att du har valt rätt papperstyp och kvalitet för det papper som har fyllts på i skrivaren:
	- **a.** Öppna **Arkiv**-menyn i programvaran och klicka på **Skriv ut**.
	- **b.** På popup-menyn **Exemplar och sidor**, välj **Papper/Kvalitet** och välj rätt papperstyp och kvalitet.
- Om du vill skriva ut ett svartvitt dokument med endast den svarta bläckpatronen gör du på följande sätt.
	- **a.** Öppna **Arkiv**-menyn i programvaran och klicka på **Skriv ut**.
	- **b.** På poup-menyn i utskriftsfönstret väljer du **Exemplar och sidor** och väljer sedan **Färg**.
	- **c.** Avmarkera **HP EasyColor** och välj sedan **Skriv ut färg som grått**.
	- **d.** Välj **Endast svart bläck**.

# **7 Lösa problem**

- Kontrollista för felsökning
- **[Informationssidor](#page-67-0)**
- [Standardinställningar](#page-68-0)
- **[Rengöringsrutiner](#page-68-0)**
- [Problem med papperstrassel och pappersmatning](#page-69-0)
- [Problem med bläckpatronerna](#page-76-0)
- [Utskriftsproblem.](#page-80-0)
- **[Anslutningsproblem](#page-83-0)**
- [Problem med trådlöst nätverk](#page-85-0)
- [Problem med produktens programvara \(Windows\)](#page-87-0)
- [Problem med produktens programvara \(OS X\)](#page-89-0)

# **Kontrollista för felsökning**

Följ dessa steg när du försöker lösa ett problem med produkten.

- Kontrollera att strömmen till produkten är på
- Se efter om det visas några felmeddelanden på kontrollpanelen.
- [Testa utskriftsfunktionerna](#page-67-0)
- [Försök skicka ett utskriftsjobb från en dator](#page-67-0)
- [Faktorer som påverkar produktens prestanda](#page-67-0)

## **Kontrollera att strömmen till produkten är på**

- **1.** Om strömbrytaren inte lyser trycker du på den för att slå på produkten.
- **2.** Om strömbrytaren inte verkar fungera kontrollerar du att strömkabeln är ansluten till både produkten och eluttaget.
- **3.** Om produkten fortfarande inte startar kontrollerar du strömkällan genom att ansluta strömkabeln till ett annat eluttag.

## **Se efter om det visas några felmeddelanden på kontrollpanelen.**

Kontrollpanelen bör visa att produkten är redo. Om ett felmeddelande visas löser du problemet.

## <span id="page-67-0"></span>**Testa utskriftsfunktionerna**

- 1. På kontrollpanelens startskärm väljer du Installation (med **4. eller knappen**  $\Pi$ **, vid behov) och trycker** på OK.
- **2.** Välj Skriv ut rapport och tryck på OK.
- **3.** Välj Status för skrivare och tryck på OK.
- **4.** Om rapporten inte skrivs ut kontrollerar du att papper har fyllts på i facket. Kontrollera sedan på kontrollpanelen om det finns papperstrassel i produkten.

**B**<sup>3</sup> OBS! Kontrollera att pappret i pappersfacket uppfyller specifikationerna för produkten.

### **Försök skicka ett utskriftsjobb från en dator**

- **1.** Använd ett ordbehandlingsprogram för att skicka ett utskriftsjobb till produkten.
- **2.** Om jobbet inte skrivs ut kontrollerar du att du har valt rätt skrivardrivrutin.
- **3.** Avinstallera och installera därefter om produktens programvara.

## **Faktorer som påverkar produktens prestanda**

Flera faktorer påverkar hur lång tid det tar att skriva ut ett jobb:

- Vilken programvara du använder och dess inställningar
- Användning av specialpapper (som t.ex. tungt papper och papper med anpassad storlek)
- Produktens bearbetnings- och hämtningstid
- Grafikens storlek och komplexitet
- Hastigheten för datorn du använder
- USB- eller nätverksanslutningen
- Om produkten skriver ut i färg eller monokromt
- Typen av USB-lagringsenhet, om du använder en sådan

## **Informationssidor**

Informationssidorna finns i produktminnet. Dessa sidor hjälper till att diagnostisera och lösa problem med produkten.

**<sup>2</sup> OBS!** Om produktens språk inte har ställts in ordentligt under installationen kan du ställa in språket manuellt så att informationssidorna skrivs ut på något av de språk som stöds. Ändra språket med hjälp av menyn Konfigurera > Utskriftsinställningar > Inställningar > Språk på kontrollpanelen eller med HPs inbäddade webbserver.

- 1. På kontrollpanelens startskärm väljer du Installation (med **A** eller knappen  $\P$ , vid behov) och trycker på OK.
- **2.** Välj Skriv ut rapport och tryck på OK.
- **3.** Välj namnet på den rapport som du vill skriva ut och tryck på OK:

<span id="page-68-0"></span>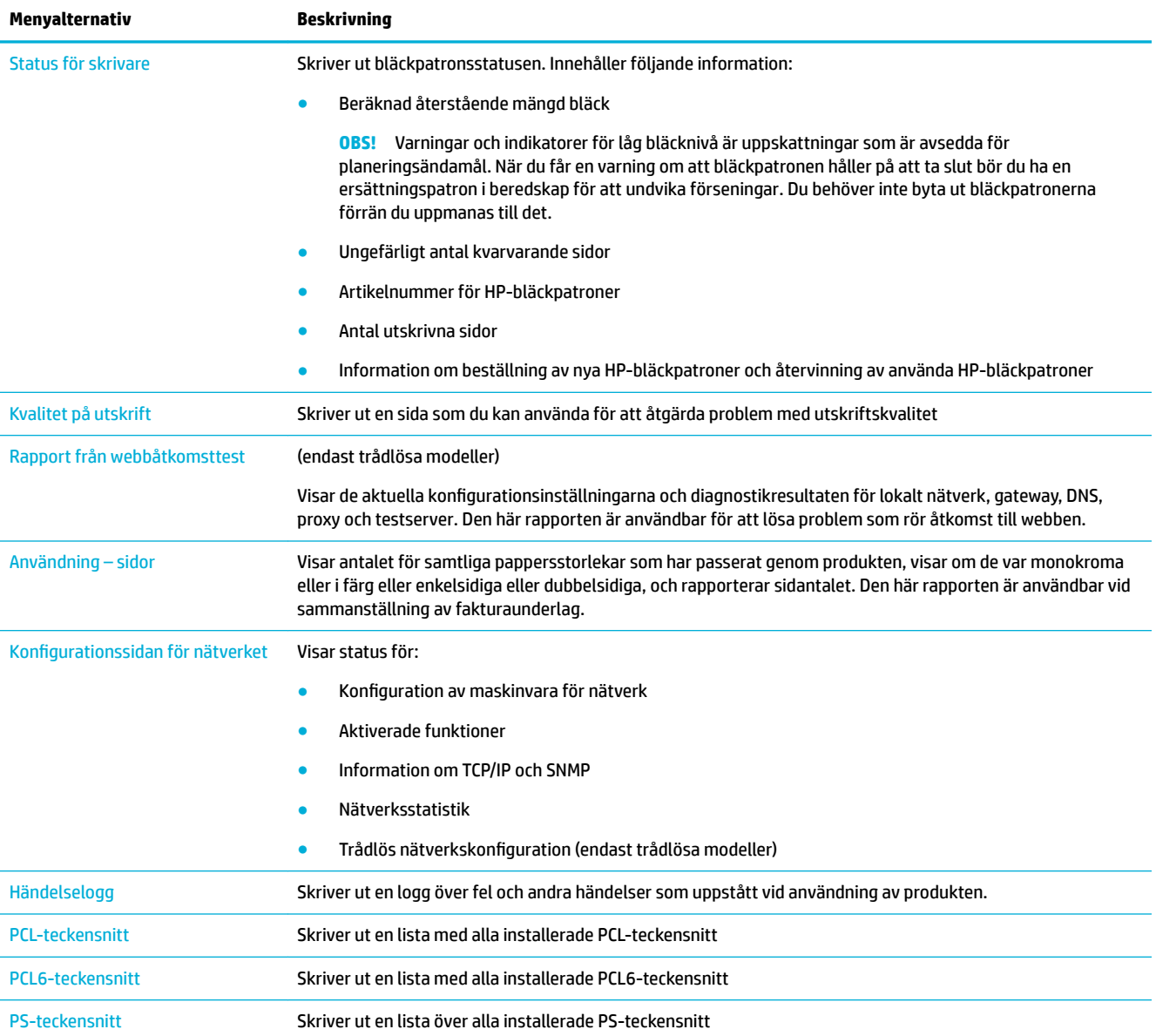

# **Standardinställningar**

**MÄRK:** Om du återställer fabriksinställningarna återställs alla nätverksinställningar till standard.

- 1. På kontrollpanelens startskärm väljer du Nätverk (med **A**eller knappen **V**, vid behov) och trycker på OK.
- **2.** Välj Återställ nätverksinställningar och tryck på OK.
- **3.** Tryck  $p\ddot{a}$   $\qquad$  (Ja).

# **Rengöringsrutiner**

[Rengör skrivhuvudet](#page-69-0)

● Rengöra kontrollpanelens skärm

### <span id="page-69-0"></span>**Rengör skrivhuvudet**

Vid utskrift kan papper och dammpartiklar samlas inuti produkten. Med tiden kan dessa ansamlingar ge kvalitetsproblem, som till exempel stänk eller utsmetning.

Den här produkten utför automatiskt service på sig själv och kör rengöringsrutiner som kan åtgärda de flesta av dessa problem.

För problem som produkten inte kan lösa automatiskt kan du rengöra skrivhuvudet med följande metod.

- **OBS!** Den här metoden använder bläck för att rengöra skrivhuvudet. Använd endast den här metoden för att åtgärda problem med utskriftskvaliteten. Använd den inte för periodiskt underhåll.
- **TIPS:** Om du stänger av produkten genom att trycka på strömbrytaren på produktens framsida minskar risken för att skrivhuvudet ska bli igensatt och att det ska uppstå problem med utskriftskvaliteten.
	- 1. På kontrollpanelens startskärm väljer du Installation (med **4. eller knappen**  $\blacktriangledown$ **, vid behov)** och trycker på OK.
	- **2.** Välj Verktyg och tryck på OK.
	- **3.** Tryck på Rengör skrivhuvud nivå 1, tryck på OK och följ sedan uppmaningarna på kontrollpanelen. Lägg vid behov papper i det anvisade pappersfacket.

Ett ark matas långsamt genom produkten. Kasta sidan när processen är färdig.

**4.** Om skrivhuvudet fortfarande inte är rent väljer du Rengör skrivhuvud nivå 2, trycker på OK och följer anvisningarna på kontrollpanelen. Om detta inte fungerar fortsätter du med nästa rengöringsmetod. Fortsätt med listan med rengöringsmetoder vid behov.

Ett ark matas långsamt genom produkten. Kasta sidan när processen är färdig.

### **Rengöra kontrollpanelens skärm**

Rengör kontrollpanelens skärm när det är nödvändigt att ta bort fingeravtryck och damm. Torka av skärmen försiktigt med en ren, lätt fuktad, luddfri trasa.

**MÄRK:** Använd endast vatten. Lösnings- eller rengöringsmedel kan skada kontrollpanelens skärm. Häll eller spruta inte vatten direkt på skärmen.

# **Problem med papperstrassel och pappersmatning**

Prova dessa steg för att lösa problem med pappershanteringen.

- Produkten hämtar inget papper
- [Produkten matar in dubbla pappersark](#page-70-0)
- [Förebygga papperstrassel](#page-70-0)
- **[Rensa trassel](#page-70-0)**

### **Produkten hämtar inget papper**

Om produkten inte hämtar papper från pappersfacket kan du prova följande lösningar;

- <span id="page-70-0"></span>Öppna produkten och ta bort eventuella pappersark som har fastnat.
- Fyll på pappersfacket med papper av rätt storlek för ditt jobb.
- Kontrollera att pappersledarna i facket är korrekt justerade för pappersstorleken. Justera ledarna efter markeringarna för pappersstorlek i botten av facket.
- Ta bort pappersbunten från facket och böj det, vrid det 180 grader och vänd på det. *Bläddra inte igenom pappersbunten.* Lägg tillbaka pappersbunten i facket.
- Gå till kontrollpanelen på produkten och se efter om produkten väntar på att du ska svara på en uppmaning om att mata pappret manuellt via fack 1, dvs. multifunktionsfacket på den vänstra sidan av produkten. Fyll på papper och fortsätt.

### **Produkten matar in dubbla pappersark**

Om produkten hämtar flera pappersark från pappersfacket kan du prova följande lösningar:

- Ta bort pappersbunten från facket och böj det, vrid det 180 grader och vänd på det. *Bläddra inte igenom pappersbunten.* Lägg tillbaka pappersbunten i facket.
- Använd bara papper som uppfyller HP:s specifikationer för skrivaren.
- Använd inte papper som är skrynkligt, vikt eller skadat. Om det behövs använder du papper från ett annat paket. Kontrollera att allt papper i facket är av samma typ och storlek.
- Kontrollera att facket inte är överfyllt. Om det är det tar du bort hela pappersbunten från facket, rättar till bunten och lägger sedan tillbaka en del av den i facket.

Även om facket inte är överfullt kan du försöka med en lägre bunt, till exempel hälften så tjock.

- Kontrollera att pappersledarna i facket är korrekt justerade för pappersstorleken. Justera ledarna efter markeringarna för pappersstorlek i botten av facket.
- Skriv ut från ett annat fack.

### **Förebygga papperstrassel**

Om du vill minska antalet papperstrassel kan du prova följande lösningar:

- Använd bara papper som uppfyller HP:s specifikationer för skrivaren. Lätt papper med korta fibrer rekommenderas inte.
- Använd inte papper som är skrynkligt, vikt eller skadat. Om det behövs använder du papper från ett annat paket.
- Använd papper som inte har använts för kopiering eller utskrift tidigare.
- Kontrollera att facket inte är överfyllt. Om det är det tar du bort hela pappersbunten från facket, rättar till bunten och lägger sedan tillbaka en del av pappersarken i facket.
- Kontrollera att pappersledarna i facket är korrekt justerade för pappersstorleken. Justera pappersledarna så att de vidrör pappersstapeln utan att böja den.
- Kontrollera att facket är fullständigt infört i produkten.
- Om du skriver ut på tungt, präglat eller perforerat papper ska du använda fack 1, dvs. multifunktionsfacket på vänster sida av skrivaren, och därefter mata arken manuellt ett i taget.

#### **Rensa trassel**

[Platser där papperstrassel kan förekomma](#page-71-0)

- <span id="page-71-0"></span>Åtgärda trassel i fack 1 (multifunktionsfacket)
- [Rensa papperstrassel i fack 2](#page-72-0)
- [Åtgärda papperstrassel i tillvalsfack 3](#page-72-0)
- [Åtgärda papperstrassel innanför vänster lucka](#page-74-0)
- [Rensa papperstrassel i utmatningsfacket](#page-74-0)
- [Åtgärda papperstrassel i duplexenheten](#page-75-0)
- **OBS!** För bästa resultat bör du inte stänga av produkten innan du rensar papperstrassel.

#### **Platser där papperstrassel kan förekomma**

Papperstrassel kan förekomma på följande ställen:

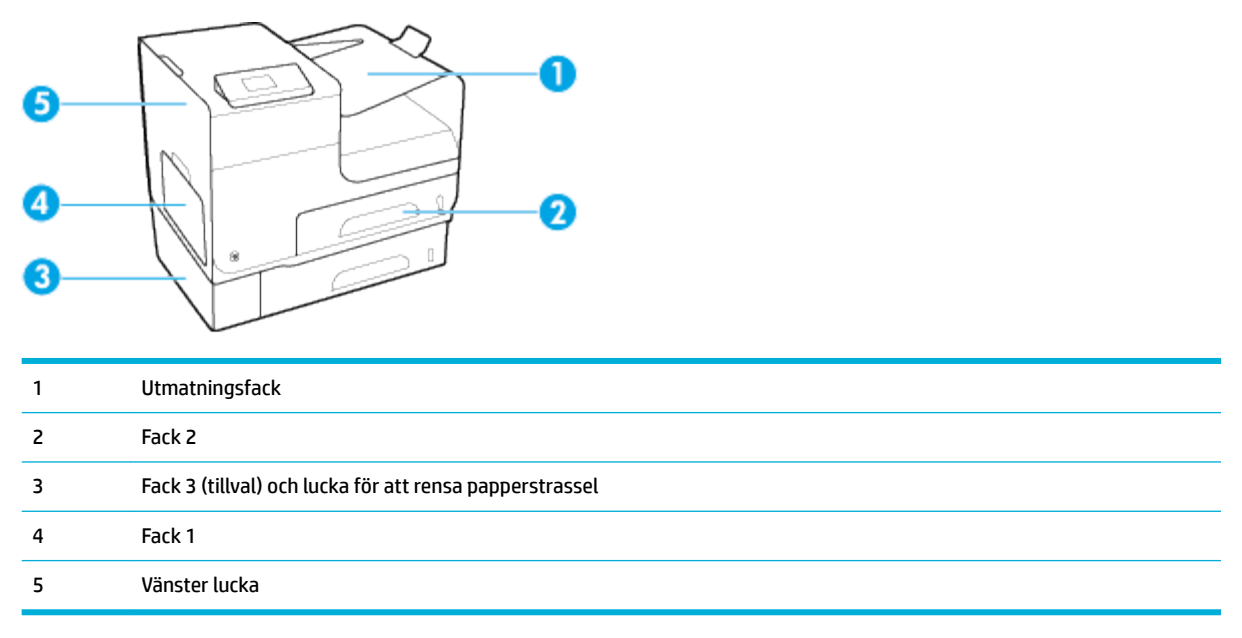

En del märken eller utsmetning kan förekomma på utskrivna papper efter ett papperstrassel. Det här problemet försvinner vanligen av sig självt när några ark har skrivits ut.

#### **Åtgärda trassel i fack 1 (multifunktionsfacket)**

**▲** Om arket som fastnat är synligt och lätt kan nås via fack 1, drar du ut det ut fack 1.

**BS!** Om papperet går sönder måste du se till att få bort alla bitar från skrivaren innan du fortsätter att skriva ut.

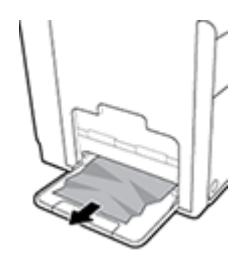
### **Rensa papperstrassel i fack 2**

**1.** Öppna fack 2 genom att dra ut det och frigöra spärren i den nedre vänstra delen av facket.

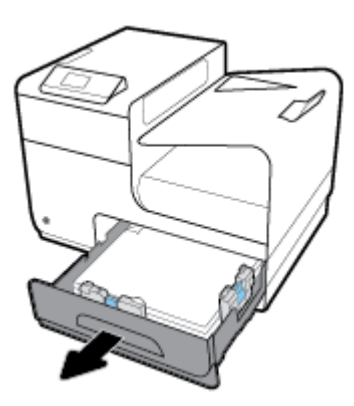

**2.** Ta bort arket som fastnat genom att dra det åt höger och sedan dra ut det ur produkten.

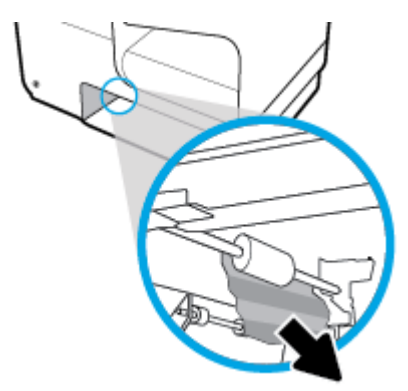

- **3.** Stäng fack 2.
- **OBS!** Stäng facket genom att trycka i mitten eller med jämn kraft på båda sidorna. Undvik att trycka endast på en sida.

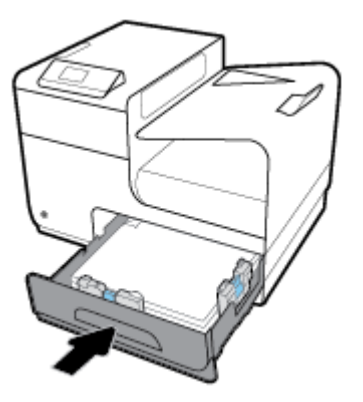

- **Åtgärda papperstrassel i tillvalsfack 3**
	- **1.** Öppna fack 3.

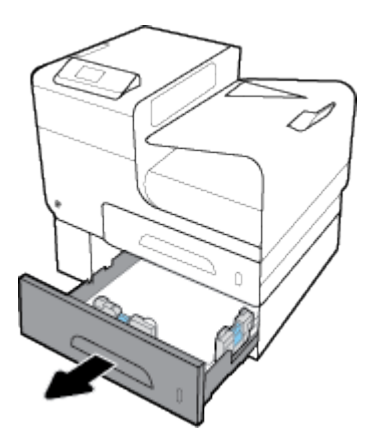

**2.** Ta bort arket som fastnat genom att dra det åt höger och sedan dra ut det ur produkten.

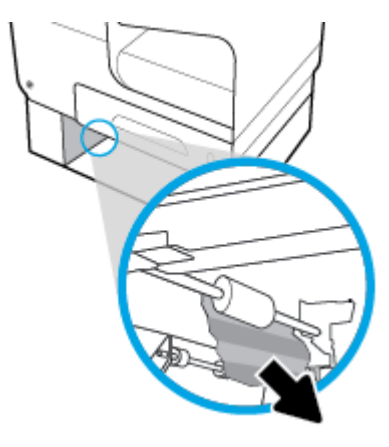

**3.** Om det inte går att åtgärda trasslet via facket kan du försöka få bort papperet via den vänstra luckan till fack 3.

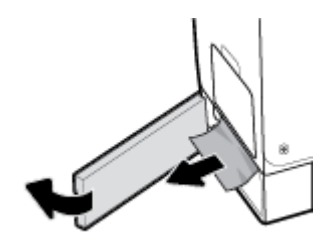

- **4.** Stäng fack 3.
- **OBS!** Stäng facket genom att trycka i mitten eller med jämn kraft på båda sidorna. Undvik att trycka endast på en sida.

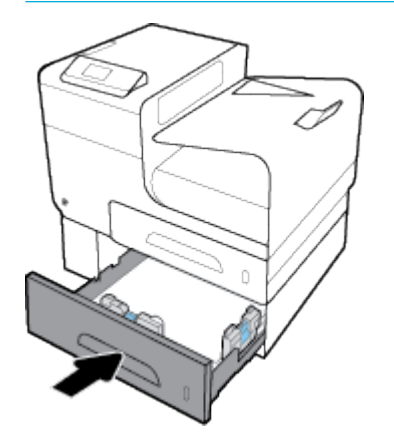

### **Åtgärda papperstrassel innanför vänster lucka**

**1.** Öppna den vänstra luckan.

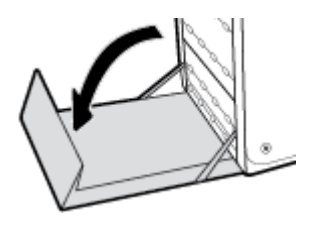

- **2.** Ta försiktigt bort allt synligt papper från valsarna och leveransområdet.
- **BS!** Om papperet går sönder måste du se till att få bort alla pappersbitar ur skrivaren innan du fortsätter att skriva ut. Använd inte några vassa föremål när du tar bort pappersbitar ut skrivaren.

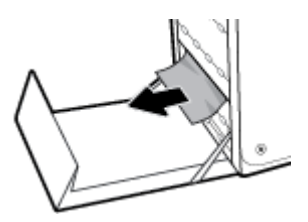

**3.** Stäng den vänstra luckan.

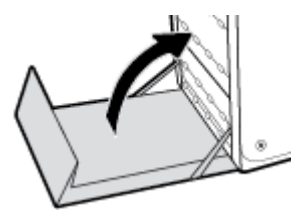

### **Rensa papperstrassel i utmatningsfacket**

**1.** Kontrollera om papper har fastnat i området vid utmatningsfacket.

- **2.** Ta bort eventuella synliga papper.
- **OBS!** Om pappersarket går sönder tar du bort alla delar innan du fortsätter skriva ut.

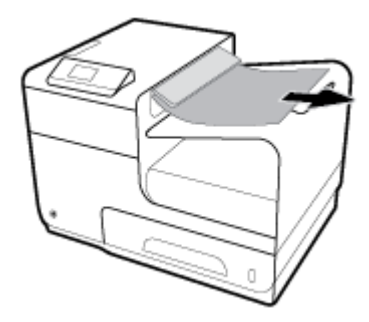

**3.** Öppna och stäng den vänstra luckan för att radera meddelandet.

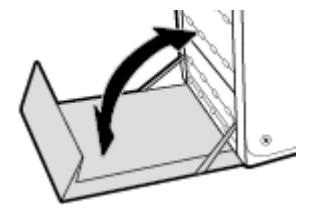

### **Åtgärda papperstrassel i duplexenheten**

**1.** Öppna den vänstra luckan.

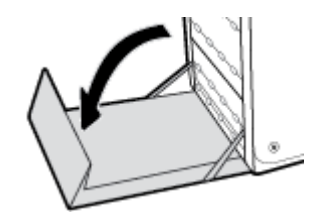

**2.** Ta bort duplexenheten genom att dra ut den med båda händerna. Ställ duplexenheten åt sidan i upprätt läge på en bit papper för att undvika kladd.

**MÄRK:** När du drar ut duplexenheten ska du undvika direkt kontakt med den svarta cylindern för att inte få bläck på huden eller kläderna.

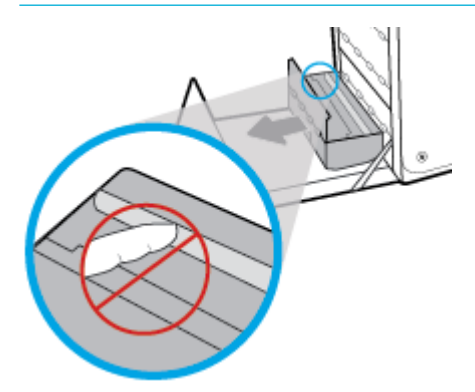

**3.** Sänk ned valsen genom att trycka den gröna Ʈiken nedåt. Därmed försöker produkten mata arket genom utskriftszonen. Du kan behöva dra lätt i arket om det inte matas framåt. Ta bort arket.

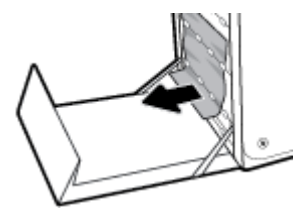

**4.** Lyft i den gröna fliken för att placera valsen i dess ursprungliga läge.

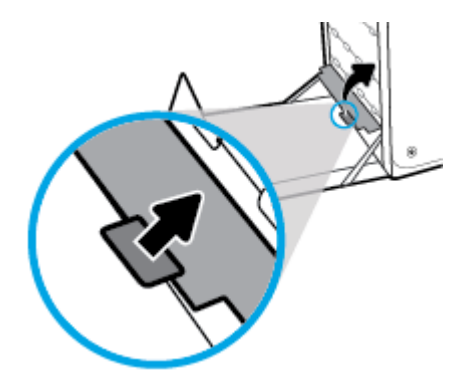

**5.** Sätt tillbaka duplexenheten.

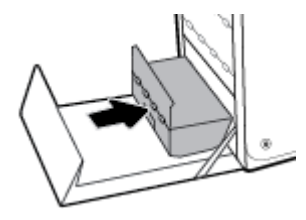

**6.** Stäng den vänstra luckan.

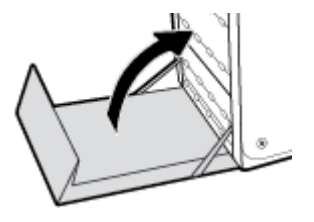

# **Problem med bläckpatronerna**

- Påfyllda eller omarbetade bläckpatroner
- [Tolka meddelanden om bläckpatroner på kontrollpanelen](#page-77-0)

### **Påfyllda eller omarbetade bläckpatroner**

HP kan inte rekommendera att du använder produkter som inte kommer från HP, vare sig de är nya eller omarbetade. Eftersom de inte är HP-produkter har HP inget inƮytande över deras utförande eller kvalitet. Om du använder en återfylld eller omarbetad bläckpatron och är missnöjd med utskriftskvaliteten rekommenderar vi att du byter ut patronen mot en äkta HP-bläckpatron.

<span id="page-77-0"></span>**<sup>2</sup> OBS!** Om du byter ut en icke HP-bläckpatron mot en äkta HP-bläckpatron kommer skrivhuvudet att fortsätta innehålla icke HP-rester tills detta bläck är slut och det börjar komma bläck från den nyligen installerade äkta HP-bläckpatronen. Utskriftskvaliteten kommer att påverkas tills icke-HP-resterna är slut.

### **Tolka meddelanden om bläckpatroner på kontrollpanelen**

#### **Använd [färg] installerad**

#### **Beskrivning**

En använd, men ändå äkta HP-färgpatron har installerats eller Ʈyttats.

#### **Rekommenderad åtgärd**

Du har en använd, men ändå äkta, HP-bläckpatron installerad. Ingen åtgärd behövs.

#### **Använd inte KONFIGURATIONS-patroner**

#### **Beskrivning**

Konfigurationspatroner kan inte användas när enheten väl har initierats.

#### **Rekommenderad åtgärd**

Ta ut konfigurationspatronerna och installera vanliga bläckpatroner.

#### **Använd konfigurationspatroner**

#### **Beskrivning**

Konfigurationspatronerna togs ut innan initieringen av produkten var klar.

#### **Rekommenderad åtgärd**

Använd de konfigurationspatroner som medföljde produkten för att initiera produkten.

När du först installerar skrivaren måste du sätta i de särskilda SETUP-patroner som medföljde i skrivarkartongen. Dessa bläckpatroner kalibrerar skrivaren innan det första utskriftsjobbet. Om du inte sätter i dessa SETUP-patroner när du installerar produkten kommer ett fel att uppstå. Om du har installerat en uppsättning vanliga bläckpatroner ska du ta ut dem och installera SETUP-patronerna för att slutföra konfigurationen av skrivaren. När skrivaren är konfigurerad och klar kan den börja använda vanliga bläckpatroner.

Besök webbplatsen för [HP-kundsupport](http://h20180.www2.hp.com/apps/Nav?h_pagetype=s-017&h_product=8878945&h_client&s-h-e023-1&h_lang=sv&h_cc=se) om skrivaren inte kan genomföra initialiseringen av systemet och du fortfarande får felmeddelanden.

#### **Bläcknivån låg**

#### **Beskrivning**

Bläckpatronen börjar närma sig slutet på sin livslängd.

#### **Rekommenderad åtgärd**

Utskriften kan fortsätta men överväg att ha en ersättningspatron tillgänglig. Du behöver inte byta ut bläckpatronerna förrän du uppmanas till det.

#### **Bläcknivån mycket låg**

#### **Beskrivning**

Bläckpatronen är nära slutet på sin livslängd.

#### **Rekommenderad åtgärd**

Se till att ha en ersättningspatron till hands. Du behöver inte byta ut bläckpatronerna förrän du uppmanas till det.

#### **Förfalskad eller använd [färg] patron installerad**

#### **Beskrivning**

HP-originalbläcket i den här bläckpatronen har tagit slut.

#### **Rekommenderad åtgärd**

Klicka på OK om du vill fortsätta med utskriften eller byt ut patronen mot en äkta HP-bläckpatron.

#### **Inkompatibel [färg]**

#### **Beskrivning**

Du har installerat en bläckpatron som är avsedd för användning i en annan HP-produktmodell. Produkten kommer INTE att fungerar ordentligt med denna bläckpatron installerad.

#### **Rekommenderad åtgärd**

Installera rätt bläckpatron för produkten.

#### **Inkompatibla bläckpatroner**

#### **Beskrivning**

- Kontakterna på bläckpatronen kanske inte får kontakt med skrivaren.
- Bläckpatronen är inte kompatibel med din skrivare.

#### **Rekommenderad åtgärd**

- Rengör kontaktytan på bläckpatronen försiktigt med en mjuk, luddfri trasa och sätt in patronen på nytt.
- Ta ut bläckpatronen omedelbart och byt ut den mot en kompatibel bläckpatron.

#### **Installera [färg] patron**

#### **Beskrivning**

Det här meddelandet kan visas under den ursprungliga konfigurationen av produkten och kan även visas när denna konfiguration har slutförts.

Om meddelandet visas under den ursprungliga konfigurationen betyder det att en av färgpatronerna inte har installerats med stängd lucka. Om en bläckpatron saknas går det inte att skriva ut på produkten.

Om det här meddelandet visas efter den inledande konfigurationen av produkten innebär det att bläckpatronen saknas, eller att den har installerats, men är skadad.

#### **Rekommenderad åtgärd**

Installera eller byt ut den angivna färgpatronen.

#### **Patroner från andra tillverkare än HP är installerade.**

#### **Beskrivning**

Ingen åtgärd behövs, det här är bara en upplysning.

#### **Rekommenderad åtgärd**

Ingen åtgärd behövs, det här är bara en upplysning.

HP kan dock inte rekommendera att du använder produkter som inte kommer från HP, vare sig de är nya eller omarbetade. Tryck på OK om du vill fortsätta med utskriften eller byt ut patronen mot en äkta HPbläckpatron.

#### **Patron har slut på bläck**

#### **Beskrivning**

Bläckpatronen har nått slutet av sin livslängd och det går inte längre att skriva ut på produkten.

#### **Rekommenderad åtgärd**

Tomma bläckpatroner måste bytas för att du ska kunna fortsätta skriva ut.

#### **Problem med SETUP-patronerna**

#### **Beskrivning**

Det har uppstått ett problem med konfigurationspatronerna och skrivaren kan inte slutföra initieringen av bläcksystemet.

#### **Rekommenderad åtgärd**

Besök [HP:s kundsupport](http://h20180.www2.hp.com/apps/Nav?h_pagetype=s-001&h_product=8878945&h_client&s-h-e023-1&h_lang=sv&h_cc=se) -webbplatsen.

#### **Problem med skrivarförberedelse**

#### **Beskrivning**

Skrivarens klocka har slutat att fungera och förberedelsen av patronen kan ha misslyckats. De uppskattade bläcknivåerna kan vara felaktiga.

#### **Rekommenderad åtgärd**

Kontrollera kvaliteten på utskriftsjobbet. Om kvaliteten inte är tillfredsställande kan den förbättras av underhållsproceduren för skrivhuvudet från verktygslådan.

#### **Problem med utskriftssystemet**

#### **Beskrivning**

Den bläckpatron som anges i meddelandet saknas, är skadad, är inkompatibel eller sitter i fel fack i skrivaren.

#### **Rekommenderad åtgärd**

Utskriftsfunktionen är inaktiverad. Besök [HP:s kundsupport](http://h20180.www2.hp.com/apps/Nav?h_pagetype=s-001&h_product=8878945&h_client&s-h-e023-1&h_lang=sv&h_cc=se) -webbplatsen.

#### **Skrivarfel**

#### **Beskrivning**

Skrivaren fungerar inte.

#### **Rekommenderad åtgärd**

Se till att ha en ersättningspatron till hands. Du behöver inte byta ut bläckpatronerna förrän du uppmanas till det.

### **Äkta HP-patron installerad**

#### **Beskrivning**

En äkta HP-patron har installerats.

#### **Rekommenderad åtgärd**

Ingen åtgärd behöver vidtas.

# **Utskriftsproblem.**

- Produkten skriver inte ut.
- [Enheter skriver ut långsamt.](#page-81-0)
- [Förbättra utskriftskvaliteten](#page-81-0)

### **Produkten skriver inte ut.**

Om produkten inte skriver ut alls kan du prova med följande lösningar:

- Kontrollera att produkten är på och att kontrollpanelen visar att den är redo.
	- Om kontrollpanelen inte visar att produkten är redo, stänger du av produkten och slår sedan på den igen.
	- Om kontrollpanelen visar att produkten är redo kan du prova att skicka jobbet igen.
- Om kontrollpanelen visar att det har uppstått ett fel på produkten åtgärdar du felet och försöker sedan skriva ut en testsida från kontrollpanelen. Om testsidan skrivs ut kan det finnas kommunikationsprobem mellan produkten och den dator som du försöker skriva ut från.
- Kontrollera att alla kablar är ordentligt anslutna. Kontrollera följande om skrivaren är ansluten till ett nätverk:
	- Kontrollera lampan bredvid produktens nätverksanslutning. Om nätverket är aktivt lyser lampan grönt.
	- Kontrollera att du använder en nätverkskabel och inte en telefonsladd för att ansluta till nätverket.
	- Kontrollera att nätverksroutern, hubben eller switchen är på och fungerar korrekt.
- Installera HP-programvaran via 123.hp.com/pagewide (rekommenderas) eller den cd med HPprogramvara som medföljde skrivaren. Allmänna skrivardrivrutiner kan orsaka fördröjningar när jobb ska tas bort från utskriftskön.
- Högerklicka på namnet på den här produkten i listan över skrivare på datorn, klicka på **Egenskaper** och öppna Ʈiken **Portar**:
	- Om du ansluter till nätverket med en nätverkskabel kontrollerar du att det skrivarnamn som visas på Ʈiken **Portar** matchar produktnamnet på produktens konfigurationssida.
	- Om du använder en USB-kabel och ansluter till ett trådlöst nätverk, kontrollerar du att rutan bredvid **Virtuell skrivarport för USB** är markerad.
- Om du använder ett personligt brandväggssystem på datorn kan det blockera kommunikationen med produkten. Prova att inaktivera brandväggen tillfälligt för att se om den är källan till problemet.
- Om datorn eller produkten är ansluten till ett trådlöst nätverk kan svag signalstyrka eller störningar orsaka förseningar av utskriftsjobben.

### <span id="page-81-0"></span>**Enheter skriver ut långsamt.**

Om produkten skriver ut, men verkar vara långsam, kan du prova med följande lösningar.

- Kontrollera att datorn uppfyller de lägsta specifikationerna för produkten. En lista över specifikationerna finns på [HP:s kundsupport](http://h20180.www2.hp.com/apps/Nav?h_pagetype=s-001&h_product=8878945&h_client&s-h-e023-1&h_lang=sv&h_cc=se) .
- Om inställningarna för papperstyp inte är korrekta för den papperstyp som du använder ändrar du inställningen till rätt papperstyp.
- Om datorn eller produkten är ansluten till ett trådlöst nätverk kan svag signalstyrka eller störningar orsaka förseningar av utskriftsjobben.
- Om Tyst läge är på stänger du av det. I det här läge arbetar skrivaren långsammare. Mer information finns i avsnittet [Tyst läge.](#page-17-0)

### **Förbättra utskriftskvaliteten**

Du kan förhindra de flesta problemen med utskriftskvaliteten genom att följa dessa riktlinjer.

- Kontrollera att du använder äkta HP-bläckpatroner
- Använd papper som uppfyller HP:s specifikationer
- [Välj rätt inställning för papperstyp i skrivardrivrutinen.](#page-82-0)
- [Använd den skrivardrivrutin som bäst uppfyller dina utskriftsbehov](#page-82-0)
- [Justera skrivhuvudet](#page-83-0)
- [Skriva ut en rapport om kvalitet på utskrift](#page-83-0)

#### **Kontrollera att du använder äkta HP-bläckpatroner**

Bläckpatronen är kanske inte en äkta HP-patron. Mer information finns i avsnittet [Förfalskade HP](#page-51-0)[bläckpatroner.](#page-51-0) Byt ut den mot en äkta HP-bläckpatron.

#### **Använd papper som uppfyller HP:s specifikationer**

Använd ett annat papper om du har något av följande problem:

- Utskriften är för ljus eller verkar vara blekt på vissa platser.
- Fläckar eller utsmetat bläck förekommer på de utskrivna sidorna.
- De utskrivna tecknen verkar vara deformerade.
- De utskrivna sidorna är böjda.

Använd en papperstyp och -vikt som skrivaren har stöd för. Använd dessutom följande riktlinjer när du väljer papper:

- Använd papper som är av bra kvalitet och fritt från revor, hack, skåror, fläckar, lösa partiklar, damm, veck, hål, häftklamrar samt böjda eller vikta kanter.
- Använd papper som inte använts för att skriva på tidigare.
- Använd papper som är avsett för PageWide-skrivare.
- Använd papper som inte är för grovt. Om du använder mjukare papper blir utskriftskvaliteten ofta bättre.

<span id="page-82-0"></span>**<sup>2</sup> OBS!** Grundat på HP:s interna tester med en rad olika vanliga papperstyper kan HP varmt rekommendera papper med ColorLok®-logotypen för den här produkten. Mer information finns på [HP Print Permanence](http://www.hp.com/go/printpermanence)webbplatsen.

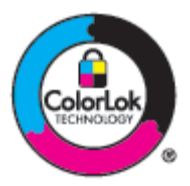

### **Välj rätt inställning för papperstyp i skrivardrivrutinen.**

Kontrollera inställningen för papperstyp om du har något av följande problem:

- Det smetas ut på de utskrivna sidorna.
- Upprepade märken uppstår på de utskrivna sidorna.
- De utskrivna sidorna är böjda.
- De utskrivna sidorna har små områden utan någon utskrift.

#### **Ändra inställning för papperstyp och storlek (Windows)**

- **1.** Öppna **Arkiv**-menyn i programvaran och klicka på **Skriv ut**.
- **2.** Markera produkten och klicka sedan på knappen **Egenskaper** eller **Inställningar** .
- **3.** Klicka på Ʈiken **Papper/Kvalitet**.
- **4.** I den nedrullningsbara listan **Papperstyp** klickar du på **Mer**.
- **5.** Expandera alternativlistan **Typ är**.
- **6.** Expandera respektive kategori av papperstyp tills du hittar det papper som du använder.
- **7.** Välj alternativ för den typ av papper du använder och klicka på **OK** .

#### **Ändra inställning för papperstyp och storlek (OS X)**

- **1.** På **Arkiv**-menyn väljer du **Utskriftsformat**.
- **2.** Kontrollera att din skrivare är vald i **Format för**.
- **3.** Välj korrekt pappersstorlek på popup-menyn **Pappersstorlek**.
- **4.** På popup-menyn **Exemplar och sidor**, välj **Papper/Kvalitet**.
- **5.** På popup-menyn **Medietyp:** väljer du rätt materialtyp.

#### **Använd den skrivardrivrutin som bäst uppfyller dina utskriftsbehov**

Du behöver kanske använda en annan skrivardrivrutin om den utskrivna sidan har oväntade linjer i grafiken, saknar text, saknar grafik, har felaktig formatering eller innehåller utbytta teckensnitt.

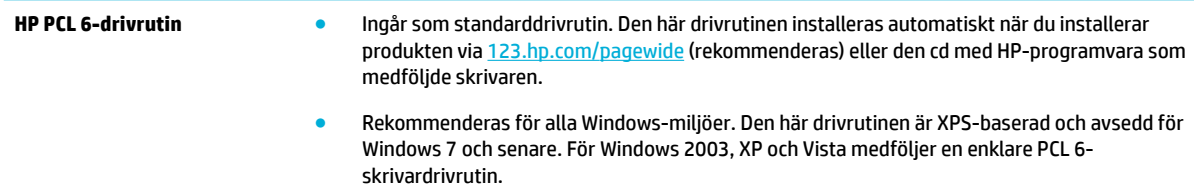

<span id="page-83-0"></span>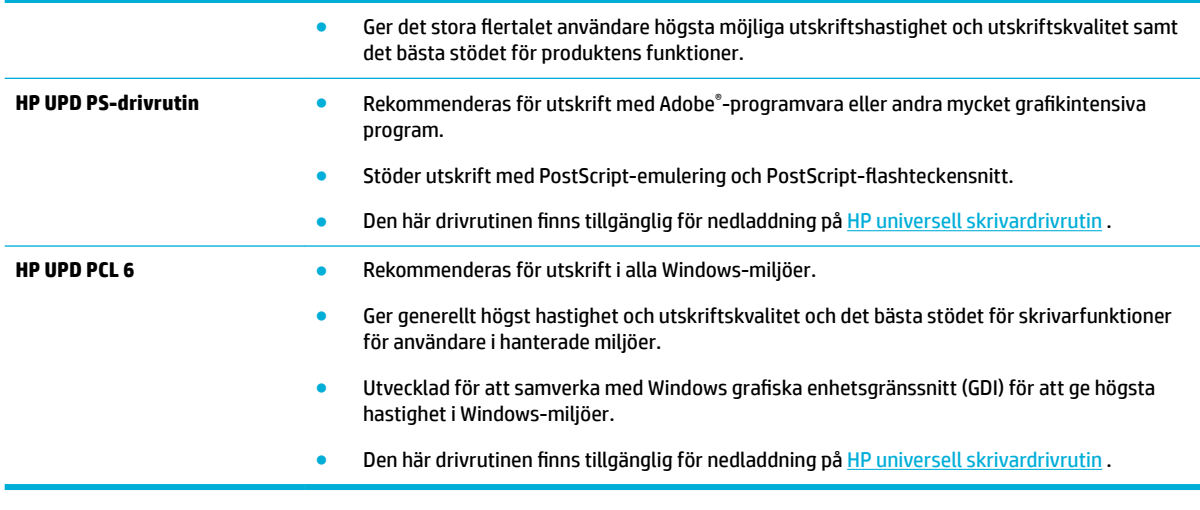

**<sup>2</sup> OBS!** Hämta ytterligare skrivardrivrutiner från [HP:s kundsupport](http://h20180.www2.hp.com/apps/Nav?h_pagetype=s-001&h_product=8878945&h_client&s-h-e023-1&h_lang=sv&h_cc=se) -webbplatsen.

#### **Justera skrivhuvudet**

- 1. På kontrollpanelens startskärm väljer du Installation (med **A** eller knappen  $\blacktriangledown$ , vid behov) och trycker på OK.
- **2.** Välj Verktyg och tryck på OK.
- **3.** Välj Justera skrivhuvud och tryck på OK.

#### **Skriva ut en rapport om kvalitet på utskrift**

Kör rapporten Kvalitet på utskrift och följ instruktionerna. Mer information finns i avsnittet [Informationssidor.](#page-67-0)

## **Anslutningsproblem**

- Lösa problem med USB-direktanslutning
- Lösa nätverksproblem

### **Lösa problem med USB-direktanslutning**

Om du har anslutit produkten direkt till en dator ska du kontrollera USB-kabeln:

- Kontrollera att kabeln är ansluten till datorn och produkten.
- Kontrollera att kabeln inte är längre än 5 m. Försök använda en kortare kabel.
- Kontrollera att kabeln fungerar genom att ansluta den till en annan produkt. Byt om nödvändigt ut kabeln.

### **Lösa nätverksproblem**

Kontrollera följande punkter för att se om produkten kommunicerar med nätverket. Innan du börjar skriver du ut en konfigurationssida via kontrollpanelen och lokaliserar produktens IP-adress som visas på den här sidan.

- [Dålig fysisk anslutning](#page-84-0)
- [Datorn använder fel IP-adress för produkten](#page-84-0)
- <span id="page-84-0"></span>Datorn kan inte kommunicera med produkten
- [Produkten använder fel länk och duplexinställningar för nätverket](#page-85-0)
- [Ny programvara kan orsaka kompatibilitetsproblem](#page-85-0)
- [Datorn eller arbetsstationen kan vara felaktigt konfigurerade](#page-85-0)
- [Produkten är inaktiverad, eller någon annan nätverksinställning är felaktig](#page-85-0)

#### **Dålig fysisk anslutning**

- **1.** Kontrollera att produkten är ansluten till rätt ethernet-port med hjälp av rätt kabel.
- **2.** Verifiera att kablarna är ordentligt anslutna.
- **3.** Titta på Ethernet-porten på baksidan av produkten och verifiera att den gula aktivitetslampan och den gröna länkstatuslampan lyser.
- **4.** Om problemet fortsätter kan du prova med en annan kabel eller en annan port på nätverksroutern, switchen eller hubben.

### **Datorn använder fel IP-adress för produkten**

- **1.** Öppna skrivaregenskaperna på datorn och klicka på Ʈiken **Portar**. Kontrollera att den aktuella IPadressen för produkten är vald. Produktens IP-adress står angiven på produktens konfigurationssida eller kan erhållas via kontrollpanelen.
- **2.** Om du installerade produkten med HP:s TCP/IP-standardport väljer du rutan märkt **Skriv alltid ut till den här skrivaren, även om IP-adressen ändras.**
- **3.** Om du installerade produkten med Microsofts TCP/IP-standardport, använder du värdnamnet i stället för IP-adressen.

Om du installerade produkten från 123.hp.com/pagewide (rekommenderas) eller den cd med HPprogramvara som medföljde skrivaren, kan du visa eller ändra produktens IP-adress med följande steg:

- **a.** [Öppna HP Printer Assistant.](#page-36-0) Mer information finns i avsnittet Öppna HP Printer Assistant.
- **b.** Klicka på fliken **Verktyg**.
- **c.** Klicka på **Uppdatera IP-adress** om du vill öppna ett verktyg som rapporterar den kända ("tidigare") IP-adressen för produkten och låter dig ändra IP-adressen vid behov.
- **4.** Om IP-adressen är korrekt tar du bort produkten från listan över installerade skrivare och lägger sedan till den igen.

#### **Datorn kan inte kommunicera med produkten**

- **1.** Testa nätverkskommunikationen genom att skicka ett pingkommando till produkten:
	- **a.** Öppna kommandoraden på din dator. För Windows, klicka på **Start** , klicka på **Kör** och skriv sedan cmd.
	- **b.** Skriv ping följt av IP-adressen för produkten.
	- **c.** Om fönstret visar returtider fungerar både nätverket och enheten.
- **2.** Om pingkommandot misslyckas kontrollerar du att nätverkets router, hubbar eller switchar är på och kontrollerar sedan att nätverksinställningarna, produkten och datorn är konfigurerade för samma nätverk.

### <span id="page-85-0"></span>**Produkten använder fel länk och duplexinställningar för nätverket**

HP rekommenderar att du lämnar den här inställningen på automatiskt läge (standardinställningen). Om du ändrar dessa inställningar måste du även ändra dem för ditt nätverk.

#### **Ny programvara kan orsaka kompatibilitetsproblem**

Kontrollera att ny programvara är korrekt installerad och använder rätt skrivardrivrutin.

#### **Datorn eller arbetsstationen kan vara felaktigt konfigurerade**

- **1.** Kontrollera nätverksdrivrutinerna, skrivardrivrutinerna och nätverkets omdirigering.
- **2.** Kontrollera att operativsystemet är rätt konfigurerat.

### **Produkten är inaktiverad, eller någon annan nätverksinställning är felaktig**

- **1.** Uppdatera konfigurationssidan för att kontrollera statusen för nätverksprotokollet. Aktivera det vid behov.
- **2.** Konfigurera om nätverksinställningarna vid behov.

# **Problem med trådlöst nätverk**

- Kontrollista för trådlös anslutning
- [Produkten skriver inte ut, och datorn har en brandvägg från tredje part installerad](#page-86-0)
- Den trådlösa anslutningen fungerar inte när den trådlösa routern eller produkten har flyttats
- [Det går inte att ansluta Ʈera datorer till den trådlösa produkten](#page-86-0)
- [Den trådlösa produkten tappar kommunikationen vid anslutning till ett VPN](#page-87-0)
- [Nätverket visas inte i den trådlösa nätverkslistan](#page-87-0)
- [Det trådlösa nätverket fungerar inte](#page-87-0)

### **Kontrollista för trådlös anslutning**

- Produkten och den trådlösa routern är på och har strömförsörjning. Kontrollera dessutom att den trådlösa radion i produkten är på.
- SSID (Service Set Identifier) är korrekt. Skriv ut en konfigurationssida för att fastställa SSID. Om du inte är säker på att SSID är korrekt kör du den trådlösa installationen igen.
- I skyddade nätverk kontrollerar du att säkerhetsinformationen är korrekt. Om säkerhetsinformationen är felaktig gör du om steget för trådlös installation.
- Om det trådlösa nätverket fungerar korrekt försöker du komma åt andra datorer på det trådlösa nätverket. Om nätverket är anslutet till internet försöker du ansluta till internet via en annan trådlös anslutning.
- Krypteringsmetoden (AES eller TKIP) är densamma för produkten som för den trådlösa åtkomstpunkten, t.ex. en trådlös router (för nätverk som använder WPA-säkerhet).
- Produkten finns inom räckvidd för det trådlösa nätverket. För de flesta nätverk måste produkten vara inom 30 m från den trådlösa åtkomstpunkten (den trådlösa routern).
- <span id="page-86-0"></span>Hinder får inte blockera den trådlösa signalen. Flytta eventuella stora metallföremål mellan åtkomstpunkten och produkten. Kontrollera att stolpar, väggar och pelare som innehåller metall eller betong inte separerar produkten från den trådlösa åtkomstpunkten.
- Produkten får inte stå bredvid elektriska enheter som kan störa den trådlösa signalen. Många enheter kan störa den trådlösa signalen, inklusive motorer, trådlösa telefoner, säkerhetskameror, andra trådlösa nätverk och en del Bluetooth-enheter.
- Skrivardrivrutinen finns installerad på datorn.
- Du har valt rätt skrivarport.
- Datorn och produkten är anslutna till samma trådlösa nätverk.

### **Produkten skriver inte ut, och datorn har en brandvägg från tredje part installerad**

- **1.** Uppdatera brandväggen med den senaste uppdatering som finns tillgänglig från tillverkaren.
- **2.** Om programmet begär åtkomst till brandväggen när du installerar produkten eller försöker skriva ut, kontrollerar du att du tillåter programmen att köras.
- **3.** Stäng tillfälligt av brandväggen och installera sedan den trådlösa produkten på datorn. Aktivera brandväggen när du är färdig med den trådlösa installationen.

### **Den trådlösa anslutningen fungerar inte när den trådlösa routern eller produkten har flyttats**

Kontrollera att routern eller produkten ansluter till samma nätverk som datorn.

- 1. På kontrollpanelens startskärm väljer du Installation (med **A** eller knappen  $\blacktriangledown$ , vid behov) och trycker på OK.
- **2.** Välj Skriv ut rapport och tryck på OK.
- **3.** Välj Konfigureringssida för nätverk och tryck på OK för att skriva ut rapporten.
- **4.** Jämför SSID i konfigurationsrapporten med SSID i skrivarkonfigurationen för datorn.
- **5.** Om SSID inte överensstämmer ansluter inte enheterna till samma nätverk. Gör om konfigurationen av den trådlösa installationen för produkten.

### **Det går inte att ansluta flera datorer till den trådlösa produkten**

- **1.** Säkerställ att de andra datorerna är inom den trådlösa räckvidden och att inga hinder blockerar signalen. I de Ʈesta nätverk är den trådlösa räckvidden inom 30 m från den trådlösa åtkomstpunkten.
- **2.** Kontrollera att produkten är på och redo.
- **3.** Stäng av brandväggar från tredje part på datorn.
- **4.** Kontrollera att det trådlösa nätverket fungerar korrekt.
	- **a.** På kontrollpanelens startskärm väljer du Installation (med **A** eller knappen **V**, vid behov) och trycker på OK.
	- **b.** Välj Skriv ut rapport och tryck på OK.
	- **c.** Välj Webbåtkomstrapport och tryck på OK för att skriva ut rapporten.
- **5.** Kontrollera att rätt port eller produkt är vald.
	- För skrivare installerade *utan* installationsprogrammet för full funktionalitet:
- <span id="page-87-0"></span>**a.** Högerklicka på listan med skrivare på datorn, högerklicka på namnet på produkten, klicka på **Skrivaregenskaper** och öppna sedan Ʈiken **Portar**.
- **b.** Kontrollera att rutan bredvid **Virtuell skrivarport för USB** är markerad.
- Om du installerade skrivarprogramvaran från 123.hp.com/pagewide (rekommenderas) eller den cd med HP-programvara som medföljde skrivaren, kan du visa eller ändra produktens IP-adress med följande steg:
	- **a.** Klicka på **Start**.
	- **b.** Klicka på **Alla program**.
	- **c.** Klicka på **HP**.
	- **d.** Klicka på din produkt.
	- **e.** Klicka på **Uppdatera IP-adress** om du vill öppna ett verktyg som rapporterar den kända ("tidigare") IP-adressen för produkten och låter dig ändra IP-adressen vid behov.
- **6.** Kontrollera att datorn fungerar korrekt. Starta vid behov om datorn.

### **Den trådlösa produkten tappar kommunikationen vid anslutning till ett VPN**

Normalt sett kan du inte ansluta till ett VPN och andra nätverk samtidigt.

### **Nätverket visas inte i den trådlösa nätverkslistan**

- Kontrollera att den trådlösa routern är på och har strömförsörjning.
- Nätverket kan vara dolt. Du kan dock fortfarande ansluta till ett dolt nätverk.

### **Det trådlösa nätverket fungerar inte**

- **1.** Kontrollera om nätverket har förlorat kommunikationen genom att försöka ansluta till andra enheter i nätverket.
- **2.** Testa nätverkskommunikationen genom att skicka ett pingkommando till nätverket.
	- **a.** Öppna kommandoraden på din dator. I Windows klickar du på **Start** , klickar på **Kör** och skriver sedan cmd.
	- **b.** Skriv ping följt av SSID (Service Set Identifier) för nätverket.
	- **c.** Om fönstret visar returtider fungerar nätverket.
- **3.** Skriv ut konfigurationssidan för nätverket för att kontrollera att routern eller produkten ansluter till samma nätverk som datorn. Instruktioner finns i [Informationssidor](#page-67-0).

# **Problem med produktens programvara (Windows)**

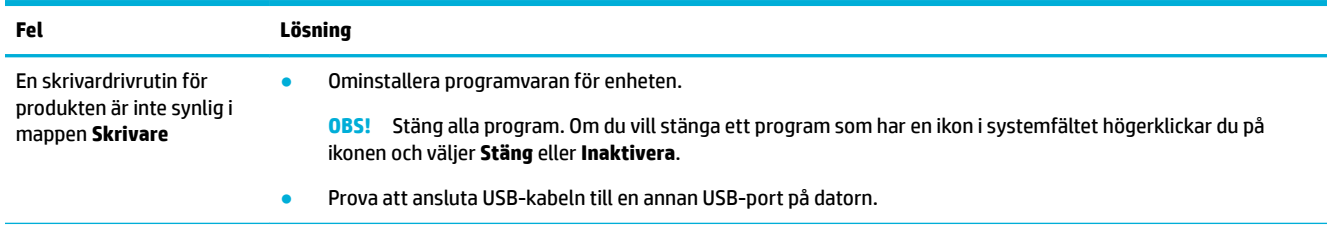

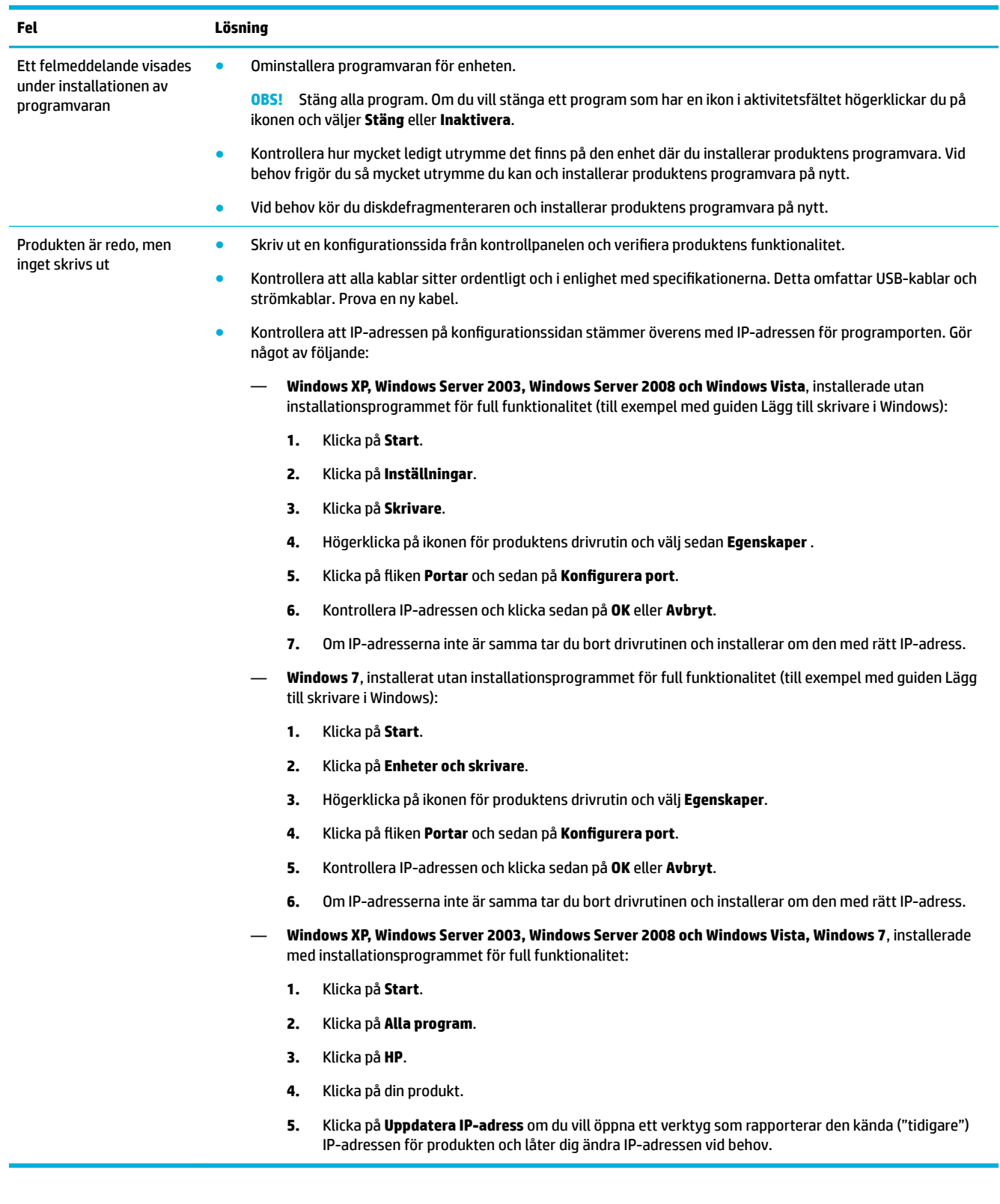

# **Problem med produktens programvara (OS X)**

### **Ett utskriftsjobb skickades inte till önskad produkt**

- **1.** Öppna utskriftskön och starta om utskriftsjobbet.
- **2.** En annan produkt med samma eller liknande namn, IP-adress och värdnamn kan ha fått utskriften. Skriv ut en konfigurationssida för att kontrollera produktnamnet. Kontrollera att namnet på konfigurationssidan stämmer med produktnamnet i listan Skrivare.

### **Du använder en allmän skrivardrivrutin tillsammans med en USB-anslutning**

Om du har anslutit USB-kabeln innan du installerade programvaran, använder du kanske en allmän skrivardrivrutin istället för drivrutinen för den här produkten.

- **1.** Ta bort den allmänna skrivardrivrutinen.
- **2.** Installera om programvaran med hjälp av produktskivan Anslut inte USB-kabeln förrän en uppmaning om detta visas i installationsprogrammet för programvaran.
- **3.** Om Ʈera skrivare har installerats kontrollerar du att du har valt rätt skrivare på popup-menyn **Format för** i dialogrutan **Skriv ut** .

# **8 Service och support**

- **Kundsupport**
- HP:s begränsade garanti

## **Kundsupport**

Om du behöver hjälp från en teknisk supportrepresentant från HP för att lösa ett problem kontaktar du [HP-supporten.](http://h20180.www2.hp.com/apps/Nav?h_pagetype=s-017&h_product=8878945&h_client&s-h-e023-1&h_lang=sv&h_cc=se)

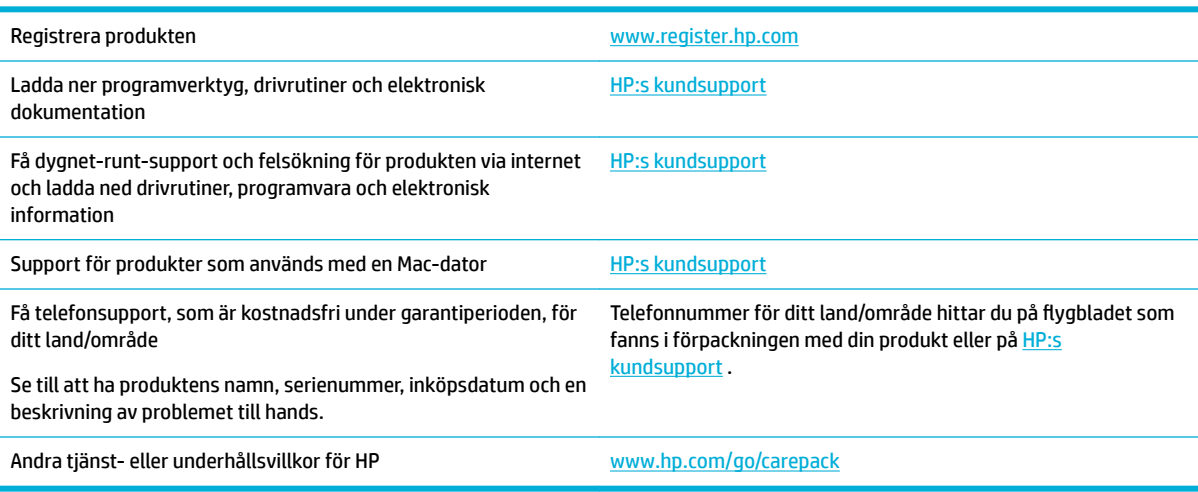

# **HP:s begränsade garanti**

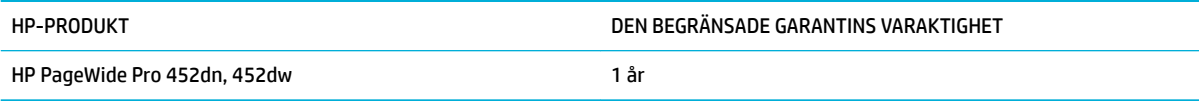

HP garanterar dig, slutanvändaren, att maskinvara och tillbehör från HP kommer att vara felfria avseende material och utförande under ovan angivna tidsperiod, vilken börjar på inköpsdagen. Om HP under garantiperioden mottager meddelande om sådana defekter, kommer HP att efter eget gottfinnande antingen reparera eller byta ut den felaktiga produkten. En utbytesprodukt kan antingen vara ny eller liknande i skick som ny.

HP garanterar att programvara från HP inte kommer att misslyckas med att köra programinstruktionerna på grund av fel i material och utförande under ovan angivna tidsperiod, under förutsättning att programvaran har installerats och används på rätt sätt. Om HP under garantiperioden tar emot meddelande om sådana defekter, kommer HP att ersätta programvarumedier som inte kör programinstruktionerna på grund av sådana defekter.

HP garanterar inte att användningen av HP-produkter kommer att kunna ske utan avbrott eller fel. Om HP under rimlig tid inte har möjlighet att reparera eller ersätta en produkt till sådant skick som anges i garantin, äger du rätt till återbetalning av inköpspriset vid omedelbar retur av produkten.

HP:s produkter kan innehålla omarbetade delar som prestandamässigt fungerar som nya eller delar som endast har använts ett fåtal gånger.

Garantin gäller inte defekter som är ett resultat av (a) felaktiga eller inadekvata åtgärder för underhåll eller kalibrering, (b) programvara, gränssnitt, delar eller utrustning som inte levererats av HP, (c) otillbörlig modifiering eller felaktig användning, (d) handhavande utanför de gränsvärden som gäller miljöbetingelser för produkten, eller (e) felaktig förberedelse eller underhåll vid placering.

HPs begränsade garanti är ogiltig i den händelse att skrivaren kopplas till en eftermarknadsapparat eller ett system som på något sätt ändrar skrivarens funktioner, till exempel ett löpande bläcksystem.

I DEN UTSTRÄCKNING SOM LOKAL LAGSTIFTNING TILLÅTER, ÄR GARANTIERNA OVAN DE ENDA OCH INGA ANDRA GARANTIER ELLER VILLKOR, VARE SIG SKRIFTLIGA ELLER MUNTLIGA, UTTRYCKS ELLER UNDERFÖRSTÅS. HP FRÅNSÄGER SIG DESSUTOM SÄRSKILT ALLA UNDERFÖRSTÅDDA GARANTIER ELLER VILLKOR AVSEENDE SÄLJBARHET, KVALITET OCH LÄMPLIGHET FÖR ETT VISST ÄNDAMÅL. Vissa länder/regioner tillåter inte begränsningar med avseende på tidsperioden för en underförstådd garanti vilket kan innebära att ovanstående begränsning eller undantag inte gäller dig. Denna begränsade garanti ger dig specifika juridiska rättigheter. Du kan även äga andra rättigheter vilka varierar från land/region till land/region.

HP:s begränsade garanti gäller i alla länder/regioner där HP har en supportrepresentant för denna produkt och där HP har marknadsfört denna produkt. Garantiservicenivån du får kan variera beroende på lokala standarder. HP kommer inte att ändra produktens format eller funktion för att göra den användningsbar i ett land/region där den från början inte var avsedd att fungera på grund av juridiska skäl eller reglementen.

I DEN UTSTRÄCKNING SOM LOKAL LAGSTIFTNING TILLÅTER ÄR GOTTGÖRELSERNA I DENNA GARANTIDEKLARATION KUNDENS ENDA OCH EXKLUSIVA GOTTGÖRELSE. FÖRUTOM NÄR ANNAT ANGES OVAN SKALL UNDER INGA OMSTÄNDIGHETER HP ELLER DESS LEVERANTÖRER HÅLLAS ANSVARIGA FÖR FÖRLUST AV DATA ELLER FÖR NÅGRA DIREKTA, SPECIELLA, TILLFÄLLIGA SKADOR ELLER FÖLJDSKADOR (INKLUSIVE FÖRLUST AV VINST ELLER DATA), ELLER ANDRA SKADOR, VARE SIG DESSA BASERAS PÅ KONTRAKT, FÖRSEELSE ELLER ANNAT. Vissa länder/regioner tillåter inte undantag eller begränsningar för oavsiktliga skador eller följdskador vilket kan innebära att ovanstående begränsning eller undantag inte gäller dig.

GARANTIVILLKOREN I DETTA AVTAL, FÖRUTOM VAD SOM TILLÅTS ENLIGT LAGEN, VARKEN UTESLUTER, BEGRÄNSAR ELLER MODIFIERAR OCH UTGÖR ETT TILLÄGG TILL DE OBLIGATORISKA RÄTTIGHETER SOM GÄLLER FÖRSÄLJNINGEN AV DENNA PRODUKT TILL KUNDEN.

### **Storbritannien, Irland och Malta**

The HP Limited Warranty is a commercial guarantee voluntarily provided by HP. The name and address of the HP entity responsible for the performance of the HP Limited Warranty in your country/region is as follows:

**UK**: HP Inc UK Limited, Cain Road, Amen Corner, Bracknell, Berkshire, RG12 1HN

**Ireland**: Hewlett-Packard Ireland Limited, Liffey Park Technology Campus, Barnhall Road, Leixlip, Co.Kildare

**Malta**: Hewlett-Packard Europe B.V., Amsterdam, Meyrin Branch, Route du Nant-d'Avril 150, 1217 Meyrin, **Switzerland** 

**United Kingdom**: The HP Limited Warranty benefits apply in addition to any legal rights to a guarantee from seller of nonconformity of goods with the contract of sale. These rights expire six years from delivery of goods for products purchased in England or Wales and five years from delivery of goods for products purchased in Scotland. However various factors may impact your eligibility to receive these rights. For further information, please consult the following link: Consumer Legal Guarantee ([www.hp.com/go/eu-legal\)](http://www.hp.com/go/eu-legal) or you may visit the European Consumer Centers website [\(http://ec.europa.eu/consumers/](http://ec.europa.eu/consumers/solving_consumer_disputes/non-judicial_redress/ecc-net/index_en.htm) [solving\\_consumer\\_disputes/non-judicial\\_redress/ecc-net/index\\_en.htm](http://ec.europa.eu/consumers/solving_consumer_disputes/non-judicial_redress/ecc-net/index_en.htm)). Consumers have the right to choose whether to claim service under the HP Limited Warranty or against the seller under the legal guarantee.

**Ireland**: The HP Limited Warranty benefits apply in addition to any statutory rights from seller in relation to nonconformity of goods with the contract of sale. However various factors may impact your eligibility to receive these rights. Consumer statutory rights are not limited or affected in any manner by HP Care Pack. For further information, please consult the following link: Consumer Legal Guarantee [\(www.hp.com/go/eu-legal](http://www.hp.com/go/eu-legal)) or you may visit the European Consumer Centers website ([http://ec.europa.eu/consumers/](http://ec.europa.eu/consumers/solving_consumer_disputes/non-judicial_redress/ecc-net/index_en.htm) [solving\\_consumer\\_disputes/non-judicial\\_redress/ecc-net/index\\_en.htm](http://ec.europa.eu/consumers/solving_consumer_disputes/non-judicial_redress/ecc-net/index_en.htm)). Consumers have the right to choose whether to claim service under the HP Limited Warranty or against the seller under the legal guarantee.

**Malta**: The HP Limited Warranty benefits apply in addition to any legal rights to a two-year guarantee from seller of nonconformity of goods with the contract of sale; however various factors may impact your eligibility to receive these rights. Consumer statutory rights are not limited or affected in any manner by the HP Limited Warranty. For further information, please consult the following link: Consumer Legal Guarantee [\(www.hp.com/go/eu-legal](http://www.hp.com/go/eu-legal)) or you may visit the European Consumer Centers website [\(http://ec.europa.eu/](http://ec.europa.eu/consumers/solving_consumer_disputes/non-judicial_redress/ecc-net/index_en.htm) [consumers/solving\\_consumer\\_disputes/non-judicial\\_redress/ecc-net/index\\_en.htm\)](http://ec.europa.eu/consumers/solving_consumer_disputes/non-judicial_redress/ecc-net/index_en.htm). Consumers have the right to choose whether to claim service under the HP Limited Warranty or against the seller under two-year legal guarantee.

### **Österrike, Belgien, Tyskland och Luxemburg**

Die beschränkte HP Herstellergarantie ist eine von HP auf freiwilliger Basis angebotene kommerzielle Garantie. Der Name und die Adresse der HP Gesellschaft, die in Ihrem Land für die Gewährung der beschränkten HP Herstellergarantie verantwortlich ist, sind wie folgt:

**Deutschland**: HP Deutschland GmbH, Schickardstr. 32, D-71034 Böblingen

**Österreich**: HP Austria GmbH., Technologiestrasse 5, A-1120 Wien

**Luxemburg**: Hewlett-Packard Luxembourg S.C.A., 75, Parc d'Activités Capellen, Rue Pafebruc, L-8308 Capellen

**Belgien**: HP Belgium BVBA, Hermeslaan 1A, B-1831 Diegem

Die Rechte aus der beschränkten HP Herstellergarantie gelten zusätzlich zu den gesetzlichen Ansprüchen wegen Sachmängeln auf eine zweijährige Gewährleistung ab dem Lieferdatum. Ob Sie Anspruch auf diese Rechte haben, hängt von zahlreichen Faktoren ab. Die Rechte des Kunden sind in keiner Weise durch die beschränkte HP Herstellergarantie eingeschränkt bzw. betroffen. Weitere Hinweise finden Sie auf der folgenden Website: Gewährleistungsansprüche für Verbraucher ([www.hp.com/go/eu-legal\)](http://www.hp.com/go/eu-legal) oder Sie können die Website des Europäischen Verbraucherzentrums [\(http://ec.europa.eu/consumers/](http://ec.europa.eu/consumers/solving_consumer_disputes/non-judicial_redress/ecc-net/index_en.htm) [solving\\_consumer\\_disputes/non-judicial\\_redress/ecc-net/index\\_en.htm](http://ec.europa.eu/consumers/solving_consumer_disputes/non-judicial_redress/ecc-net/index_en.htm)) besuchen. Verbraucher haben das Recht zu wählen, ob sie eine Leistung von HP gemäß der beschränkten HP Herstellergarantie in Anspruch nehmen oder ob sie sich gemäß der gesetzlichen zweijährigen Haftung für Sachmängel (Gewährleistung) sich an den jeweiligen Verkäufer wenden.

### **Belgien, Frankrike och Luxemburg**

La garantie limitée HP est une garantie commerciale fournie volontairement par HP. Voici les coordonnées de l'entité HP responsable de l'exécution de la garantie limitée HP dans votre pays:

France: HP France SAS, société par actions simplifiée identifiée sous le numéro 448 694 133 RCS Evry, 1 Avenue du Canada, 91947, Les Ulis

**G.D. Luxembourg**: Hewlett-Packard Luxembourg S.C.A., 75, Parc d'Activités Capellen, Rue Pafebruc, L-8308 Capellen

**Belgique**: HP Belgium BVBA, Hermeslaan 1A, B-1831 Diegem

**France**: Les avantages de la garantie limitée HP s'appliquent en complément des droits dont vous disposez au titre des garanties légales applicables dont le bénéfice est soumis à des conditions spécifiques. Vos droits en tant que consommateur au titre de la garantie légale de conformité mentionnée aux articles L. 211-4 à L. 211-13 du Code de la Consommation et de celle relatives aux défauts de la chose vendue, dans les conditions prévues aux articles 1641 à 1648 et 2232 du Code de Commerce ne sont en aucune façon limités ou affectés par la garantie limitée HP. Pour de plus amples informations, veuillez consulter le lien suivant : Garanties légales accordées au consommateur [\(www.hp.com/go/eu-legal](http://www.hp.com/go/eu-legal)). Vous pouvez également consulter le site Web des Centres européens des consommateurs ([http://ec.europa.eu/consumers/](http://ec.europa.eu/consumers/solving_consumer_disputes/non-judicial_redress/ecc-net/index_en.htm) [solving\\_consumer\\_disputes/non-judicial\\_redress/ecc-net/index\\_en.htm](http://ec.europa.eu/consumers/solving_consumer_disputes/non-judicial_redress/ecc-net/index_en.htm)). Les consommateurs ont le droit de choisir d'exercer leurs droits au titre de la garantie limitée HP, ou auprès du vendeur au titre des garanties légales applicables mentionnées ci-dessus.

#### **POUR RAPPEL:**

Garantie Légale de Conformité:

*« Le vendeur est tenu de livrer un bien conforme au contrat et répond des défauts de conformité existant lors de la délivrance.*

*Il répond également des défauts de conformité résultant de l'emballage, des instructions de montage ou de l'installation lorsque celle-ci a été mise à sa charge par le contrat ou a été réalisée sous sa responsabilité ».*

Article L211-5 du Code de la Consommation:

*« Pour être conforme au contrat, le bien doit:*

*1° Etre propre à l'usage habituellement attendu d'un bien semblable et, le cas échéant:*

*- correspondre à la description donnée par le vendeur et posséder les qualités que celui-ci a présentées à l'acheteur sous forme d'échantillon ou de modèle;*

*- présenter les qualités qu'un acheteur peut légitimement attendre eu égard aux déclarations publiques faites par le vendeur, par le producteur ou par son représentant, notamment dans la publicité ou l'étiquetage;*

*2° Ou présenter les caractéristiques dÄƬQLeV d'un commun accord par les parties ou être propre à tout usage spécial recherché par l'acheteur, porté à la connaissance du vendeur et que ce dernier a accepté ».*

Article L211-12 du Code de la Consommation:

*« L'action résultant du défaut de conformité se prescrit par deux ans à compter de la délivrance du bien ».*

Garantie des vices cachés

Article 1641 du Code Civil : *« Le vendeur est tenu de la garantie à raison des défauts cachés de la chose vendue qui la rendent impropre à l'usage auquel on la destine, ou qui diminuent tellement cet usage que l'acheteur ne l'aurait pas acquise, ou n'en aurait donné qu'un moindre prix, s'il les avait connus. »*

Article 1648 alinéa 1 du Code Civil:

*« L'action résultant des vices rédhibitoires doit être intentée par l'acquéreur dans un délai de deux ans à compter de la découverte du vice. »*

**G.D. Luxembourg et Belgique**: Les avantages de la garantie limitée HP s'appliquent en complément des droits dont vous disposez au titre de la garantie de non-conformité des biens avec le contrat de vente. Cependant, de nombreux facteurs peuvent avoir un impact sur le bénéfice de ces droits. Vos droits en tant que consommateur au titre de ces garanties ne sont en aucune façon limités ou affectés par la garantie limitée HP. Pour de plus amples informations, veuillez consulter le lien suivant : Garanties légales accordées au consommateur [\(www.hp.com/go/eu-legal](http://www.hp.com/go/eu-legal)) ou vous pouvez également consulter le site Web des Centres européens des consommateurs ([http://ec.europa.eu/consumers/solving\\_consumer\\_disputes/non](http://ec.europa.eu/consumers/solving_consumer_disputes/non-judicial_redress/ecc-net/index_en.htm)[judicial\\_redress/ecc-net/index\\_en.htm\)](http://ec.europa.eu/consumers/solving_consumer_disputes/non-judicial_redress/ecc-net/index_en.htm). Les consommateurs ont le droit de choisir de réclamer un service sous la garantie limitée HP ou auprès du vendeur au cours d'une garantie légale de deux ans.

### **Italien**

La Garanzia limitata HP è una garanzia commerciale fornita volontariamente da HP. Di seguito sono indicati nome e indirizzo della società HP responsabile della fornitura dei servizi coperti dalla Garanzia limitata HP nel vostro Paese:

**Italia**: HP Italy S.r.l., Via G. Di Vittorio 9, 20063 Cernusco S/Naviglio

I vantaggi della Garanzia limitata HP vengono concessi ai consumatori in aggiunta ai diritti derivanti dalla garanzia di due anni fornita dal venditore in caso di non conformità dei beni rispetto al contratto di vendita. Tuttavia, diversi fattori possono avere un impatto sulla possibilita' di beneficiare di tali diritti. I diritti spettanti ai consumatori in forza della garanzia legale non sono in alcun modo limitati, né modificati dalla Garanzia limitata HP. Per ulteriori informazioni, si prega di consultare il seguente link: Garanzia legale per i clienti ([www.hp.com/go/eu-legal](http://www.hp.com/go/eu-legal)), oppure visitare il sito Web dei Centri europei per i consumatori ([http://ec.europa.eu/consumers/solving\\_consumer\\_disputes/non-judicial\\_redress/ecc-net/index\\_en.htm](http://ec.europa.eu/consumers/solving_consumer_disputes/non-judicial_redress/ecc-net/index_en.htm)). I consumatori hanno il diritto di scegliere se richiedere un servizio usufruendo della Garanzia limitata HP oppure rivolgendosi al venditore per far valere la garanzia legale di due anni.

### **Spanien**

Su Garantía limitada de HP es una garantía comercial voluntariamente proporcionada por HP. El nombre y dirección de las entidades HP que proporcionan la Garantía limitada de HP (garantía comercial adicional del fabricante) en su país es:

**España**: Hewlett-Packard Española S.L. Calle Vicente Aleixandre, 1 Parque Empresarial Madrid - Las Rozas, E-28232 Madrid

Los beneficios de la Garantía limitada de HP son adicionales a la garantía legal de 2 años a la que los consumidores tienen derecho a recibir del vendedor en virtud del contrato de compraventa; sin embargo, varios factores pueden afectar su derecho a recibir los beneficios bajo dicha garantía legal. A este respecto, la Garantía limitada de HP no limita o afecta en modo alguno los derechos legales del consumidor [\(www.hp.com/go/eu-legal](http://www.hp.com/go/eu-legal)). Para más información, consulte el siguiente enlace: Garantía legal del consumidor o puede visitar el sitio web de los Centros europeos de los consumidores [\(http://ec.europa.eu/](http://ec.europa.eu/consumers/solving_consumer_disputes/non-judicial_redress/ecc-net/index_en.htm) [consumers/solving\\_consumer\\_disputes/non-judicial\\_redress/ecc-net/index\\_en.htm\)](http://ec.europa.eu/consumers/solving_consumer_disputes/non-judicial_redress/ecc-net/index_en.htm). Los clientes tienen derecho a elegir si reclaman un servicio acogiéndose a la Garantía limitada de HP o al vendedor de conformidad con la garantía legal de dos años.

### **Danmark**

Den begrænsede HP-garanti er en garanti, der ydes frivilligt af HP. Navn og adresse på det HP-selskab, der er ansvarligt for HP's begrænsede garanti i dit land, er som følger:

**Danmark**: HP Inc Danmark ApS, Engholm Parkvej 8, 3450, Allerød

Den begrænsede HP-garanti gælder i tillæg til eventuelle juridiske rettigheder, for en toårig garanti fra sælgeren af varer, der ikke er i overensstemmelse med salgsaftalen, men forskellige faktorer kan dog påvirke din ret til at opnå disse rettigheder. Forbrugerens lovbestemte rettigheder begrænses eller påvirkes ikke på nogen måde af den begrænsede HP-garanti. Se nedenstående link for at få yderligere oplysninger: Forbrugerens juridiske garanti ([www.hp.com/go/eu-legal\)](http://www.hp.com/go/eu-legal) eller du kan besøge De Europæiske Forbrugercentres websted [\(http://ec.europa.eu/consumers/solving\\_consumer\\_disputes/non](http://ec.europa.eu/consumers/solving_consumer_disputes/non-judicial_redress/ecc-net/index_en.htm)[judicial\\_redress/ecc-net/index\\_en.htm\)](http://ec.europa.eu/consumers/solving_consumer_disputes/non-judicial_redress/ecc-net/index_en.htm). Forbrugere har ret til at vælge, om de vil gøre krav på service i henhold til HP's begrænsede garanti eller hos sælger i henhold til en toårig juridisk garanti.

### **Norge**

HPs garanti er en begrenset og kommersiell garanti som HP selv har valgt å tilby. Følgende lokale selskap innestår for garantien:

**Norge**: HP Norge AS, Rolfbuktveien 4b, 1364 Fornebu

HPs garanti kommer i tillegg til det mangelsansvar HP har i henhold til norsk forbrukerkjøpslovgivning, hvor reklamasjonsperioden kan være to eller fem år, avhengig av hvor lenge salgsgjenstanden var ment å vare. Ulike faktorer kan imidlertid ha betydning for om du kvalifiserer til å kreve avhjelp iht slikt mangelsansvar. Forbrukerens lovmessige rettigheter begrenses ikke av HPs garanti. Hvis du vil ha mer informasjon, kan du klikke på følgende kobling: Juridisk garanti for forbruker ([www.hp.com/go/eu-legal](http://www.hp.com/go/eu-legal)) eller du kan besøke nettstedet til de europeiske forbrukersentrene [\(http://ec.europa.eu/consumers/solving\\_consumer\\_disputes/](http://ec.europa.eu/consumers/solving_consumer_disputes/non-judicial_redress/ecc-net/index_en.htm) [non-judicial\\_redress/ecc-net/index\\_en.htm](http://ec.europa.eu/consumers/solving_consumer_disputes/non-judicial_redress/ecc-net/index_en.htm)). Forbrukere har retten til å velge å kreve service under HPs garanti eller iht selgerens lovpålagte mangelsansvar.

### **Sverige**

HP:s begränsade garanti är en kommersiell garanti som tillhandahålls frivilligt av HP. Namn och adress till det HP-företag som ansvarar för HP:s begränsade garanti i ditt land är som följer:

**Sverige**: HP PPS Sverige AB, SE-169 73 Stockholm

Fördelarna som ingår i HP:s begränsade garanti gäller utöver de lagstadgade rättigheterna till tre års garanti från säljaren angående varans bristande överensstämmelse gentemot köpeavtalet, men olika faktorer kan påverka din rätt att utnyttja dessa rättigheter. Konsumentens lagstadgade rättigheter varken begränsas eller påverkas på något sätt av HP:s begränsade garanti. Mer information får du om du följer denna länk: Lagstadgad garanti för konsumenter ([www.hp.com/go/eu-legal\)](http://www.hp.com/go/eu-legal) eller så kan du gå till European Consumer Centers webbplats [\(http://ec.europa.eu/consumers/solving\\_consumer\\_disputes/non-judicial\\_redress/ecc](http://ec.europa.eu/consumers/solving_consumer_disputes/non-judicial_redress/ecc-net/index_en.htm)[net/index\\_en.htm](http://ec.europa.eu/consumers/solving_consumer_disputes/non-judicial_redress/ecc-net/index_en.htm)). Konsumenter har rätt att välja om de vill ställa krav enligt HP:s begränsade garanti eller på säljaren enligt den lagstadgade treåriga garantin.

### **Portugal**

A Garantia Limitada HP é uma garantia comercial fornecida voluntariamente pela HP. O nome e a morada da entidade HP responsável pela prestação da Garantia Limitada HP no seu país são os seguintes:

Portugal: HPCP – Computing and Printing Portugal, Unipessoal, Lda., Edificio D. Sancho I, Quinta da Fonte, Porto Salvo, Lisboa, Oeiras, 2740 244

As vantagens da Garantia Limitada HP aplicam-se cumulativamente com quaisquer direitos decorrentes da legislação aplicável à garantia de dois anos do vendedor, relativa a defeitos do produto e constante do

contrato de venda. Existem, contudo, vários fatores que poderão afetar a sua elegibilidade para beneficiar de tais direitos. Os direitos legalmente atribuídos aos consumidores não são limitados ou afetados de forma alguma pela Garantia Limitada HP. Para mais informações, consulte a ligação seguinte: Garantia legal do consumidor ([www.hp.com/go/eu-legal\)](http://www.hp.com/go/eu-legal) ou visite o Web site da Rede dos Centros Europeus do Consumidor ([http://ec.europa.eu/consumers/solving\\_consumer\\_disputes/non-judicial\\_redress/ecc-net/index\\_en.htm](http://ec.europa.eu/consumers/solving_consumer_disputes/non-judicial_redress/ecc-net/index_en.htm)). Os consumidores têm o direito de escolher se pretendem reclamar assistência ao abrigo da Garantia Limitada HP ou contra o vendedor ao abrigo de uma garantia jurídica de dois anos.

### **Grekland och Cypern**

Η Περιορισμένη εγγύηση HP είναι μια εμπορική εγγύηση η οποία παρέχεται εθελοντικά από την HP. Η επωνυμία και η διεύθυνση του νομικού προσώπου ΗΡ που παρέχει την Περιορισμένη εγγύηση ΗΡ στη χώρα σας είναι η εξής:

**Ελλάδα /Κύπρoς**: HP Printing and Personal Systems Hellas EPE, Tzavella 1-3, 15232 Chalandri, Attiki

**Ελλάδα /Κύπρoς**: HP Συστήματα Εκτύπωσης και Προσωπικών Υπολογιστών Ελλάς Εταιρεία Περιορισμένης Ευθύνης, Tzavella 1-3, 15232 Chalandri, Attiki

Τα προνόμια της Περιορισμένης εγγύησης HP ισχύουν επιπλέον των νόμιμων δικαιωμάτων για διετή εγγύηση έναντι του Πωλητή για τη μη συμμόρφωση των προϊόντων με τις συνομολογημένες συμβατικά ιδιότητες, ωστόσο η άσκηση των δικαιωμάτων σας αυτών μπορεί να εξαρτάται από διάφορους παράγοντες. Τα νόμιμα δικαιώματα των καταναλωτών δεν περιορίζονται ούτε επηρεάζονται καθ' οιονδήποτε τρόπο από την Περιορισμένη εγγύηση HP. Για περισσότερες πληροφορίες, συμβουλευτείτε την ακόλουθη τοποθεσία web: Νόμιμη εγγύηση καταναλωτή [\(www.hp.com/go/eu-legal](http://www.hp.com/go/eu-legal)) ή μπορείτε να επισκεφτείτε την τοποθεσία web των Ευρωπαϊκών Κέντρων Καταναλωτή [\(http://ec.europa.eu/consumers/solving\\_consumer\\_disputes/non](http://ec.europa.eu/consumers/solving_consumer_disputes/non-judicial_redress/ecc-net/index_en.htm)[judicial\\_redress/ecc-net/index\\_en.htm\)](http://ec.europa.eu/consumers/solving_consumer_disputes/non-judicial_redress/ecc-net/index_en.htm). Οι καταναλωτές έχουν το δικαίωμα να επιλέξουν αν θα αξιώσουν την υπηρεσία στα πλαίσια της Περιορισμένης εγγύησης ΗΡ ή από τον πωλητή στα πλαίσια της νόμιμης εγγύησης δύο ετών.

### **Ungern**

A HP korlátozott jótállás egy olyan kereskedelmi jótállás, amelyet a HP a saját elhatározásából biztosít. Az egyes országokban a HP mint gyártó által vállalt korlátozott jótállást biztosító HP vállalatok neve és címe:

**Magyarország**: HP Inc Magyarország Kft., H-1117 Budapest, Alíz utca 1.

A HP korlátozott jótállásban biztosított jogok azokon a jogokon felül illetik meg Önt, amelyek a termékeknek az adásvételi szerződés szerinti minőségére vonatkozó kétéves, jogszabályban foglalt eladói szavatosságból, továbbá ha az Ön által vásárolt termékre alkalmazandó, a jogszabályban foglalt kötelező eladói jótállásból erednek, azonban számos körülmény hatással lehet arra, hogy ezek a jogok Önt megilletik-e. További információért kérjük, keresse fel a következő webhelyet: Jogi Tájékoztató Fogyasztóknak ([www.hp.com/go/eu-legal](http://www.hp.com/go/eu-legal)) vagy látogassa meg az Európai Fogyasztói Központok webhelyét ([http://ec.europa.eu/consumers/solving\\_consumer\\_disputes/non-judicial\\_redress/ecc-net/index\\_en.htm](http://ec.europa.eu/consumers/solving_consumer_disputes/non-judicial_redress/ecc-net/index_en.htm)). A fogyasztóknak jogában áll, hogy megválasszák, hogy a jótállással kapcsolatos igényüket a HP korlátozott jótállás alapján vagy a kétéves, jogszabályban foglalt eladói szavatosság, illetve, ha alkalmazandó, a jogszabályban foglalt kötelező eladói jótállás alapján érvényesítik.

### **Tjeckien**

Omezená záruka HP je obchodní zárukou dobrovolně poskytovanou společností HP. Názvy a adresy společností skupiny HP, které odpovídají za plnění omezené záruky HP ve vaší zemi, jsou následující:

**Česká republika**: HP Inc Czech Republic s. r. o., Za Brumlovkou 5/1559, 140 00 Praha 4

Výhody, poskytované omezenou zárukou HP, se uplatňuji jako doplňek k jakýmkoli právním nárokům na dvouletou záruku poskytnutou prodejcem v případě nesouladu zboží s kupní smlouvou. Váš nárok na uznání těchto práv však může záviset na mnohých faktorech. Omezená záruka HP žádným způsobem neomezuje ani neovlivňuje zákonná práva zákazníka. Další informace získáte kliknutím na následující odkaz: Zákonná záruka spotřebitele ([www.hp.com/go/eu-legal\)](http://www.hp.com/go/eu-legal) případně můžete navštívit webové stránky Evropského spotřebitelského centra ([http://ec.europa.eu/consumers/solving\\_consumer\\_disputes/non-judicial\\_redress/](http://ec.europa.eu/consumers/solving_consumer_disputes/non-judicial_redress/ecc-net/index_en.htm) [ecc-net/index\\_en.htm](http://ec.europa.eu/consumers/solving_consumer_disputes/non-judicial_redress/ecc-net/index_en.htm)). Spotřebitelé mají právo se rozhodnout, zda chtějí službu reklamovat v rámci omezené záruky HP nebo v rámci zákonem stanovené dvouleté záruky u prodejce.

### **Slovakien**

Obmedzená záruka HP je obchodná záruka, ktorú spoločnosť HP poskytuje dobrovoľne. Meno a adresa subjektu HP, ktorý zabezpečuje plnenie vyplývajúce z Obmedzenej záruky HP vo vašej krajine:

**Slovenská republika**: HP Inc Slovakia, s.r.o., Galvaniho 7, 821 04 Bratislava

Výhody Obmedzenej záruky HP sa uplatnia vedľa prípadných zákazníkových zákonných nárokov voči predávajúcemu z vád, ktoré spočívajú v nesúlade vlastností tovaru s jeho popisom podľa predmetnej zmluvy. Možnosť uplatnenia takých prípadných nárokov však môže závisieť od rôznych faktorov. Služby Obmedzenej záruky HP žiadnym spôsobom neobmedzujú ani neovplyvňujú zákonné práva zákazníka, ktorý je spotrebiteľom. Ďalšie informácie nájdete na nasledujúcom prepojení: Zákonná záruka spotrebiteľa [\(www.hp.com/go/eu-legal](http://www.hp.com/go/eu-legal)), prípadne môžete navštíviť webovú lokalitu európskych zákazníckych stredísk [\(http://ec.europa.eu/consumers/solving\\_consumer\\_disputes/non-judicial\\_redress/ecc-net/index\\_en.htm](http://ec.europa.eu/consumers/solving_consumer_disputes/non-judicial_redress/ecc-net/index_en.htm)). Spotrebitelia majú právo zvoliť si, či chcú uplatniť servis v rámci Obmedzenej záruky HP alebo počas zákonnej dvojročnej záručnej lehoty u predajcu.

### **Polen**

Ograniczona gwarancja HP to komercyjna gwarancja udzielona dobrowolnie przez HP. Nazwa i adres podmiotu HP odpowiedzialnego za realizację Ograniczonej gwarancji HP w Polsce:

**Polska**: HP Inc Polska sp. z o.o., Szturmowa 2a, 02-678 Warszawa, wpisana do rejestru przedsiębiorców prowadzonego przez Sąd Rejonowy dla m.st. Warszawy w Warszawie, XIII Wydział Gospodarczy Krajowego Rejestru Sądowego, pod numerem KRS 0000546115, NIP 5213690563, REGON 360916326, GIOŚ E0020757WZBW, kapitał zakładowy 480.000 PLN.

Świadczenia wynikające z Ograniczonej gwarancji HP stanowią dodatek do praw przysługujących nabywcy w związku z dwuletnią odpowiedzialnością sprzedawcy z tytułu niezgodności towaru z umową (rękojmia). Niemniej, na możliwość korzystania z tych praw mają wpływ różne czynniki. Ograniczona gwarancja HP w żaden sposób nie ogranicza praw konsumenta ani na nie nie wpływa. Więcej informacji można znaleźć pod następującym łączem: Gwarancja prawna konsumenta [\(www.hp.com/go/eu-legal](http://www.hp.com/go/eu-legal)), można także odwiedzić stronę internetową Europejskiego Centrum Konsumenckiego [\(http://ec.europa.eu/consumers/](http://ec.europa.eu/consumers/solving_consumer_disputes/non-judicial_redress/ecc-net/index_en.htm) [solving\\_consumer\\_disputes/non-judicial\\_redress/ecc-net/index\\_en.htm](http://ec.europa.eu/consumers/solving_consumer_disputes/non-judicial_redress/ecc-net/index_en.htm)). Konsumenci mają prawo wyboru co do możliwosci skorzystania albo z usług gwarancyjnych przysługujących w ramach Ograniczonej gwarancji HP albo z uprawnień wynikających z dwuletniej rękojmi w stosunku do sprzedawcy.

### **Bulgarien**

Ограничената гаранция на HP представлява търговска гаранция, доброволно предоставяна от HP. Името и адресът на дружеството на HP за вашата страна, отговорно за предоставянето на гаранционната поддръжка в рамките на Ограничената гаранция на HP, са както следва:

HP Inc Bulgaria EOOD (Ейч Пи Инк България ЕООД), гр. София 1766, район р-н Младост, бул. Околовръстен Път No 258, Бизнес Център Камбаните

Предимствата на Ограничената гаранция на HP се прилагат в допълнение към всички законови права за двугодишна гаранция от продавача при несъответствие на стоката с договора за продажба. Въпреки това, различни фактори могат да окажат влияние върху условията за получаване на тези права. Законовите права на потребителите не са ограничени или засегнати по никакъв начин от Ограничената гаранция на HP. За допълнителна информация, моля вижте Правната гаранция на потребителя

([www.hp.com/go/eu-legal](http://www.hp.com/go/eu-legal)) или посетете уебсайта на Европейския потребителски център ([http://ec.europa.eu/consumers/solving\\_consumer\\_disputes/non-judicial\\_redress/ecc-net/index\\_en.htm](http://ec.europa.eu/consumers/solving_consumer_disputes/non-judicial_redress/ecc-net/index_en.htm)). Потребителите имат правото да избират дали да претендират за извършване на услуга в рамките на Ограничената гаранция на HP или да потърсят такава от търговеца в рамките на двугодишната правна гаранция.

### **Rumänien**

Garanția limitată HP este o garanție comercială furnizată în mod voluntar de către HP. Numele și adresa entității HP răspunzătoare de punerea în aplicare a Garanției limitate HP în țara dumneavoastră sunt următoarele:

**Romănia**: HP Inc Romania SRL, 5 Fabrica de Glucoza Str., Building F, Ground Floor & Floor 8, 2nd District, Bucureşti

Beneficiile Garanției limitate HP se aplică suplimentar faţă de orice drepturi privind garanţia de doi ani oferită de vânzător pentru neconformitatea bunurilor cu contractul de vânzare; cu toate acestea, diverşi factori pot avea impact asupra eligibilităţii dvs. de a beneficia de aceste drepturi. Drepturile legale ale consumatorului nu sunt limitate sau afectate în vreun fel de Garanția limitată HP. Pentru informaţii suplimentare consultaţi următorul link: garanția acordată consumatorului prin lege ([www.hp.com/go/eu-legal\)](http://www.hp.com/go/eu-legal) sau puteți accesa siteul Centrul European al Consumatorilor [\(http://ec.europa.eu/consumers/solving\\_consumer\\_disputes/non](http://ec.europa.eu/consumers/solving_consumer_disputes/non-judicial_redress/ecc-net/index_en.htm)[judicial\\_redress/ecc-net/index\\_en.htm\)](http://ec.europa.eu/consumers/solving_consumer_disputes/non-judicial_redress/ecc-net/index_en.htm). Consumatorii au dreptul să aleagă dacă să pretindă despăgubiri în cadrul Garanței limitate HP sau de la vânzător, în cadrul garanției legale de doi ani.

### **Belgien och Nederländerna**

De Beperkte Garantie van HP is een commerciële garantie vrijwillig verstrekt door HP. De naam en het adres van de HP-entiteit die verantwoordelijk is voor het uitvoeren van de Beperkte Garantie van HP in uw land is als volgt:

**Nederland**: HP Nederland B.V., Startbaan 16, 1187 XR Amstelveen

**België**: HP Belgium BVBA, Hermeslaan 1A, B-1831 Diegem

De voordelen van de Beperkte Garantie van HP vormen een aanvulling op de wettelijke garantie voor consumenten gedurende twee jaren na de levering te verlenen door de verkoper bij een gebrek aan conformiteit van de goederen met de relevante verkoopsovereenkomst. Niettemin kunnen diverse factoren een impact hebben op uw eventuele aanspraak op deze wettelijke rechten. De wettelijke rechten van de consument worden op geen enkele wijze beperkt of beïnvloed door de Beperkte Garantie van HP. Raadpleeg voor meer informatie de volgende webpagina: Wettelijke garantie van de consument ([www.hp.com/go/eu](http://www.hp.com/go/eu-legal)[legal](http://www.hp.com/go/eu-legal)) of u kan de website van het Europees Consumenten Centrum bezoeken [\(http://ec.europa.eu/](http://ec.europa.eu/consumers/solving_consumer_disputes/non-judicial_redress/ecc-net/index_en.htm) [consumers/solving\\_consumer\\_disputes/non-judicial\\_redress/ecc-net/index\\_en.htm\)](http://ec.europa.eu/consumers/solving_consumer_disputes/non-judicial_redress/ecc-net/index_en.htm). Consumenten hebben het recht om te kiezen tussen enerzijds de Beperkte Garantie van HP of anderzijds het aanspreken van de verkoper in toepassing van de wettelijke garantie.

### **Finland**

HP:n rajoitettu takuu on HP:n vapaaehtoisesti antama kaupallinen takuu. HP:n myöntämästä takuusta maassanne vastaavan HP:n edustajan yhteystiedot ovat:

**Suomi**: HP Finland Oy, Piispankalliontie, FIN - 02200 Espoo

HP:n takuun edut ovat voimassa mahdollisten kuluttajansuojalakiin perustuvien oikeuksien lisäksi sen varalta, että tuote ei vastaa myyntisopimusta. Saat lisätietoja seuraavasta linkistä: Kuluttajansuoja ([www.hp.com/go/eu-legal](http://www.hp.com/go/eu-legal)) tai voit käydä Euroopan kuluttajakeskuksen sivustolla ([http://ec.europa.eu/](http://ec.europa.eu/consumers/solving_consumer_disputes/non-judicial_redress/ecc-net/index_en.htm) [consumers/solving\\_consumer\\_disputes/non-judicial\\_redress/ecc-net/index\\_en.htm\)](http://ec.europa.eu/consumers/solving_consumer_disputes/non-judicial_redress/ecc-net/index_en.htm). Kuluttajilla on oikeus vaatia virheen korjausta HP:n takuun ja kuluttajansuojan perusteella HP:lta tai myyjältä.

### **Slovenien**

Omejena garancija HP je prostovoljna trgovska garancija, ki jo zagotavlja podjetje HP. Ime in naslov poslovne enote HP, ki je odgovorna za omejeno garancijo HP v vaši državi, sta naslednja:

**Slovenija**: Hewlett-Packard Europe B.V., Amsterdam, Meyrin Branch, Route du Nant-d'Avril 150, 1217 Meyrin, Switzerland

Ugodnosti omejene garancije HP veljajo poleg zakonskih pravic, ki ob sklenitvi kupoprodajne pogodbe izhajajo iz dveletne garancije prodajalca v primeru neskladnosti blaga, vendar lahko na izpolnjevanje pogojev za uveljavitev pravic vplivajo različni dejavniki. Omejena garancija HP nikakor ne omejuje strankinih z zakonom predpisanih pravic in ne vpliva nanje. Za dodatne informacije glejte naslednjo povezavo: Strankino pravno jamstvo [\(www.hp.com/go/eu-legal](http://www.hp.com/go/eu-legal)); ali pa obiščite spletno mesto evropskih središč za potrošnike ([http://ec.europa.eu/consumers/solving\\_consumer\\_disputes/non-judicial\\_redress/ecc-net/index\\_en.htm](http://ec.europa.eu/consumers/solving_consumer_disputes/non-judicial_redress/ecc-net/index_en.htm)). Potrošniki imajo pravico izbrati, ali bodo uveljavljali pravice do storitev v skladu z omejeno garancijo HP ali proti prodajalcu v skladu z dvoletno zakonsko garancijo.

### **Kroatien**

HP ograničeno jamstvo komercijalno je dobrovoljno jamstvo koje pruža HP. Ime i adresa HP subjekta odgovornog za HP ograničeno jamstvo u vašoj državi:

**Hrvatska**: HP Computing and Printing d.o.o. za računalne i srodne aktivnosti, Radnička cesta 41, 10000 Zagreb

Pogodnosti HP ograničenog jamstva vrijede zajedno uz sva zakonska prava na dvogodišnje jamstvo kod bilo kojeg prodavača s obzirom na nepodudaranje robe s ugovorom o kupnji. Međutim, razni faktori mogu utjecati na vašu mogućnost ostvarivanja tih prava. HP ograničeno jamstvo ni na koji način ne utječe niti ne ograničava zakonska prava potrošača. Dodatne informacije potražite na ovoj adresi: Zakonsko jamstvo za potrošače [\(www.hp.com/go/eu-legal](http://www.hp.com/go/eu-legal)) ili možete posjetiti web-mjesto Europskih potrošačkih centara [\(http://ec.europa.eu/consumers/solving\\_consumer\\_disputes/non-judicial\\_redress/ecc-net/index\\_en.htm](http://ec.europa.eu/consumers/solving_consumer_disputes/non-judicial_redress/ecc-net/index_en.htm)). Potrošači imaju pravo odabrati žele li ostvariti svoja potraživanja u sklopu HP ograničenog jamstva ili pravnog jamstva prodavača u trajanju ispod dvije godine.

### **Lettland**

HP ierobežotā garantija ir komercgarantija, kuru brīvprātīgi nodrošina HP. HP uzņēmums, kas sniedz HP ierobežotās garantijas servisa nodrošinājumu jūsu valstī:

**Latvija**: HP Finland Oy, PO Box 515, 02201 Espoo, Finland

HP ierobežotās garantijas priekšrocības tiek piedāvātas papildus jebkurām likumīgajām tiesībām uz pārdevēja un/vai rażotāju nodrošinātu divu gadu garantiju gadījumā, ja preces neatbilst pirkuma līgumam, tomēr šo tiesību saņemšanu var ietekmēt vairāki faktori. HP ierobežotā garantija nekādā veidā neierobežo un neietekmē patērētāju likumīgās tiesības. Lai iegūtu plašāku informāciju, izmantojiet šo saiti: Patērētāju likumīgā garantija [\(www.hp.com/go/eu-legal](http://www.hp.com/go/eu-legal)) vai arī Eiropas Patērētāju tiesību aizsardzības centra tīmekļa vietni [\(http://ec.europa.eu/consumers/solving\\_consumer\\_disputes/non-judicial\\_redress/ecc-net/](http://ec.europa.eu/consumers/solving_consumer_disputes/non-judicial_redress/ecc-net/index_en.htm) [index\\_en.htm\)](http://ec.europa.eu/consumers/solving_consumer_disputes/non-judicial_redress/ecc-net/index_en.htm). Patērētājiem ir tiesības izvēlēties, vai pieprasīt servisa nodrošinājumu saskaņā ar HP ierobežoto garantiju, vai arī pārdevēja sniegto divu gadu garantiju.

### **Litauen**

HP ribotoji garantija yra HP savanoriškai teikiama komercinė garantija. Toliau pateikiami HP bendrovių, teikiančių HP garantiją (gamintojo garantiją) jūsų šalyje, pavadinimai ir adresai:

**Lietuva**: HP Finland Oy, PO Box 515, 02201 Espoo, Finland

HP ribotoji garantija papildomai taikoma kartu su bet kokiomis kitomis įstatymais nustatytomis teisėmis į pardavėjo suteikiamą dviejų metų laikotarpio garantiją dėl prekių atitikties pardavimo sutarčiai, tačiau tai, ar jums ši teisė bus suteikiama, gali priklausyti nuo įvairių aplinkybių. HP ribotoji garantija niekaip neapriboja ir neįtakoja įstatymais nustatytų vartotojo teisių. Daugiau informacijos rasite paspaudę šią nuorodą: Teisinė vartotojo garantija ([www.hp.com/go/eu-legal\)](http://www.hp.com/go/eu-legal) arba apsilankę Europos vartotojų centro internetinėje svetainėje [\(http://ec.europa.eu/consumers/solving\\_consumer\\_disputes/non-judicial\\_redress/ecc-net/](http://ec.europa.eu/consumers/solving_consumer_disputes/non-judicial_redress/ecc-net/index_en.htm) [index\\_en.htm\)](http://ec.europa.eu/consumers/solving_consumer_disputes/non-judicial_redress/ecc-net/index_en.htm). Vartotojai turi teisę prašyti atlikti techninį aptarnavimą pagal HP ribotąją garantiją arba pardavėjo teikiamą dviejų metų įstatymais nustatytą garantiją.

### **Estland**

HP piiratud garantii on HP poolt vabatahtlikult pakutav kaubanduslik garantii. HP piiratud garantii eest vastutab HP üksus aadressil:

**Eesti**: HP Finland Oy, PO Box 515, 02201 Espoo, Finland

HP piiratud garantii rakendub lisaks seaduses ettenähtud müüjapoolsele kaheaastasele garantiile, juhul kui toode ei vasta müügilepingu tingimustele. Siiski võib esineda asjaolusid, mille puhul teie jaoks need õigused ei pruugi kehtida. HP piiratud garantii ei piira ega mõjuta mingil moel tarbija seadusjärgseid õigusi. Lisateavet leiate järgmiselt lingilt: tarbija õiguslik garantii ([www.hp.com/go/eu-legal\)](http://www.hp.com/go/eu-legal) või võite külastada Euroopa tarbijakeskuste veebisaiti ([http://ec.europa.eu/consumers/solving\\_consumer\\_disputes/non-judicial\\_redress/](http://ec.europa.eu/consumers/solving_consumer_disputes/non-judicial_redress/ecc-net/index_en.htm) [ecc-net/index\\_en.htm](http://ec.europa.eu/consumers/solving_consumer_disputes/non-judicial_redress/ecc-net/index_en.htm)). Tarbijal on õigus valida, kas ta soovib kasutada HP piiratud garantiid või seadusega ette nähtud müüjapoolset kaheaastast garantiid.

### **Ryssland**

#### **Срок службы принтера для России**

Срок службы данного принтера HP составляет пять лет в нормальных условиях эксплуатации. Срок службы отсчитывается с момента ввода принтера в эксплуатацию. В конце срока службы HP рекомендует посетить веб-сайт нашей службы поддержки по адресу http://www.hp.com/support и/или связаться с авторизованным поставщиком услуг HP для получения рекомендаций в отношении дальнейшего безопасного использования принтера.

# **A Teknisk information**

- Produktspecifikationer
- [Program för miljövänliga produkter](#page-102-0)
- [Information om bestämmelser](#page-108-0)

# **Produktspecifikationer**

- Specifikationer för utskrift
- Fysiska specifikationer
- Energiförbrukning och elektriska specifikationer
- Specifikation för ljudemission
- [Specifikationer för omgivande miljö](#page-102-0)

### **Specifikationer för utskrift**

Du hittar en lista med utskriftslösningar som stöds på skrivarens supportwebbplats på [HP:s kundsupport](http://h20180.www2.hp.com/apps/Nav?h_pagetype=s-001&h_product=8878945&h_client&s-h-e023-1&h_lang=sv&h_cc=se) .

### **Fysiska specifikationer**

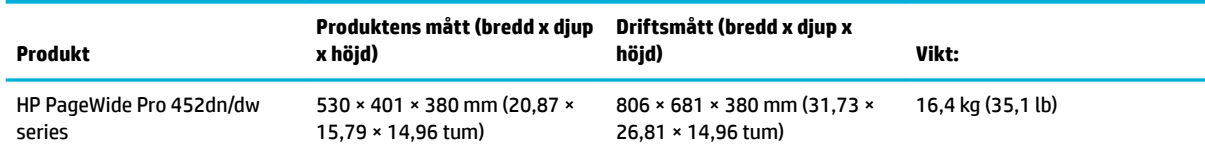

### **Energiförbrukning och elektriska specifikationer**

**VIKTIGT:** Strömkraven baseras på det land/den region där produkten säljs. Frekvensomvandla ej spänningen i nätet. Detta skadar produkten och inga sådana skador täcks av HP:s begränsade garanti eller serviceavtal.

### **Specifikation för ljudemission**

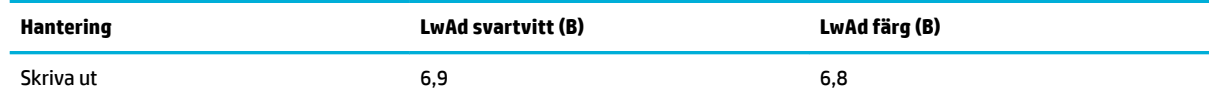

**OBS!** HP rekommenderar att du placerar skrivaren i ett rum där ingen medarbetare har sin ordinarie arbetsstation.

### <span id="page-102-0"></span>**Specifikationer för omgivande miljö**

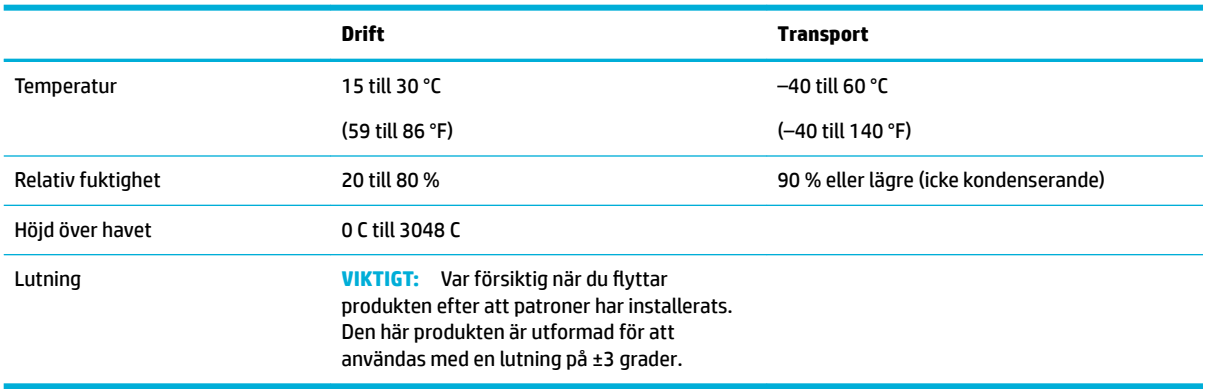

**OBS!** Värdena kan komma att ändras.

# **Program för miljövänliga produkter**

- [Skydda miljön](#page-103-0)
- [Ozon](#page-103-0)
- **[Strömförbrukning](#page-103-0)**
- [Kommissionens förordning \(EG\) 1275/2008](#page-103-0)
- **[Papper](#page-103-0)**
- [Skrivartillbehör till HP PageWide](#page-103-0)
- **[Plast](#page-104-0)**
- [Återvinning av elektronisk maskinvara](#page-104-0)
- **[Materialbegränsningar](#page-104-0)** 
	- [Allmän batteriinformation](#page-104-0)
	- [Batterikassering i Taiwan](#page-104-0)
	- [Materialmeddelande för perklorat i Kalifornien](#page-104-0)
	- [EU:s batteridirektiv](#page-105-0)
	- [Meddelande om batterier för Brasilien](#page-105-0)
- [Kemiska substanser](#page-105-0)
- **[EPEAT](#page-105-0)**
- **[Kassering av utrustning](#page-105-0)**
- **[Förklaring av Presence Condition of the Restricted Substances Marking \(Taiwan\)](#page-106-0)**
- [Tabell över giftiga och skadliga substanser \(Kina\)](#page-107-0)
- [RoHS-meddelande \(Restriction on Hazardous Substances\) \(Turkiet\)](#page-107-0)
- [RoHS-meddelande \(Restriction on Hazardous Substances\) \(Ukraina\)](#page-107-0)
- [Meddelande om begränsningar angående skadliga substanser \(Indien\)](#page-108-0)
- <span id="page-103-0"></span>● [China Energy Label för skrivare, fax och kopiator](#page-108-0)
- [Användarinformation om China SEPA Eco Label](#page-108-0)

### **Skydda miljön**

HP strävar efter att tillhandahålla kvalitetsprodukter på ett miljövänligt sätt. Den här produkten har utformats med flera egenskaper i syfte att minimera miljöpåverkan.

Besök [www.hp.com/go/environment](http://www.hp.com/go/environment) eller [www.hp.com/hpinfo/globalcitizenship/environment](http://www.hp.com/hpinfo/globalcitizenship/environment) för mer information om HP och miljön och ta del av bland annat miljöprofiler för våra produkter, säkerhetsdatablad och HP-program för återlämning och återvinning.

### **Ozon**

Produkten avger ingen ozongas (O<sub>3</sub>).

### **Strömförbrukning**

Utskrifts- och bildbehandlingsutrustning från HP som är märkt med ENERGY STAR®-logotypen är certifierad av U.S. Environmental Protection Agency. Följande märkning finns på ENERGY STAR-kvalificerade bildbehandlingsprodukter:

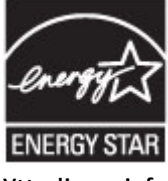

Ytterligare information om bildproduktmodell för ENERGY STAR-kvalificerade produkter finns på: [www.hp.com/go/energystar](http://www.hp.com/go/energystar)

### **Kommissionens förordning (EG) 1275/2008**

För information om produktel, inklusive produktens elförbrukning i nätverksanslutet standbyläge om alla trådbundna nätverksportar är anslutna och alla trådlösa nätverksportar är aktiverade, se avsnittet P14 "Additional Information" (Mer information) för produktens IT ECO-deklaration på [www.hp.com/hpinfo/](http://www.hp.com/hpinfo/globalcitizenship/environment/productdata/itecodesktop-pc.html) [globalcitizenship/environment/productdata/itecodesktop-pc.html](http://www.hp.com/hpinfo/globalcitizenship/environment/productdata/itecodesktop-pc.html).

### **Papper**

Den här produkten kan använda återvunnet papper och lätt papper (EcoFFICIENT™) om pappret uppfyller riktlinjerna i produktens guide för utskriftsmaterial. Produkten lämpar sig för användning av returpapper och lätt papper (EcoFFICIENT™) enligt EN12281:2002.

### **Skrivartillbehör till HP PageWide**

HPs originaltillbehör har utvecklats och tillverkats med miljön i åtanke. Med HP är det enkelt att spara på resurser och papper när du skriver ut. När du sedan är färdig gör vi det enkelt och kostnadsfritt att återvinna. Programmets tillgänglighet varierar. Om du vill veta mer, gå till www.hp.com/recycle. Om du vill delta i HP Planet Partners retur- och återvinningsprogram går du till www.hp.com/recycle. Välj land/region för information om hur du returnerar dina HP PageWide-förbrukningsartiklar.

**T** OBS! Fullständig information om återvinning hittar du på [HP:s hållbarhet](http://www.hp.com/recycle) -webbplatsen. Här kan du även beställa förfrankerade etiketter, kuvert eller förpackningar för återvinning.

### <span id="page-104-0"></span>**Plast**

Plastdelar över 25 gram är markerade enligt internationell standard, vilket underlättar återvinningen när produktens livslängd har uppnåtts.

### **Återvinning av elektronisk maskinvara**

HP rekommenderar sina kunder att återvinna begagnad elektronisk maskinvara. Mer information om återvinningsprogrammen finns på [HP:s hållbarhet](http://www.hp.com/recycle) -webbplatsen.

### **Materialbegränsningar**

- Allmän batteriinformation
- Batterikassering i Taiwan
- Materialmeddelande för perklorat i Kalifornien
- [EU:s batteridirektiv](#page-105-0)
- [Meddelande om batterier för Brasilien](#page-105-0)

### **Allmän batteriinformation**

Den här HP-produkten innehåller inte tillsatt kvicksilver.

Denna HP-produkt har ett batteri som kan kräva särskild hantering när produkten nått slutet av sin livslängd. Batterierna som ingår i eller medföljer denna HP-produkt omfattar följande.

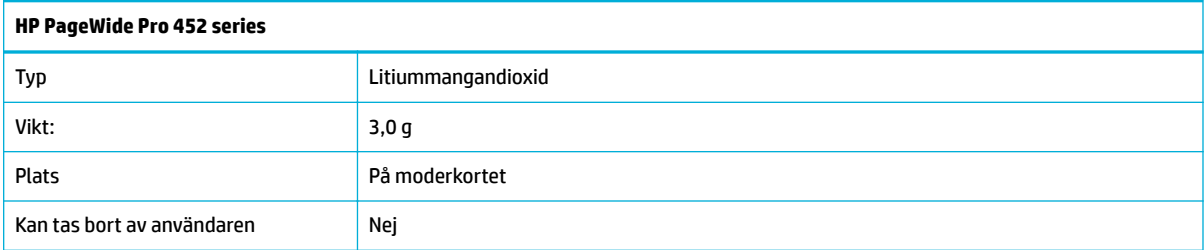

### **Batterikassering i Taiwan**

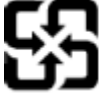

廢電池請回收

Please recycle waste batteries.

### **Materialmeddelande för perklorat i Kalifornien**

#### California Perchlorate Material Notice

Perchlorate material - special handling may apply. See: http://www.dtsc.ca.gov/hazardouswaste/perchlorate/

This product's real-time clock battery or coin cell battery may contain perchlorate and may require special handling when recycled or disposed of in California.

#### <span id="page-105-0"></span>**EU:s batteridirektiv**

Den här produkten innehåller ett batteri som används för att bibehålla dataintegriteten hos realtidsklockan eller produktinställningarna och är konstruerat för att hålla hela produktens livstid. Alla försök att utföra service på batteriet eller byta det bör utföras av en kvalificerad servicetekniker.

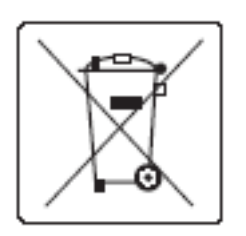

### **Meddelande om batterier för Brasilien**

A bateria deste equipamento não foi projetada para ser removida pelo cliente.

### **Kemiska substanser**

HP förbinder sig att efter behov informera kunderna om de kemiska substanser som ingår i våra produkter i syfte att uppfylla lagkrav som REACH (Europaparlamentets och rådets förordning (EG) nr 1907/2006). En rapport om kemikalierna i denna produkt finns på[http://www.hp.com/go/reach.](hhttp://www.hp.com/go/reach)

#### **EPEAT**

Most HP products are designed to meet EPEAT. EPEAT is a comprehensive environmental rating that helps identify greener electronics equipment. For more information on EPEAT go to [www.epeat.net.](http://www.epeat.net) For information on HP's EPEAT registered products go to [www.hp.com/hpinfo/globalcitizenship/environment/pdf/](http://www.hp.com/hpinfo/globalcitizenship/environment/pdf/epeat_printers.pdf) [epeat\\_printers.pdf](http://www.hp.com/hpinfo/globalcitizenship/environment/pdf/epeat_printers.pdf).

### **Kassering av utrustning**

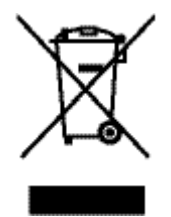

Den här symbolen betyder att du inte får kasta produkten tillsammans med övrigt hushållsavfall. För att skydda hälsa och miljö har du i stället ansvar för att lämna den på ett för ändamålet avsett uppsamlingsställe för återvinning av elektrisk och elektronisk utrustning. Om du vill veta mer, gå till [HP:s hållbarhet](http://www.hp.com/recycle).

### <span id="page-106-0"></span>**Förklaring av Presence Condition of the Restricted Substances Marking (Taiwan)**

#### 限用物質含有情況標示聲明書

Declaration of the Presence Condition of the Restricted Substances Marking

若要存取產品的最新使用指南或手冊,請前往 [www.support.hp.com](http://www.support.hp.com)。選取搜尋您的產品,然後依照 畫 面上的指示繼續執行。

To access the latest user guides or manuals for your product, go to [www.support.hp.com.](http://www.support.hp.com) Select **Find your product**, and then follow the onscreen instructions.

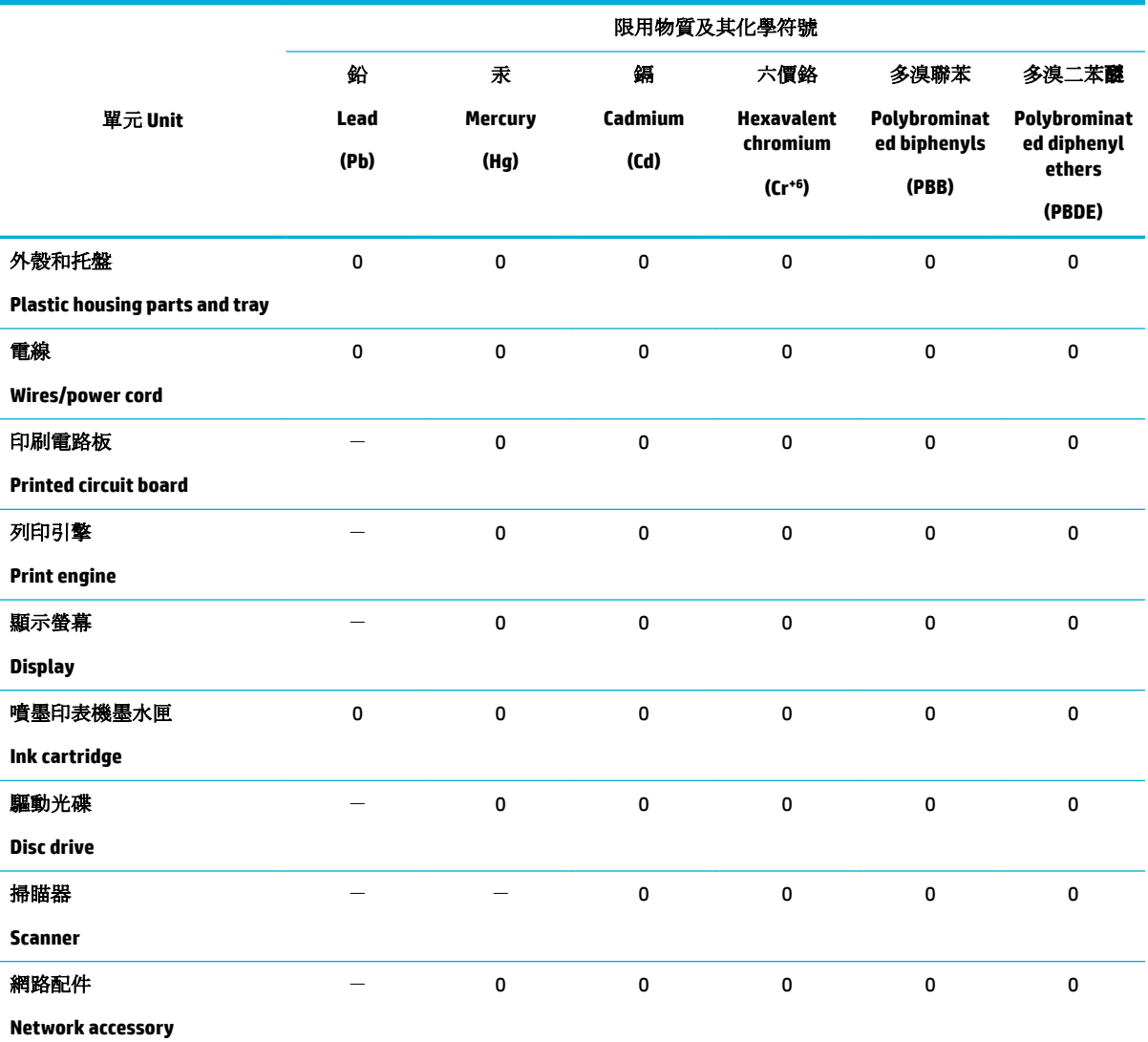

備考 1. 〝超出 0.1 wt %″及 〝超出 0.01 wt %″係指限用物質之百分比含量超出百分比含量基準值。

Note 1: "Exceeding 0.1 wt %" and "exceeding 0.01 wt %" indicate that the percentage content of the restricted substance exceeds the reference percentage value of presence condition.

備考 2. № 係指該項限用物質之百分比含量未超出百分比含量基準值。

Note 2: "0" indicates that the percentage content of the restricted substance does not exceed the percentage of reference value of presence.

備考 3.〝-〞係指該項限用物質為排除項目。

<span id="page-107-0"></span>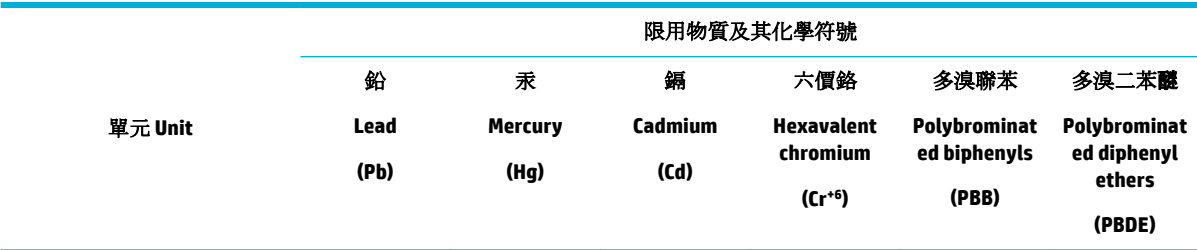

Note 3: The "−" indicates that the restricted substance corresponds to the exemption.

### **Tabell över giftiga och skadliga substanser (Kina)**

产品中有害物质或元素的名称及含量 根据中国《电子信息产品污染控制管理办法》

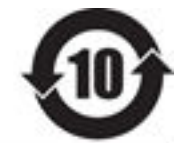

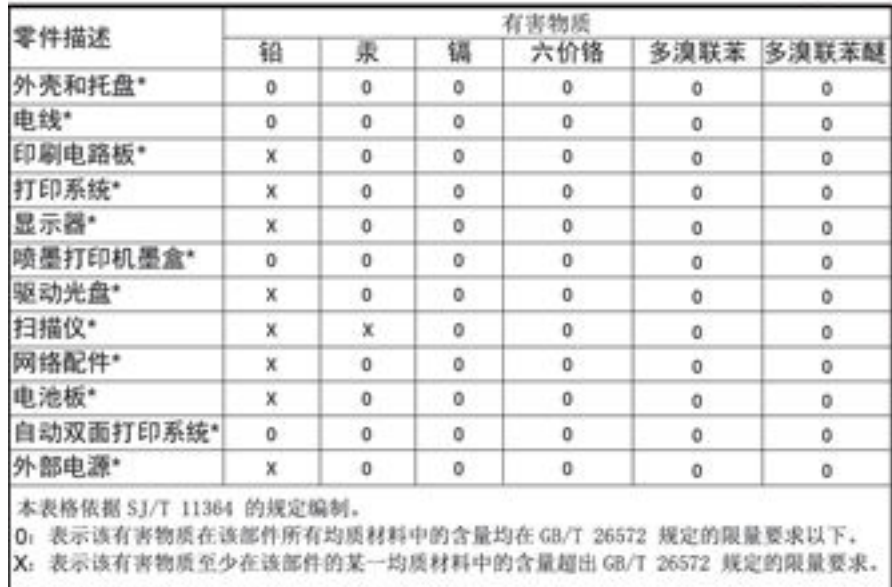

此表中所有名称中含 "X" 的部件均符合欧盟 RoHS 立法。

注:环保使用期限的参考标识取决于产品正常工作的温度和湿度等条件

### **RoHS-meddelande (Restriction on Hazardous Substances) (Turkiet)**

Türkiye Cumhuriyeti: EEE Yönetmeliğine Uygundur

### **RoHS-meddelande (Restriction on Hazardous Substances) (Ukraina)**

Обладнання відповідає вимогам Технічного регламенту щодо обмеження використання деяких небезпечних речовин в електричному та електронному обладнанні, затвердженого постановою Кабінету Міністрів України від 3 грудня 2008 № 1057
# **Meddelande om begränsningar angående skadliga substanser (Indien)**

Restriction of hazardous substances (India)

This product complies with the "India E-waste (Management and Handling) Rule 2011" and prohibits use of lead, mercury, hexavalent chromium, polybrominated biphenyls or polybrominated diphenyl ethers in concentrations exceeding 0.1 weight % and 0.01 weight % for cadmium, except for the exemptions set in Schedule 2 of the Rule.

**China Energy Label för skrivare, fax och kopiator**

# 复印机、打印机和传真机能源效率标识 实施规则

依据"复印机、打印机和传真机能源效率标识实施规则",本打印机具有中国能效标签。根据"复印机、打印机 和传真机能效限定值及能效等级"( "GB21521" ) 决定并计算得出该标签上所示的能效等级和 TEC (典型能耗) 值。

1.能效等级

能效等级分为三个等级,等级1级能效最高。根据产品类型和打印速度标准决定能效限定值。

2.能效信息

2.1 LaserJet 打印机和高性能喷墨打印机

• 典型能耗

典型能耗是正常运行 GB21521 测试方法中指定的时间后的耗电量。此数据表示为每周千瓦时 (kWh) 。

标签上所示的能效数字按涵盖根据"复印机、打印机和传真机能源效率标识实施规则"选择的登记装置中所有 配置的代表性配置测定而得。因此,本特定产品型号的实际能耗可能与标签上所示的数据不同。

有关规范的详情信息,请参阅 GB21521 标准的当前版本。

# **Användarinformation om China SEPA Eco Label**

### 中国环境标识认证产品用户说明

噪声大于63.0Db(A)的办公设备不宜放置于办公室内,请在独立的隔离区域使用。 如需长时间使用本产品或打印大量文件,请确保在通风良好的房间内使用。 如您需要确认本产品处于零能耗状态,请按下电源关闭按钮,并将插头从电源插 座断开。 您可以使用再生纸、以减少资源耗费。

**Information om bestämmelser**

- [Information om gällande lagar och bestämmelser](#page-109-0)
- [VCCI-deklaration \(Japan\)](#page-110-0)
- <span id="page-109-0"></span>● [Instruktioner för strömsladd](#page-110-0)
- [Nätsladdar \(Japan\)](#page-110-0)
- **[EMI-deklaration \(Korea\)](#page-110-0)**
- [Meddelande till användare i Tyskland angående bildskärmsarbetsplatser](#page-110-0)
- [Meddelande om bestämmelser för Europeiska unionen](#page-110-0)
- [Ytterligare meddelande angående trådlösa produkter](#page-111-0)

# **Information om gällande lagar och bestämmelser**

# **Regulatoriskt modellnummer för identifiering**

Din produkt har tilldelats ett regulatoriskt modellnummer för identifikationsändamål. Detta kontrollnummer ska inte förväxlas med produktnamnet eller produktnumren.

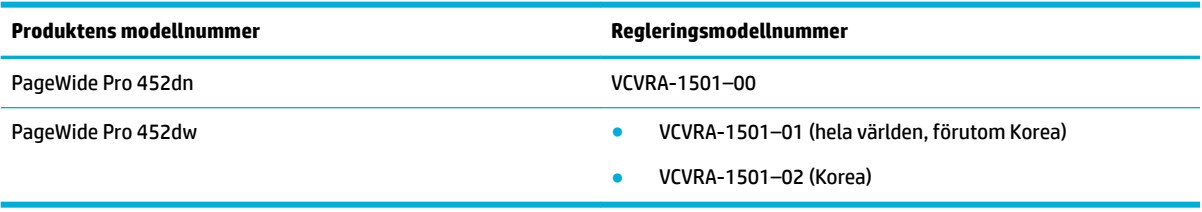

# **FCC-deklaration**

Den här utrustningen har testats och motsvarar gränserna för digitala enheter inom klass B i enlighet med del 15 i FCC-reglerna. Dessa begränsningar är utformade för att ge rimligt skydd mot skadliga störningar vid installation i bostäder. Den här utrustningen genererar, använder och kan utstråla radiofrekvent energi, och om den inte installeras i enlighet med instruktionerna kan den störa radiokommunikationer. Det finns dock ingen garanti för att störningar inte uppstår i en viss installation. Om utrustningen orsakar störningar i radioeller tv-mottagningen, vilket kan kontrolleras genom att stänga av och slå på produkten, bör användaren försöka åtgärda störningen genom någon av följande åtgärder:

- Rikta om eller flytta antennen.
- Öka avståndet mellan utrustningen och mottagaren.
- Anslut utrustningen till ett uttag som inte hör till samma krets som den mottagaren är ansluten till.
- Rådfråga återförsäljaren eller en erfaren radio- och tv-tekniker om du behöver mer hjälp.
- **T** OBS! Alla ändringar eller modifieringar av enheten som inte uttryckligen godkänts av HP kan upphäva användarens behörighet att använda den här utrustningen.

En skärmad gränssnittskabel måste användas för att uppfylla klass B-kraven i del 15 av FCC:s föreskrifter.

För mer information, kontakta: Manager of Corporate Product Regulations, HP Inc., 1501 Page Mill Road, Palo Alto, CA 94304, USA.

Den här datorn uppfyller kraven enligt del 15 i FCC-reglerna. Användningen avgörs av följande två villkor: (1) Enheten orsakar inte några störningar och (2) den klarar eventuella störningar, även sådana som kan påverka dess funktionalitet.

# <span id="page-110-0"></span>**VCCI-deklaration (Japan)**

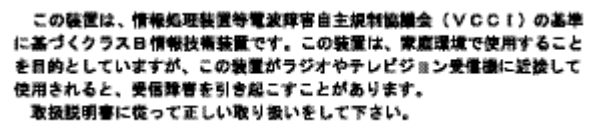

# **Instruktioner för strömsladd**

Kontrollera att strömkällan är tillräcklig för produktens nätspänning. Nätspänningen står angiven på produktens etikett. Produkten använder antingen 100–240 V växelström eller 200–240 V växelström samt 50/60 Hz.

**VIKTIGT:** Undvik skada på produkten genom att endast använda strömsladden som medföljde produkten.

# **Nätsladdar (Japan)**

製品には、同梱された電源コードをお使い下さい。 同梱された電源コードは、他の製品では使用出来ません。

# **EMI-deklaration (Korea)**

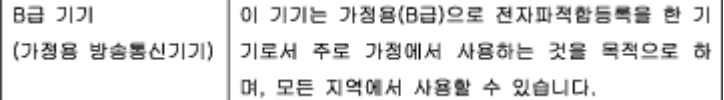

# **Meddelande till användare i Tyskland angående bildskärmsarbetsplatser**

Das Gerät ist nicht für die Benutzung im unmittelbaren Gesichtsfeld am Bildschirmarbeitsplatz vorgesehen. Um störende Reflexionen am Bildschirmarbeitsplatz zu vermeiden, darf dieses Produkt nicht im unmittelbaren Gesichtsfeld platziert warden.

# **Meddelande om bestämmelser för Europeiska unionen**

- Meddelande om bestämmelser för Europeiska unionen
- **Endast trådlösa modeller**

# **Meddelande om bestämmelser för Europeiska unionen**

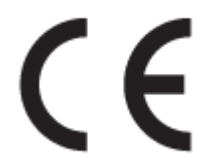

Produkter med CE-märkning följer ett eller flera av följande EU-direktiv enligt vad som är tillämpligt: Lågspänningsdirektivet 2006/95/EG, direktivet om elektromagnetisk kompatibilitet 2004/108/EG, direktivet om ekodesign 2009/125/EG, R&TTE-direktivet 1999/5/EG och RoHS-direktivet 2011/65/EU. Efterlevnaden av dessa direktiv bedöms enligt tillämpliga harmoniserade europeiska standarder. Den fullständiga

<span id="page-111-0"></span>deklarationen om överensstämmelse är tillgänglig på följande webbplats: [www.hp.com/go/certificates](http://www.hp.com/go/certificates) (sök med hjälp av produktens modellnamn eller det regulatoriska modellnumret (RMN) som anges på myndighetsetiketten).

Kontaktpunkt för regulatoriska frågor:

HP GmbH, Dept./MS: HQ-TRE, Herrenberger Strasse 140, 71034 Böblingen, TYSKLAND

### **Endast trådlösa modeller**

#### **EMF**

Den här produkten följer internationella riktlinjer (ICNIRP) för exponering av radiofrekvensstrålning.

Om den innehåller en enhet som sänder och tar emot radiosignaler är ett separationsavstånd på 20 cm vid normal användning tillräckligt för att nivån av radiofrekvensexponering ska uppfylla de krav som gäller inom EU.

#### **Trådlös funktion i Europa**

Den här produkten är avsedd att användas utan begränsningar i alla EU-länder plus Island, Liechtenstein, Norge och Schweiz.

# **Ytterligare meddelande angående trådlösa produkter**

- **Exponering för radiofrekvent energi**
- [Meddelande till användare i Brasilien](#page-112-0)
- [Bestämmelser för Kanada](#page-112-0)
- [Information för Japan](#page-112-0)
- [Meddelande till användare i Korea](#page-112-0)
- [Bestämmelser för Taiwan](#page-112-0)
- [Information för Mexiko](#page-113-0)

# **Exponering för radiofrekvent energi**

#### **Exposure to radio frequency radiation**

Caution The rediated output power of this device is far below the FCC radio frequency exposure limits. Nevertheless, the device shall be used in such a manner that the potential for human contact during normal operation is minimized. This product and any attached external antenna, if supported, shall be placed in such a manner to minimize the potential for human contact during normal operation. In order to avoid the possibility of exceeding the FCC radio frequency exposure limits, human proximity to the antonna shall not be less than 20 cm (8 inches) during normal operation.

# <span id="page-112-0"></span>**Meddelande till användare i Brasilien**

#### Aviso aos usuários no Brasil

Este equipamento opera em caráter secundário, isto é, não tem direito à proteção contra interferência prejudicial, mesmo de estações do mesmo tipo, e não pode causar interferência a sistemas operando em caráter primário.

### **Bestämmelser för Kanada**

Under Industry Canada regulations, this radio transmitter may only operate using an antenna of a type and maximum (or lesser) gain approved for the transmitter by Industry Canada. To reduce potential radio interference to other users, the antenna type and its gain should be so chosen that the equivalent isotropically radiated power (e.i.r.p.) is not more than that necessary for successful communication.

This device complies with Industry Canada licence-exempt RSS standard(s). Operation is subject to the following two conditions: (1) this device may not cause interference, and (2) this device must accept any interference, including interference that may cause undesired operation of the device.

**VARNING:** Exposure to Radio Frequency Radiation The radiated output power of this device is below the Industry Canada radio frequency exposure limits. Nevertheless, the device should be used in such a manner that the potential for human contact is minimized during normal operation.

To avoid the possibility of exceeding the Industry Canada radio frequency exposure limits, human proximity to the antennas should not be less than 20 cm (8 inches).

#### **Information för Japan**

この機器は技術基準適合証明又は工事設計認証を受けた 無線設備を搭載しています。

### **Meddelande till användare i Korea**

해당 무선설비는 전파혼신 가능성이 있으므로 인명안전과 관련된 서비스는 할 수 없음

### **Bestämmelser för Taiwan**

#### 低功率電波輻射性電機管理辦法

- 第十二條 經型式認證合格之低功率射頻電機,非經許可,公司、商號或使用者 均不得擅自變更頻率、加大功率或變更原設計之特性及功能。
- 第十四條 低功率射頻電機之使用不得影響飛航安全及干擾合法通信;經發現有 干擾現象時,應立即停用,並改善至無干擾時方得繼續使用。 前項合法通信,指依電信法規定作業之無線電通信。 低功率射頻電機須忍受合法通信或工業、科學及醫療用電波輻射性電 機設備之干擾。

# <span id="page-113-0"></span>**Information för Mexiko**

Aviso para los usuarios de México

La operación de este equipo está sujeta a las siguientes dos condiciones: (1) es posible que este equipo o dispositivo no cause interferencia perjudicial y (2) este equipo o dispositivo debe aceptar cualquier interferencia, incluyendo la que pueda causar su operación no deseada. Para saber el modelo de la tarjeta inalámbrica utilizada, revise la etiqueta regulatoria de la impresora.

# **Index**

### **A**

akustiska specifikationer [92](#page-101-0) allmän kontorsinställning [43](#page-52-0) Alternativt läge för brevpapper inmatningsfack [40](#page-49-0), [41](#page-50-0) ansluta till ett trådlöst nätverk [11](#page-20-0) anslutning USB [10](#page-19-0) åtgärda problem [74](#page-83-0)

#### **B**

batterier ingår [95](#page-104-0) bedrägeriwebbplats [42](#page-51-0) bläcknivåer, kontrollera [43](#page-52-0) bläckpatroner återvinning [45,](#page-54-0) [94](#page-103-0) brandvägg [11](#page-20-0)

#### **D**

duplexinställningar, ändra [17](#page-26-0)

**E** elektriska specifikationer [92](#page-101-0)

# **F**

fack papperstrassel, rensa, [63](#page-72-0) Standardpappersstorlek [34](#page-43-0) trassel, ta bort [63](#page-72-0) fack, utmatning trassel, ta bort [65](#page-74-0) Fack 1 papperstrassel, rensa, [62](#page-71-0) Fack 2 trassel, ta bort [63](#page-72-0) Fack 3 papperstrassel, rensa, [63](#page-72-0) fel program [78](#page-87-0) felsökning kontrollista [57](#page-66-0) Mac-problem [80](#page-89-0) pappersmatningsproblem [60](#page-69-0) Problem med nätverk [74](#page-83-0)

problem med USBdirektanslutning [74](#page-83-0) trassel [61](#page-70-0) funktioner [1](#page-10-0) fylla på brevpapper [41](#page-50-0) inmatningsfack [40](#page-49-0) fylla på förutskrivna formulär [40](#page-49-0) inmatningsfack [41](#page-50-0) fylla på kuvert inmatningsfack [38](#page-47-0), [39](#page-48-0) fylla på papper inmatningsfack [35](#page-44-0) färg justera [51](#page-60-0) matcha [52](#page-61-0) utskrift jämfört med bildskärm [52](#page-61-0) för produkten [81](#page-90-0) förbrukningsmaterial förfalskningar [42](#page-51-0) icke-HP [42](#page-51-0) återvinning [45,](#page-54-0) [94](#page-103-0) förfalskat förbrukningsmaterial [42](#page-51-0) förvara patroner [43](#page-52-0)

# **G**

gateway, ställa in standard [17](#page-26-0) Guide för trådlös installation konfigurera trådlöst nätverk [12](#page-21-0)

#### **H**

hantera nätverk [16](#page-25-0) HP:s webbplats för rapportering av bedrägerier [42](#page-51-0) HP Kundtjänst [81](#page-90-0) HP Web Jetadmin [25](#page-34-0) HP Verktyg (OS X) öppna [29](#page-38-0)

**I** icke-HP-material [42](#page-51-0) inbäddad webbserver funktioner [19](#page-28-0)

inmatningsfack fylla på [35](#page-44-0), [38,](#page-47-0) [39,](#page-48-0) [40](#page-49-0), [41](#page-50-0) installera produkter i trådbundna nätverk [11](#page-20-0) inställningar standardinställningar, återställa [59](#page-68-0) inställning av länkhastighet [17](#page-26-0) IPv4-adresser [17](#page-26-0)

### **J**

Jetadmin, HP Web [25](#page-34-0) jämförelse, produktmodeller [1](#page-10-0)

#### **K**

kassering [95](#page-104-0) kassering av förbrukat material [96](#page-105-0) kontrollpanel rengöringssida, skriva ut [60](#page-69-0) ren skärm [60](#page-69-0) Koreanska EMI-bestämmelser [101](#page-110-0) kundsupport online [81](#page-90-0) kvicksilverfri produkt [95](#page-104-0)

# **L**

lösa Problem med nätverk [74](#page-83-0) problem med USBdirektanslutning [74](#page-83-0)

#### **M**

Mac problem, felsökning [80](#page-89-0) Macintosh support [81](#page-90-0) matcha färger [52](#page-61-0) materialbegränsningar [95](#page-104-0) miljöfunktioner [1](#page-10-0) modell jämförelse [1](#page-10-0) modeller, funktionsöversikt [1](#page-10-0) mot förfalskat förbrukningsmaterial [42](#page-51-0)

### **N**

nätspänning förbrukning [92](#page-101-0) nätverk HP Web Jetadmin [25](#page-34-0) inställningar, visa [16](#page-25-0) inställningar, ändra [16](#page-25-0) IPv4-adresser [17](#page-26-0) lösenord, ställa in [17](#page-26-0) lösenord, ändra [17](#page-26-0) standard-gateway [17](#page-26-0) subnätmask [17](#page-26-0) nätverk, trådbundna installera produkten [11](#page-20-0)

### **O**

OS X HP Verktyg [29](#page-38-0)

### **P**

papper standardstorlek för fack [34](#page-43-0) trassel [61](#page-70-0) välja [41](#page-50-0), [72](#page-81-0) pappersbana trassel, ta bort [65](#page-74-0) pappershämtningsproblem lösa [60,](#page-69-0) [61](#page-70-0) papperstyp ändra [73](#page-82-0) patroner [44](#page-53-0) förvaring [43](#page-52-0) icke-HP [42](#page-51-0) kontrollera bläcknivåerna [43](#page-52-0) återvinning [45,](#page-54-0) [94](#page-103-0) problemlösning inget gensvar [71](#page-80-0) långsamt svar [72](#page-81-0) produkt modelljämförelse [1](#page-10-0) produktöversikt [1](#page-10-0) program problem [78](#page-87-0)

#### **R**

rapporter händelselogg [59](#page-68-0) konfigurationssida för nätverk [59](#page-68-0) kvalitetsrapport [59](#page-68-0) PCL6-teckensnitt [59](#page-68-0)

PCL-teckensnittslista [59](#page-68-0) PS-teckensnitt [59](#page-68-0) skrivarstatusrapport [59](#page-68-0) rengöra kontrollpanelsskärm [60](#page-69-0) rengöring skrivhuvud [60](#page-69-0)

# **S**

skrivardrivrutin konfigurera trådlöst nätverk [15](#page-24-0) skrivardrivrutiner välja [73](#page-82-0) skrivarprogram (Windows) öppna skrivarens programvara (Windows) [16](#page-25-0) skrivarprogramvara (OS X) öppna [29](#page-38-0) skärm, ren [60](#page-69-0) specifikationer elektrisk och akustisk [92](#page-101-0) standard, återställning [59](#page-68-0) standard-gateway, inställning [17](#page-26-0) standardinställningar, återställa [59](#page-68-0) subnätmask [17](#page-26-0) support online [81](#page-90-0) support online [81](#page-90-0)

# **T**

TCP/IP konfigurera IPv4-parametrar manuellt [17](#page-26-0) teknisk support online [81](#page-90-0) trassel hitta [62](#page-71-0) orsaker till [61](#page-70-0) pappersbana, ta bort [65](#page-74-0) papper som bör undvikas [41](#page-50-0) utmatningsfack, ta bort [65](#page-74-0) trådlös nätverksanslutning [11](#page-20-0) trådlöst nätverk installera drivrutinen [15](#page-24-0) konfigurera med installationsguiden [12](#page-21-0)

**U**

underhåll kontrollera bläcknivåerna [43](#page-52-0) USB-konfiguration [10](#page-19-0)

utmatningsfack trassel, ta bort [65](#page-74-0) utskriftskvalitet förbättra [72,](#page-81-0) [73](#page-82-0)

### **V**

VCCI-deklaration (Japan) [101](#page-110-0) vänster lucka trassel, ta bort [65](#page-74-0)

### **W**

webbplatser förfalskningsrapporter [42](#page-51-0) HP Web Jetadmin, hämta [25](#page-34-0) kundsupport [81](#page-90-0) Macintosh kundsupport [81](#page-90-0)

### **Å**

återställa standardinställningar [59](#page-68-0) återvinning [1,](#page-10-0)94 återvinning av förbrukningsmaterial [45](#page-54-0)